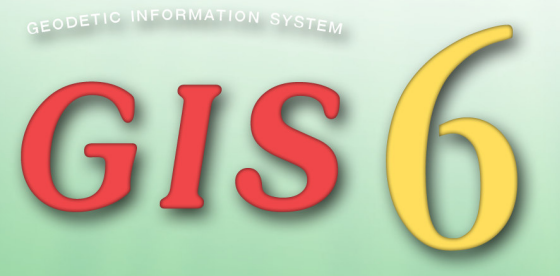

# ГЕОДЕЗИЧЕСКАЯ ИНФОРМАЦИОННАЯ СИСТЕМА 6 РУКОВОДСТВО ПОЛЬЗОВАТЕЛЯ

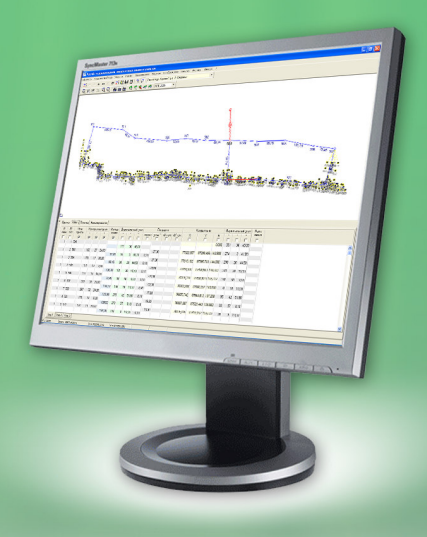

# Содержание

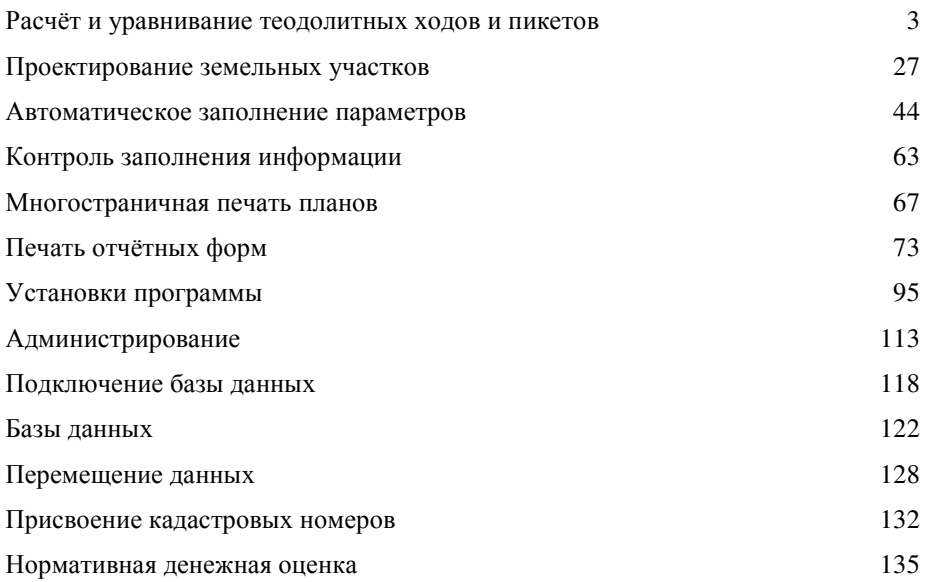

В данном разделе рассмотрим порядок выполнения расчёта и уравнивания теодолитных ходов, нивелирных ходов, а также расчёт пикетов.

Для открытия окна для расчёта и уравнивания теодолитных ходов необходимо нажать в главном окне программы меню "Расчёты", подменю "Расчёт и уравнивание теодолитных ходов и пикетов".

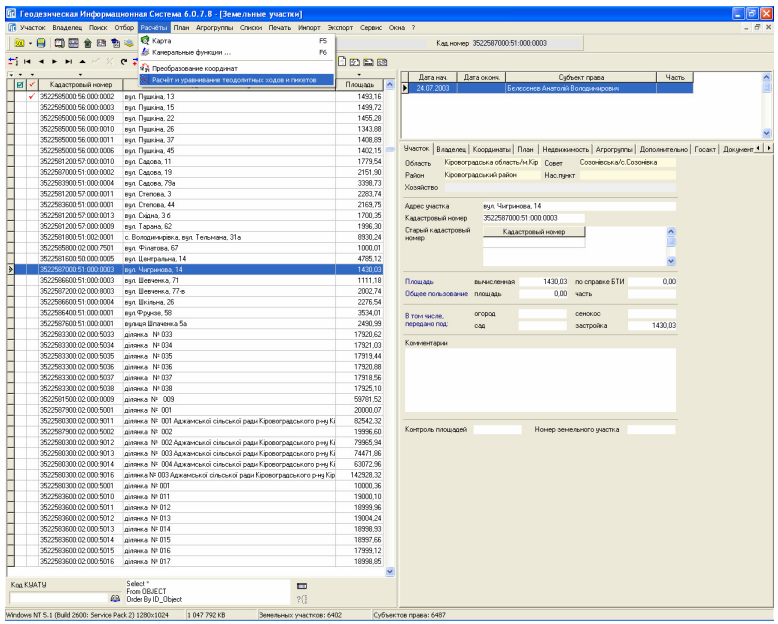

После этого, если база проектов для расчёта и уравнивания теодолитных ходов пуста, будет автоматически предложено создать новый проект, иначе откроется список проектов. Выбор проекта осуществляется двойным щелчком левой кнопки мышки на требуемой записи или нажатием кнопки "Выбор проекта". В списке проектов можно также создавать, изменять, а также удалять записи.

Рассмотрим подробно параметры проектов, заполняемые при их создании или корректировании:

- Дата создания дата создания записи;
- Наименование проекта произвольная информация, характеризующая проект расчёта;
- $\blacksquare$  Округление координат указывает, до какого знака после запятой выполнять округление вычисляемых координат. Значение может быть введено вручную или выбрано из списка нажатием на кнопку со стрелкой

напротив данной ячейки. По умолчанию значение равно "*0*" означающее, что координаты округляться не будут.

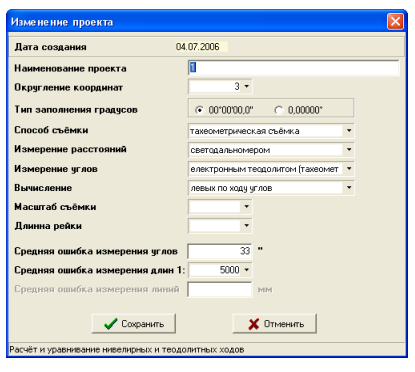

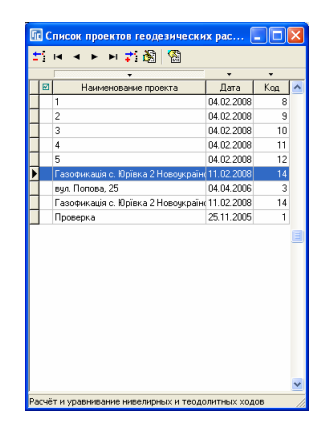

- Тип заполнения градусов вид заполнения градусов, минут и секунд "*00 °00'00,0"*" или только градусы "*0,00000°*". Как правило, используется первый вариант.
- Способ съёмки содержит параметры "тахеометрическая съёмка" и "полярная съёмка". Используется данный параметр для отображения в отчётной форме расположенной в меню "Печать", "Вычисления координат пикетов".
- Измерение расстояний способ измерения расстояний, выбираете из списка, нажав на кнопку со стрелкой напротив данной ячейки, значение "оптическим *(*нитяным*)* дальномером", "Мерным прибором *(*рулеткой*)*" или "светодальномером". Параметр используется для вычисления погрешностей измеренных горизонтальных расстояний. Внимательно выбирайте данный параметр, т.к. он влияет на вычисление координат.
- Измерение углов вид измерения углов. Выбираете из списка, нажав на кнопку со стрелкой напротив данной ячейки, значение "Оптическим теодолитом" или "Электронным теодолитом *(*тахеометром*)*". Параметр используется для вычисления погрешностей измеренных углов.
- Вычисление направление вычисления углов теодолитного хода. Содержит два параметра "левых по ходу углов" и "правых по ходу углов". Данный параметр может быть скорректирован и в окне "Расчёт и уравнивание теодолитных ходов и пикетов", используя кнопки "Вычисление левых по ходу углов*"* и *"*Вычисление правых по ходу углов*"*.
- Масштаб съёмкисодержит целочисленные значения, некоторые из которых можно выбрать, нажав на стрелку напротив ячейки. Данная ячейка

используется только для отображения в отчётной форме, которая расположена в меню "Печать", "Вычисления координат пикетов".

- Длинна рейки содержит длину рейки, которая также используется для отображения в отчётной форме расположенной в меню "Печать", "Вычисления координат пикетов".
- Средняя ошибка измерения углов задаётся в секундах, зависит от параметров измерительного прибора. Данный параметр используется при строгом уравнивании теодолитного хода.
- Средняя ошибка измерения длин задаётся как масштабный коэффициент. Значение может быть задано как вручную, так и выбрано из списка, нажав кнопку со стрелкой напротив рассматриваемой ячейки. Значение используется при строгом уравнивании теодолитного хода.

И так, создав или изменив параметры проекта расчёта и уравнивания теодолитных ходов, нажмите кнопку "Сохранить" для сохранения результатов или "Отменить", для возврата к предшествующему состоянию.

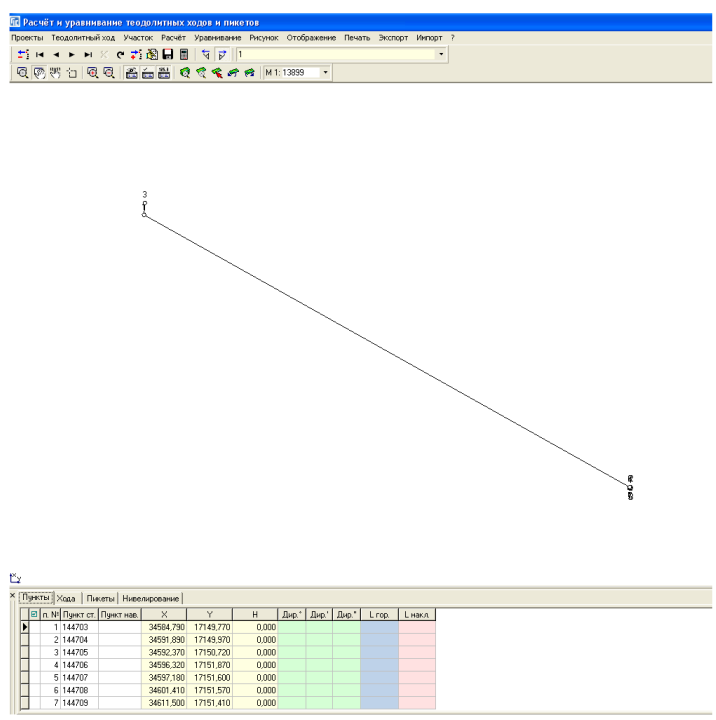

# Закладка **"**Пункты**"**

Выберите созданный проект из списка, как уже было описано выше двойным щелчком кнопки мышки. В результате будет открыто окно расчёта и уравнивания теодолитных ходов и пикетов.

В нижней части окна находится панель, где выполняется ввод данных об исходных пунктах, теодолитных ходах, пикетах и нивелирных ходах. Данная панель может быть отображена или скрыта по желанию пользователя, нажатием кнопки "Отображение таблицы расчётов".

Для заполнения информации об исходных пунктах с известными координатами зайдите в закладку "Пункты". Наименование исходных пунктов вносятся в колонку *"Пункт ст.*", координаты в колонки "Х", "У" и высота "Н". После того, как будут внесены все исходные пункты, необходимо для исходных пунктов (с которых будет начинаться или заканчиваться хода) определить дирекционные углы, которые можно ввести вручную в колонках "Дир.<sup>°</sup>", "Дир.<sup>"</sup>" и "Дир."" или рассчитать автоматически, введя наименование смежного пункта в колонке "Пункт нав.".

Не забывайте, что при ориентировании на север, дирекционный угол должен быть равен **180** градусам.

Значения "*L гор.*" и "*L накл*." в таблице, рассчитываются автоматически при заполненном значении "Пункт нав.".

Теперь, после того, как добавлены исходные пункты и определены дирекционные углы, рассмотрим порядок заполнения таблицы теодолитных ходов. Для начала необходимо перейти в закладку "Хода", в которой находится таблица с данными для расчёта теодолитного хода, и закладки с номерами ходов.

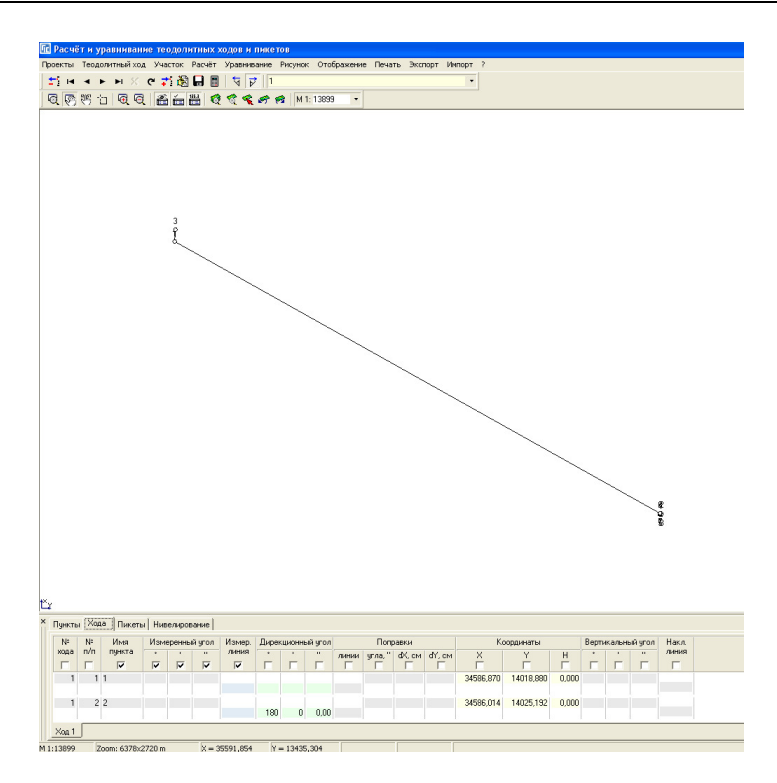

Закладка **"**Хода**"** 

По умолчанию, выполняется автоматическое формирование хода № 1, для создания хода № 2, 3 и т.д. используйте операцию "Создать ход" в подменю, которое отображается после нажатия правой кнопки мышки на таблице. Для корректного расчёта и уравнивания каждый ход должен быть введён в отдельной закладке *"Ход №?*". В подменю также доступны операции: "Создать запись", "Удаление записи", "Создать ход", "Удалить ход", "Изменить направление хода".

"Создать запись" - выполняет создание записи в таблице. Создать новую запись можно, нажав стрелку вниз на клавиатуре или клавишу **Insert**.

"Удаление записи" - осуществляет удаление текущей записи. Удалить запись, можно также нажав комбинацию клавиш **Ctrl+Delete**. Будьте внимательны, программа удаляет записи без подтверждения операции.

 $N$ далить ход" - удаление закладки хода и всех записей активного хода.

"Изменить направление хода" - изменение направления всех измеренных углов текущего хода на противоположные. Используется в случаях, когда несколько ходов имеют разные направления. Изменить направления можно и вручную, указав перед измеренными расстояниями знак минус. Если все хода имеют одинаковое направление съёмки, то используйте для правильного расчёта теодолитного хода кнопки "Вычисление левых по ходу углов" и "Вычисление правых по ходу углов".

Для создания первой записи теодолитного хода необходимо, щёлкнуть левой кнопкой мышки на таблице, под столбцом "Имя пункта", и ввести наименование первой точки, для которой известна координата и/или дирекционный угол. Перед созданием следующих записей необходимо нажать на клавиатуре два раза кнопку "стрелочка вниз".

Координаты исходной точки и дирекционный угол, должны быть уже внесены в закладке "Пункты" (смотрите предшествующее описание). Если необходимо, чтобы дирекционный угол просчитался автоматически по отношению к другому пункту, то необходимо в первой записи ввести наименование первого пункта в поле "Имя пункта", а затем во второй записи наименование второго пункта.

Ввод угла и горизонтального расстояния, для вычисления первой точки теодолитного хода, необходимо вносить на ту точку, с которой выполнялась съёмка.

Последняя запись хода должна быть без информации об угле и расстоянии. Как правило, последняя точка должна быть известным пунктом, тогда вводите наименование пункта уже существующего в списке исходных пунктов.

При создании записей значения "Ход", "п. №" и "Имя пункта" формируются автоматически.

Значение "Ход" означает номер хода, первый, второй и т.п. Рекомендую не корректировать данные значения, если только Вам необходимо переместить часть записей в другой ход данного проекта. В прочих случаях используйте закладки соответствующие ходу.

.<br>Значение "№ n/n" является сортировочным номером, т.е. изменяя номер можно менять положение точки хода среди списка. По умолчанию значение увеличивается на единицу по отношению к последней записи хода.

Наименование точек хода подставляется также автоматически, при необходимости можете корректировать его по своему усмотрению. Создавая новую запись, программа автоматически будет увеличивать последнюю цифру в наименовании на единицу.

Координаты и дирекционные углы исходных пунктов подставляются из таблицы пунктов, как уже упоминалось выше, а остальные рассчитываются. Кроме высот "*H*", которые для исходных пунктов подставляются из закладки "Пункты", при наличии нивелирного хода из закладки "Нивелирование", может быть рассчитаны по вертикальному углу и наклонному расстоянию, в остальных случаях могут быть заданы вручную.

"Измеренный угол" содержит три ячейки соответствующие градусам, минутам и секундам. Заполняются данные ячейки с пункта начала измерений, чаще всего это будет вторая запись, если ход начинается с двух исходных пунктов.

В поле "Измер. линия" вводится ввод горизонтальных расстояний между текущей и измеренной точкой хода. Как и высота может быть рассчитана по вертикальному углу и наклонному расстоянию.

В середине таблицы ходов Вы можете увидеть ряд значений, которые используются при уравнивании теодолитного хода. Поправочные значения расстояний "линии" задаются в сантиметрах, углов "угла," в секундах, поправки для координат "*dX,см*" и "*dY,см*" в сантиметрах. Эти значения могут быть заполнены как вручную, так и автоматически используя меню "Уравнивание".

Автоматическое уравнивание теодолитных ходов выполняется в верхнем меню "Уравнивание", подменю "теодолитного хода".

Программа содержит следующие алгоритмы уравнивания:

- замкнутого теодолитного хода выполняется уравнивание текущего теодолитного хода начинающегося и заканчивающегося одинаковым наименованием исходного пункта;
- разомкнутого теодолитного хода между двумя твёрдыми пунктами с примычными углами - выполняется уравнивание текущего теодолитного хода начинающегося и заканчивающегося парой исходных пунктов;
- разомкнутого теодолитного хода между двумя твёрдыми пунктами без примычных углов - осуществляет уравнивание текущего теодолитного хода начинающегося и заканчивающегося одним исходным пунктом;
- системы теодолитных ходов с одной узловой точкой выполняет уравнивание системы теодолитных ходов имеющих одну узловую точку;
- одиночного хода строгим способом уравнивание текущего теодолитного хода строгим способом (составляет и решает корелатное уравнение);
- системы теодолитных ходов строгим способом уравнивание системы теодолитных ходов строгим способом.

При упоминании текущего теодолитного хода подразумевается, активная закладка хода, под таблицей записей теодолитного хода. В результате уравнивания вводятся поправки в угол (поле "угол,"") и приращения координат (поля "*dX, см*" и "*dY, см*").

Среди алгоритмов уравнивания присутствует позиция "очистка параметров уравнивания", которая выполняет очистку группы полей "Поправки". Данная операция используется при некорректном уравнивании, возникшем в результате некорректного заполнения параметров хода. Как правило, при некорректном уравнивании программа выдаёт сообщения об отклонениях. При уравнивании хода с использованием двух исходных пунктов обращайте внимание на первоначальный дирекционный угол, он участвует также при определении направления уравнивания. Для уравнивания теодолитного хода с примычными углами, замыкающий дирекционный угол должен быть на последнем твёрдом пункте, в закладке "Пункты". Если Вы увидите неправильное выполнение уравнивания, то скорректируйте исходный дирекционный угол в таблице пунктов, и попробуйте ещё раз выполнить уравнивание.

За координатами, которые вычисляются автоматически, расположены значения "Вертикальный угол" и "Наклонная линия". Поле "Вертикальный угол" состоит из трёх ячеек градусы, минуты и секунды. Используются данные значения для автоматического расчёта горизонтального расстояния, а также высоты.

Для перехода от одной ячейки к другой используйте клавишу "Tab". Обратите внимание, что под надписями наименований колонок расположены квадратики, в которых могут быть отображены "галочки". Перемещение осуществляется автоматически между ячейками, значения которых помечены "галочками".

Примеры заполнения параметров теодолитного хода можно просмотреть в рабочей базе поставляемой вместе с программой.

Кроме расчёта теодолитных ходов, в данном окне можно также просчитать пикеты/засечки. Для выполнения этой операции зайдите в закладку "Пикеты".

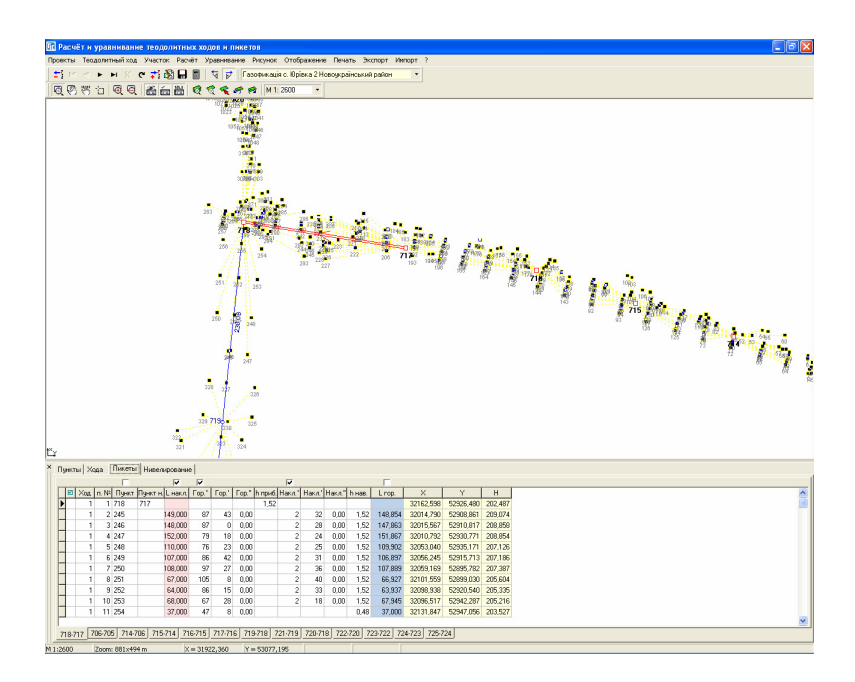

## Закладка **"**Пикеты**"**

Далее необходимо в значении "Лункт" указать наименование исходной точки (точки стояния) теодолитного хода, а в "Пункт н." указать также известную точку наведения. Затем необходимо ввести высоту прибора в поле "*h* приб*.*". Другие значения для первой записи заполнять не нужно.

Нажимая стрелку вниз на клавиатуре, добавляйте то количество пикетов, сколько необходимо, внося наклонное или горизонтальное расстояние, а также угол поворота по отношению к исходным пунктам.

Если необходимо добавить ряд пикетов с другой точки теодолитного хода, нажмите правую кнопку мышки на таблице, затем выберите в подменю позицию *"*Создать ход*"*. После появления новой закладки, щёлкните на ней левой кнопкой мышки, и введите новые исходные пункты, а затем записи для расчёта новых засечек.

Подменю, отображающееся после нажатия правой кнопки мышки на таблице, содержит следующие операции:

"Создать запись" - создание новой записи в таблице. Создать новую запись можно, нажав клавишу **Insert** или находясь на последней записи клавишу "Стрелка вниз";

- "Удалить запись" удаление текущей записи, возможно также использование комбинации клавиш **Ctrl+Delete**. Перед удалением программа потребует подтверждения операции;
- $\blacksquare$  "Создать ход" создание новой группы пикетов/засечек относительно новой точки стояния и наведения;
- "Удалить ход" удаление активной группы пикетов.

Создать новую группу, а также удалить текущую можно, нажав правую кнопку мышки на закладке группы. Наименования закладок содержат наименования точки стояния и наведения, например: АААА**-**УК**56**, **234-45**.

Таблица пикетов содержит следующие поля:

- $Xoo$  номер группы пикетов;
- $n.\mathcal{N}$ <sub>2</sub> порядковый номер в группе;
- $\blacksquare$  Пункт наименование пункта или пикета;
- Пункт н*.* наименование пункта наведения (заполняется для первой записи группы);
- **•** *L накл.* наклонное расстояние между предшествующей и текущей точкой. Если известно горизонтальное расстояние, его можно ввести вместо поля *"L* накл*."* в *"L* гор*."*;
- **•** *Гор.*<sup>2</sup> горизонтальный угол, градусы;
- Гор*.'* горизонтальный угол, минуты;
- **•** *Гор.*" горизонтальный угол, секунды;
- *h* приб*.* высота прибора, заполняется в первой записи хода;
- Накл.<sup>2</sup> вертикальный угол, градусы;
- Накл*.'* вертикальный угол, минуты;
- Накл*."* вертикальный угол, секунды;
- *h* нав*.* высота отражателя, можно заполнять только в записях, где значения отличаются;
- **•** *L гор.* горизонтальное расстояние, вычисляется автоматически при наличии значения "*L накл.*", вертикального угла, высоты инструмента и отражателя;
- **•**  $X$  координата **X** (вычисляется автоматически);
- *Y* координата **Y** (вычисляется автоматически);
- $H$  высота (отметка) **H** (вычисляется автоматически).

Над таблицей находятся кнопки с "птичками", которые указывают последовательность перемещения указателя после нажатия клавиши **Enter**. Для тех полей, которые Вы не планируете заполнять установите "птичку".

Обратите внимание, что параметр данного проекта "Измерение расстояний" влияет на расчёт горизонтального расстояния. Параметр должен соответствовать прибору, с помощью которого выполнены измерения.

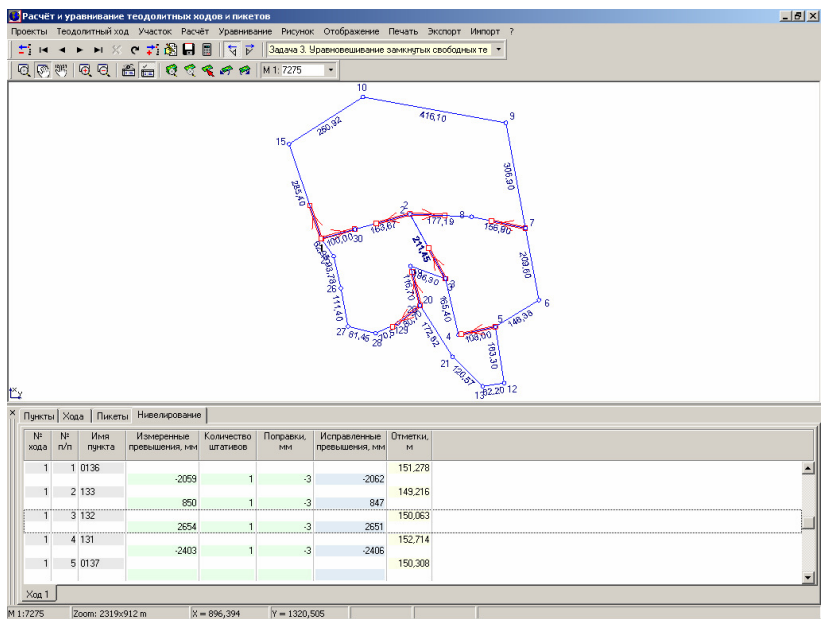

## Закладка **"**Нивелирование**"**

Последняя закладка "Нивелирование" служит для расчёта и уравнивания нивелирных ходов. В результате расчёта и уравнивания полученные отметки/высоты автоматически присваиваются для записей хода и пикетов. Как и предшествующие закладки, содержат таблицу и закладки соответствующие номеру нивелирного хода.

Таблица содержит следующие поля:

- $\mathcal{N}_{2}$  *хода* содержит значение номера хода, начиная с единицы, и соответствует номеру хода в закладке (формируется автоматически);
- *№ n/n* порядковый номер в списке записей, который определяет месторасположение записи;
- Имя пункта наименование точки хода. Для того чтобы полученный результат был автоматически сброшен в закладку "Хода", необходимо совпадение наименований точек теодолитного хода;
- Измеренные превышения*,* мм измеренные превышения в миллиметрах;
- Количество штативов количество штативов, которое участвует при уравнивании;
- **•** Поправки, мм значения поправок в миллиметрах, которые заполняются автоматически во время уравнивания или вручную;
- Исправленные превышения*,* мм измеренные превышения с учётом поправок (вычисляется автоматически);
- Отметки*,* м вычисленные отметки/высоты в метрах.

Вычисление отметок выполняется автоматически, а уравнивание из верхнего меню "Уравнивание", подменю "нивелирования" и "уравнивание". Очистка параметров уравнивания выполняется с помощью подменю "очистка параметров уравнивания" в рассматриваемом меню "Уравнивание".

Для ввода данных необходимо щёлкнуть левой кнопкой мышки на таблице в ячейке "Имя пункта". Сохранение изменений выполняется после нажатия кнопки "вниз", "вверх", в верхней панели кнопки "обновить данные" или "Сохранение изменений".

Перечень основных операций с записями можно увидеть в подменю, отображающееся после нажатия правой кнопки мышки на таблице, которое содержит следующие операции:

- Создать запись создание новой записи в таблице. Создать новую запись можно, нажав клавишу **Insert** или находясь на последней записи, нажав клавишу "Стрелка вниз";
- Удалить запись удаление текущей записи, возможно также использование комбинации клавиш **Ctrl+Delete**. Перед удалением программа потребует подтверждения операции;
- Создать ход создание новой группы пикетов/засечек относительно новой точки стояния и наведения;
- $V$ далить ход удаление активной группы пикетов.

Операцию создания нового и удаления текущего хода можно выполнить, нажав правую кнопку мышки на закладке хода.

И так, мы рассмотрели закладки, в которых заполняются исходные данные для расчёта и уравнивания, а теперь обсудим прочие меню и операции доступные в окне "Расчёт и уравнивание теодолитных ходов и пикетов".

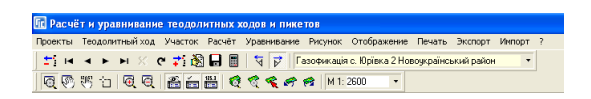

#### Панель кнопок

Верхняя панель содержит следующие операции:

- Удалить текущую записьудаление текущей записи из активной таблицы. Активной является таблица, на которой Вы щёлкнули левую кнопку мышки;
- Первая записьпереход на первую запись в таблице;
- *Предшествующая запись* переход на предшествующую запись;
- *Следующая запись* переход на следующую запись;
- Последняя записьпереход на последнюю запись в таблице;
- **Отмена редактирования** отмена изменений текущей записи;
- Обновить данныеобновить изменения для текущей записи;
- Создание новой записисоздание новой записи. Новую запись в списке можно создать, нажав на последней записи клавишу *"*стрелка вниз*"* или **Insert**;
- Изменение текущей записиизменить текущую запись. Редактирование записей можно выполнять непосредственно в таблице, введя в требуемом поле значение;
- Сохранение измененийсохранение всех изменений;
- Расчёт координатпересчёт теодолитных ходов, пикетов и нивелирования;
- **-** Вычисление правых по ходу углов режим вычисления правых по ходу углов;
- Вычисление левых по ходу угловрежим вычисления левых по ходу углов;
- Выбор из списка другого проектапараметр отображает наименование активного проекта. Если нажать на кнопку со стрелкой, то отобразиться список, в котором можно выбрать другой проект или создать новый;
- Масштабированиережим масштабирования, при котором доступно увеличение и уменьшение изображения теодолитного хода. Для увеличения нажмите левую кнопку мышки на рисунке, а для уменьшения левую кнопку мышки на рисунке. Если выбрать с помощью левой кнопки мышки область на рисунке, выполняется отображение выбранной области;
- Смещениев режиме смещения доступно смещение рисунка с помощью левой и правой кнопки мышки. В остальных режимах смещение выполняется правой кнопкой мышки и смещения;
- Смещение обозначенийрежим, в котором доступно смещение номеров точек на рисунке;

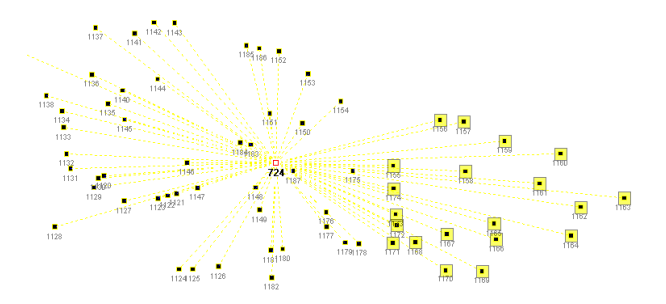

- Выбор точекрежим выбора точек, в котором доступен сброс выбранных координат точек в теодолитный ход. Выбор осуществляется с помощью левой кнопки мышки и клавиши **Shift**;
- Увеличениеувеличение рисунка в два раза;
- Уменьшениеуменьшение рисунка в два раза. Увеличение и уменьшение можно выполнять с помощью колёсика мышки;
- Отображение таблицы расчётовотображение и скрытие таблицы расчётов теодолитного хода, пикетов и нивелирования;
- Автоматический пересчёт при корректировании записей автоматический расчёт после создания или редактирования записей;
- Автоматические заполнение отметокавтоматический расчёт отметок;
- Просмотр всех объектовмасштабирование и смещение для отображения всех точек;
- Просмотр текущего объектамасштабирование и смещение для отображения активного объекта;
- Позиционирование на объектсмещение для отображения активного объекта;
- Возврат предшествующего масштаба и смещенияотмена масштабирования и смещения;
- Возврат следующего масштаба и смещениявозврат отменённого масштабирования и смещения;
- Масштаб рисункавыбор или ввод масштаба рисунка. После ввода масштаба вручную нажмите **Enter**.

Для визуального анализа, рассчитанные координаты автоматически отображаются на рисунке. После ввода исходных пунктов и/или теодолитного хода, рекомендую нажать кнопку "Просмотр всех объектов" для того, чтобы отобразить точки в центре и вписать их в видимую область экрана.

Прежде всего, используйте при необходимости меню "Расчёт" или кнопку "Расчёт координат", хотя, как правило, эта операция выполняется

автоматически. Но бывают случаи, когда необходимо отключить автоматический расчёт, для этого используйте кнопку "Автоматический пересчёт при корректировании записей".

Полноэкранный режим отображения рисунка теодолитного хода можно добиться, использую в верхней панели кнопку "Отображение таблицы расчётов".

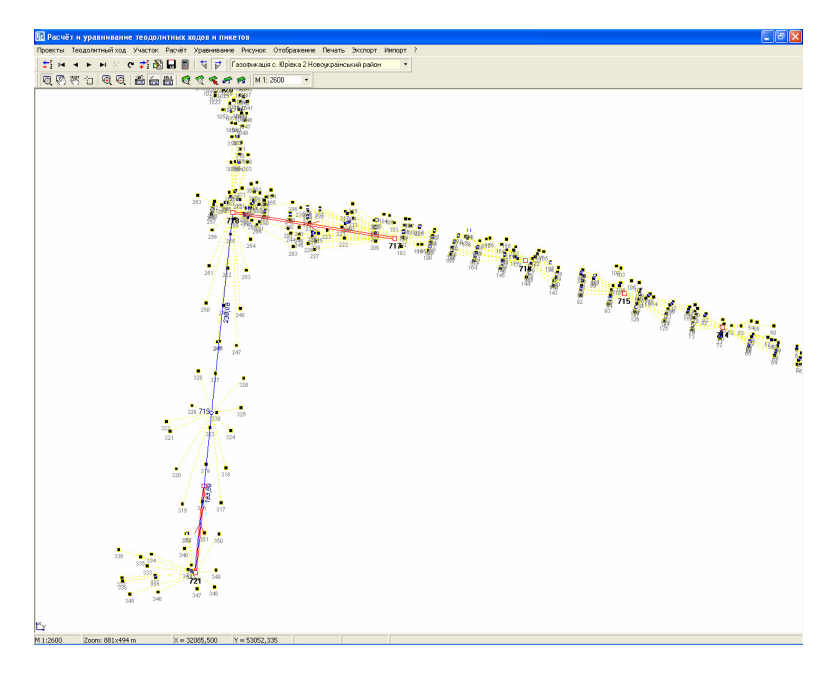

## Меню *"*Рисунок*"*

Все функции касающиеся работы с изображением находятся в меню "Рисунок", назначение которых мы сейчас и рассмотрим.

"Обновить экран" или клавиша **F5**, означает обновление (перерисовку) изображения.

"Предшествующий масштаб" означает, что рисунок будет обновлён с предшествующим масштабом и смещением.

"Следующий масштаб" означает, что рисунок будет обновлён с следующим масштабом и смещением, если перед этим нажималась операция возвращения из предшествующего масштаба.

"Все объекты"- выполняет подбор масштаба и смещения, при котором на рисунке будут отображены все объекты (исходные пункты, теодолитные хода и пикеты).

"Окна" или "Просмотр текущего объекта" - выполняет отображение объектов текущего теодолитного хода.

"Центр" или "Позиционирование на объект" - означает отображение текущего объекта в центре рисунка, без изменения масштаба.

"Увеличение" или клавиша **F4**, а также "Уменьшение" или клавиша **F3**, используются для масштабирования рисунка. Кроме этого, значение масштаба может быть введено вручную или выбрано из списка.

Кроме выше описанных функций на панели кнопок, вы можете увидеть кнопку "Масштабирование", "Смещение" и "Смещение обозначений".

При выборе первого режима, можно произвольно увеличивать или уменьшать выбранную область экрана. Для этого наведите курсор мышки на исходный угол области, затем нажмите и, удерживая кнопку мышки, переместите указатель мышки на другой угол. Выделенная область будет увеличена, после того как будет отпущена левая кнопка мышки или уменьшена, после того как будет отпущена правая кнопка мышки. Простым нажатием левой кнопки мышки выполняется двукратное увеличение изображения, а правой - уменьшение.

Нажав на кнопке "Смещение" при нажатии кнопки мышки на рисунке и перемещении курсора, выполняется смещение изображения.

Режим "Смещение обозначений" предоставляет возможность смещения наименований точек, горизонтальных расстояний хода, а также измеренных углов. Для выполнения смещения обозначений переместите курсор мышки на обозначение, после изменения изображения курсора нажмите левую кнопку мышки, переместите обозначение и отпустите левую кнопку мышки.

Для быстрого открытия или создания другого проекта используйте меню "Проекты", подменю "Выбор из списка", а если необходимо скорректировать параметры текущего, то зайдите в меню "Проекты", подменю "Параметры".

## Меню **"**Теодолитный ход*"*

Меню "Теодолитный ход" содержит операцию "Изменить направление хода" и "Рассчитать горизонтальные расстояния". Как уже описывалось выше операция "Изменить направление хода" - изменяет левые углы на правые, и наоборот. Операция "Рассчитать горизонтальные расстояния*"* выполняет расчёт горизонтальных расстояний и отметок/высот теодолитного хода по введённым значениям в полях "Вертикальный угол" и "Накл.линия".

#### Меню **"**Участок*"*

Следующее меню ... Участок" содержит операции формирование отметок и координат в косметическом слое выбранного земельного участка.

Операция "Сохранить координаты в косметический слой" выполняет сохранение координат теодолитного хода и пикетов в косметический слой "Ситуация*"*. Перед формированием косметического объекта необходимо выбрать в окне "Выберите участок для создания земельного участка" земельный участок.

Операция "Сохранить высоты в косметический слой" осуществляет создание косметического объекта с координатами точек теодолитного хода и пикетов и отображением отметок/высот вместо номеров точек. Используйте данную операцию, если требуется отобразить на плане высотное обоснование. Перед созданием объекта в косметическом слое "Ситуация" необходимо в окне "Выберите участок для создания земельного участка" выбрать земельный участок. Для выбора земельного участка щёлкните дважды правой кнопкой мышки на записи в списке земельных участков или нажмите кнопку  $\Box$ Выбор участка из списка".

Для формирования в косметическом слое выбранного земельного участка координат исходных пунктов, теодолитного хода и пикетов отдельно используйте следующие операции: "Добавить координаты пунктов", "Добавить координаты теодолитного хода" и "Добавить координаты пикетов". Создание объектов выполняется в косметический слой "Ситуация", перед сохранением необходимо выбрать земельный участок.

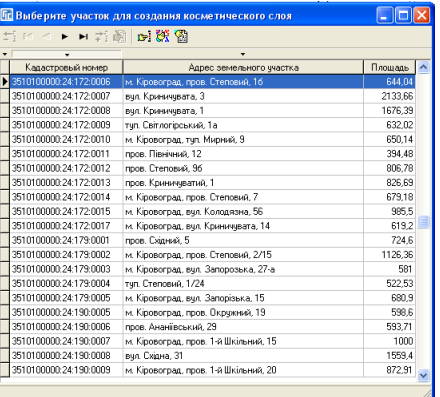

При формировании объектов координаты не повторяются, т.е. координаты исходных пунктов не будут вместе с координатами теодолитного хода и т.д. Каждая операция создаёт объекты с особыми параметрами отображения точек и наименований.

 $\mu$ добавить координаты текущего теодолитного хода" – операция позволяет сохранить вычисленные координаты теодолитного хода для выбранного из списка земельного участка в косметический слой *«*Ситуация*»*.

"Сохранить высоты текущего теодолитного хода" – сохранение высот/отметок теодолитного хода для выбранного из списка земельного участка в косметический слой *«*Обозначения*»*.

**19**

 $\mu_{\text{A}}$ Добавить координаты текущей группы пикетов" – сохранение вычисленных координат текущей группы пикетов/засечек для выбранного из списка земельного участка в косметический слой *«*Ситуация*»*.

"Сохранить высоты текущей группы пикетов" - сохранение высот/отметок текущей группы пикетов/засечек для выбранного из списка земельного участка в косметический слой *«*Обозначения*»*.

## Меню **"**Расчёт*"*

Меню "Расчёт" используется для расчёта теодолитного хода, пикетов и нивелирного хода.

# Меню *"*Уравнивание*"*

Меню "Уравнивание", как уже упоминалось, служит для выполнения уравнивания и очистка параметров теодолитного и нивелирного хода. Описание подменю смотрите выше, при описании заполнения параметров в ячейке "Хода" и "Нивелирование".

# Меню *"*Отображение*"*

Меню "Отображение" определяет параметры отображения элементов на рисунке, а именно:

- расстояний отображение горизонтальных расстояний теодолитного хода;
- измеренных углов отображение измеренных углов теодолитного хода;
- примычных пунктов отображение линий между исходными пунктами с направлением теодолитного хода;
- пикетов отображение точек пикетов;
- горизонтальных расстояний отображение горизонтальных расстояний теодолитного хода;
- горизонтальных углов отображение горизонтальных углов теодолитного хода;
- рисунка в цвете возможность формирования рисунка в цвете или в чёрно-белом исполнении;
- $e^{i\theta}$  *сетки* отображение координатной сетки на рисунке.

## Меню *"*Печать*"*

Меню "Печать" содержит отчётные формы для печати рисунка, описания, уравнивания для теодолитного хода, нивелирного хода и пикетов. Данное меню содержит следующие подменю:

- рисунка на чистом листе печать рисунка теодолитного хода на чистом листе;
- описания теодолитных ходов описание теодолитного хода, состоящего из таблицы исходных пунктов и таблицы теодолитных ходов;
- уравнивания теодолитных ходов ведомость вычисления координат точек теодолитных ходов;
- вычисления координат пикетов *(*портрет*)* описание вычисления координат пикетов/засечек на листе в формате портрет;
- вычисления координат пикетов *(*альбом*)* описание вычисления координат пикетов/засечек на листе в формате альбом;
- ведомости превышений и отметок ведомость вычисления нивелирных ходов;
- изменить шаблон изменение шаблона отчётных форм;
- открыть открыть шаблон рассмотренной или пользовательской отчётной формы.

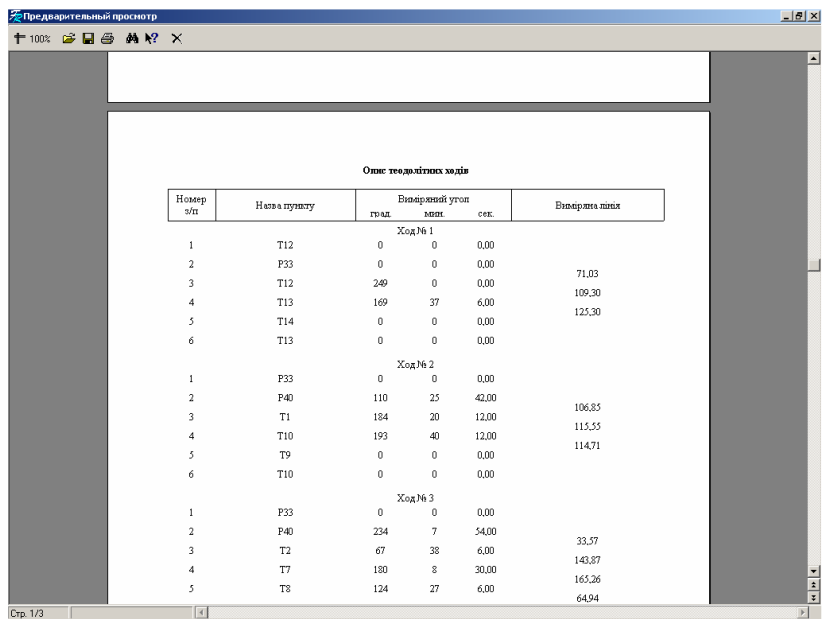

Последние два меню используются для изменения существующих или создания новых шаблонов отчётных форм. Отчётные формы могут быть также скорректированы перед печатью, для этого необходимо нажать правую кнопку мышки на отчётной форме, затем выбрать операцию "Редактировать страницу". После выполнения изменений и выхода из окна изменений необходимо подтвердить изменения в окне "Сохранить изменения*?*", нажав кнопку "Да".

Подробное описание формирования отчётных форм, создания и изменения шаблонов отчётных форм в формате **FastReport** смотрите в разделе "Печать отчётных форм".

#### Меню *"*Экспорт*"*

Естественным Вашим желанием будет сброс полученных координат для дальнейшего использования, для этого в данном окне присутствует меню "Экспорт". Если необходимо сбросить координаты в окно импорта **GIS**, то воспользуйтесь подменю "координат в окно импорта". Кроме рассмотренного, существует также экспорт в текстовый формат координат, измерений и обменного файла.

При выборе экспорта координат, результат будет сохранён в формате **WinPrism** c расширением **Pts**.

Выбрав экспорт измерений, будет создан файл в формате **PowerSet** с расширением **Ics**.

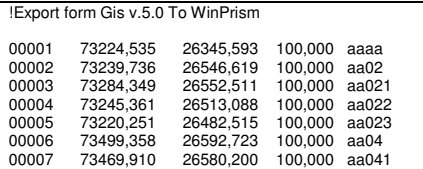

!Export form Gis v.5.0 To PowerSet

"aaaa";32,438;0 0 0 "aa02";0;0 0 0 "aa021";45;100 0 0 "aa022";34;12 0 0 "aa023";67;345 34 12 "aa04";0;0 0 0 "aa041";32;23 1 0

Экспорт в обменный файл выполняется для того, чтобы была возможность загрузить данные о расчёте теодолитного хода и пикетах в другой базе **GIS**. Файл формируется во внутреннем формате с расширением **EDU**.

!Export form Gis v.5.0 to internal of moveing format

PN;SRT=1;NST="aaaa";PTX=73224,535;PTY=26345,593;PTZ=100;DCT=75,9765;LHR=32,438;LCT=0;VCT=255,976;

Меню *"*Импорт*"* 

PN;SRT=2;NST="aa01";PTX=73232,401;PTY=26377,062;PTZ=100;DCT=255,9765;LHR=169,72;LCT=191,5572;VCT=75,9658;

PN;SRT=3;NST="aa02";PTX=73239,736;PTY=26546,6191952152;PTZ=100;DCT=267,533811055996;LHR=46,414;LCT=174,9447;VCT=87,5338; DG;SRT=1;NST="aa02";PTX=73239,736;PTY=26546,619;PTZ=100;LCT=0;VCT=0;

DG;SRT=2;NST="aa021";PTX=73284,349;PTY=26552,511;PTZ=100;LHR=45;LCT=100;LVR=45;VCT=0;

DG;SRT=3;NST="aa022";PTX=73245,361;PTY=26513,088;PTZ=100;LHR=34;LCT=12;LVR=34;VCT=0; DG;SRT=4;NST="aa023";PTX=73220,251;PTY=26482,515;PTZ=100;LHR=67;LCT=345,57;LVR=67;VCT=0;

PN;SRT=4;NST="aa03";PTX=73245,820;PTY=26592,632;PTZ=100;DCT=262,4788;LHR=253,49;LCT=97,5446;VCT=82,4785;

DG;SRT=9;NST="aa03";PTX=73245,82;PTY=26592,632;PTZ=100;LCT=0;VCT=0; DG;SRT=10;NST="aa041";PTX=73287,826;PTY=26608,774;PTZ=100;LHR=45;LCT=21;LVR=45;VCT=0;

DG;SRT=11;NST="aa042";PTX=73226,975;PTY=26605,818;PTZ=100;LHR=23;LCT=145;LVR=23;VCT=0;

DG;SRT=12;NST="aa043";PTX=73255,016;PTY=26584,922;PTZ=100;LHR=12;LCT=320;LVR=12;VCT=0;

Импорт обменного файла выполняется при помощи меню "Импорт", полменю "обменного файла".

При импорте измерений в формате **Ics** воспользуйтесь меню "Импорт", подменю "Измерений".

Для сброса координат известных пунктов из существующего в **GIS** участка выберите подменю "пунктов из участков". После выбора этой операции будет открыто окно с координатами участка, в котором необходимо выбрать координату исходного пункта, щёлкнув левой кнопкой мышки на ней. Скорее всего, текущий список координат Вас не устроит, поэтому для выбора участка воспользуйтесь кнопкой "Выбор списка координат из другого участка". В открывшемся списке требуемый участок выбирается также двойным щелчком кнопки мышки, клавишей Enter или кнопкой "Выбор участка из списка".

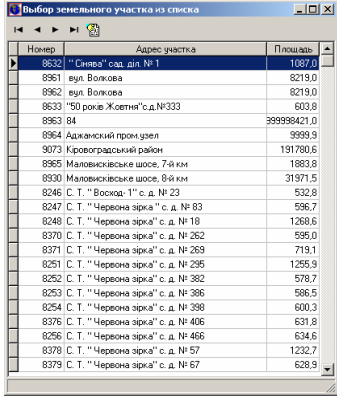

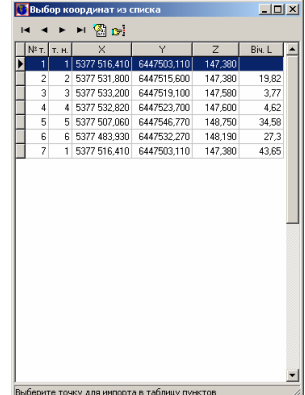

Импорт "углов и расстояний из участка" выполняет операцию аналогично описанной выше, только информация сбрасывается в теодолитный ход. Под информацией подразумевается измеренные горизонтальные углы и расстояния. После выбора данного меню требуется выбрать группу координат из списка. Группа координат выбирается с использованием нажатой клавиши **Ctrl** и левой кнопки мышки. После выбора координат нажмите кнопку "Выбор точки из списка координат". Для выбора координат из другого земельного участка нажмите кнопку "Выбор списка координат из другого земельного участка".

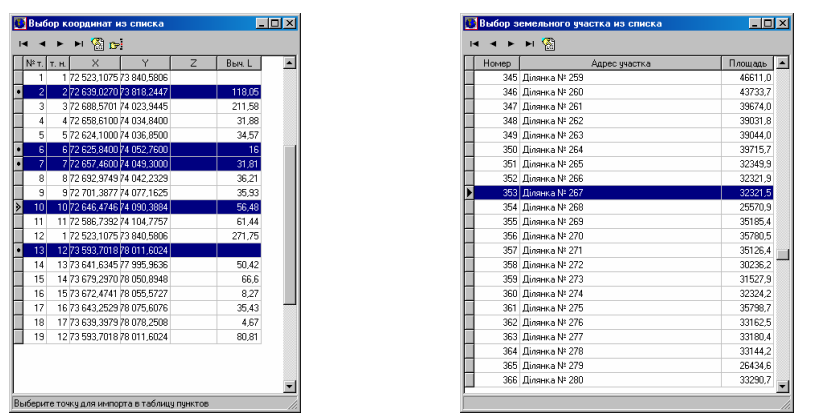

Импорт из подменю "данных из Инвент-града" осуществляет сброс данных из файлов в формате r02, r03, r07, u02, u03, u05. Расширение файлов имеющих расширение, начинающееся с "г" содержат данные расчёта и уравнивания теодолитного хода, а начинающееся с "u" - нивелирного хода.

При выборе импортируемого файла в окне "Открыть", рекомендуем пользоваться элементом выбора напротив строки "Тип файлов:". Импорт данных выполняйте в порядке отображения форматов, т.е. r02, r03, r07, u02, u03, u05. Правда, файлы r03 и u03 можно пропустить.

Данные форматы имеют свой перечень информации:

- $r02 -$  исходные пункты;
- $r03$  описание ходов;
- $r07$  уравнивание сетей;
- $\blacksquare$  u02 исходные пункты отметок;
- $\blacksquare$  и $03$  описание нивелирных ходов;
- $\blacksquare$  и $05$  уравнивание нивелирных сетей.

Импорт "теодолитного хода" используется для сброса данных теодолитного хода из формата **Txt**, **Dat** и **Sdr**, для электронных тахеометров **Topcon** (GTS-6), **3TA5, Leica** и **Trimble 3305** и **Sokkia** (Sdr-33). Перед выполнением импорта в окне "Открыть" выберите соответствующий тип файлов.

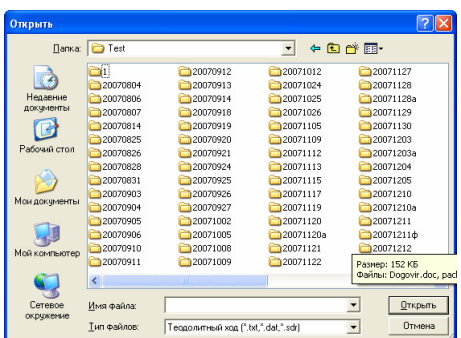

Пример формирования файла в формате **Txt** (**3TA5**). В оригинале файл не имеет знаков перевода строки.

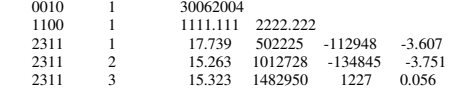

#### Пример формирования файла в формате **Dat** (**Trimble 3305**)

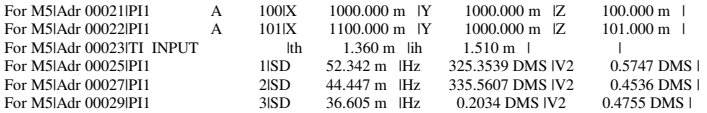

#### Пример файла в формате **Txt (Leica WD 1000-16000)**

```
410001+00000001 42....+00002008 43....+00002005 
110002+00002005 21.104+00000000 22.104+09235200 31..00+00024875 32..00+00024850 51....+0000+000 
110003+00000049 21.104+32608000 22.104+09025480 31..00+00015194 32..00+00015194 51....+0000+000 
110004+00000050 21.104+32118430 22.104+09106370 31..00+00013600 32..00+00013597 51....+0000+000 
110005+00000051 21.104+27244590 22.104+09221050 31..00+00024315 32..00+00024295 51....+0000+000 
110006+00000052 21.104+25338240 22.104+09031590 31..00+00024322 32..00+00024321 51....+0000+000 
410007+00000002 42....+00002010 43....+00002011 
410008+00000002 42....+00002010 43....+00002011 
110009+00002011 21.104+00000010 22.104+08807340 31..00+00082683 32..00+00082639 51....+0000+000 
110010+00000053 21.104+07548590 22.104+09039230 31..00+00041076 32..00+00041073 51....+0000+000 
110011+00000054 21.104+11216390 22.104+09146060 31..00+00049108 32..00+00049085 51....+0000+000 
110012+00000055 21.104+13757550 22.104+09240500 31..00+00081010 32..00+00080921 51....+0000+000 
110013+00000056 21.104+24249410 22.104+08805460 31..00+00026827 32..00+00026812 51....+0000+000 
110014+00000057 21.104+22011430 22.104+08704310 31..00+00038781 32..00+00038730 51....+0000+000
```
#### Пример файла в формате **Sdr (Sokkia – SDR33)**

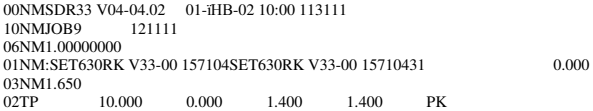

**25**

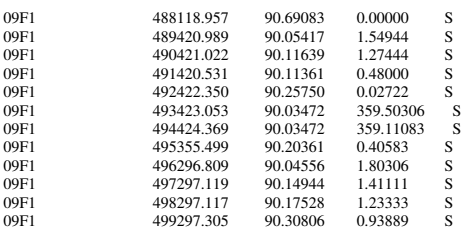

#### Пример файла в формате **Txt (Topcon – GTS-6)**

GTS-6 JOB pokrov.txt UNITS M,D STN 1,1.5600, SS 2,1.3000,SS SD 0.000000,93.335000,127.80120 SS 2,1.3000,SS SD 0.000000,93.335000,127.79880 SS 101,1.3000,SS<br>SD 359.381500.93 SD 359.381500,93.373000,216.87100 SS 102,1.3000,SS SD 0.563000,93.324000,216.74560 SS 103,1.3000,SS SD 3.114500,92.533000,210.80780 SS 104,1.3000,SS SD 356.482500,93.211000,210.30480 SS 105,1.3000,SS<br>SD 358,313500,93 SD 358.313500,93.233500,158.14820 SS 106,1.3000,SS SD 357.552000,93.212500,157.42000 SS 107,1.3000,SS SD 355.325500,93.064000,154.92960 SS 108,1,3000,SS SD 350.490000,92.383000,152.99060 SS 109,1.3000,SS SD 349.244000,92.531500,136.27220

Во время импорта формата **Dat** программа создаёт исходные пункты и пикеты (засечки). При импорте из формата **Txt** выполняется создание исходных пунктов, теодолитных ходов и нивелирных ходов.

Обратите внимание, что на импорт данных влияют параметры *"*Автоматический пересчёт при корректировании записей*"* и *"*Автоматическое заполнение отметок*"*, которые расположены на верхней панели кнопок. Первый параметр можно отключить перед импортом, чтобы быстрее выполнить импорт данных, а после этого включить. В этом случае после импорта нажмите кнопку *"*Расчёт координат*"*. Второй параметр отключите, если импортируемые данные содержат значение отметок. Если этот параметр не отключен, значения отметок программа вычисляет автоматически.

Прежде, чем приступить к проектированию необходимо подготовить рабочую базу **GIS** для этой операции. В данном разделе будет рассмотрены два подхода к выполнению проектных работ, а именно, проектирования всего хозяйства и небольшого числа земельных участков. Второй вариант может быть использован при частичном выходе членов хозяйства и выделения им земельных участков в натуре, а также при изготовлении документов для социальной сферы.

Прежде всего, необходимо создать или импортировать земельные участки (поля) с почвенной характеристикой, этот процесс подробно рассматривался в разделе "Импорт данных".

#### Подготовка к проектированию хозяйства

Для расчёта среднего бала бонитета по хозяйству, а также проектирования дорог должен быть проставлен бал бонитета для всех агрогрупп. Если бал бонитета ещё не проставлен для агрогрупп, то их можно импортировать из **MS Excel**, воспользовавшись главным меню программы "Импорт" подменю "Коэффициентов и балов бонитета для агрогрупп" или из окна "Расчёт среднего пая и индексов плодородия" меню "Импорт". Перед Вами пример заполнения строк и столбцов, т.е. в первый столбец вносится наименование агрогруппы, затем индекс плодородия почв, бал бонитета, бал дифференциального дохода, цена 1 га угодий и номер угодий (**7**-пашня, **14** пастбище, **13**-луг и **10**-сад).

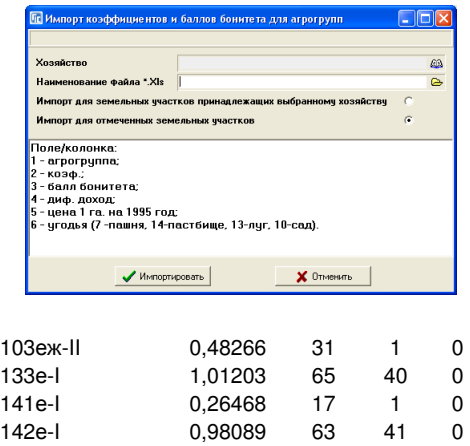

Прежде, чем двигаться дальше, необходимо пометить зелёной пометкой только те поля, которые будут участвовать в проектировании. Кроме того, если у Вас имеются поля, которые будут не полностью участвовать в проектировании, т.е. для примера планируется дорога по краю поля или совмещены земли резерва или запаса с коллективной собственностью, то их необходимо отрезать перед этим. У Вас должны быть помечены только те поля, которые далее будут разделены на заданное количество участков.

После этого необходимо заполнить исходные данные перед выполнением операции расчёта среднего пая и индексов плодородия, для этого войдите в главное меню системы "Сервис" подменю "Установки системы" страница "Денежная оценка". Заполните следующие ячейки: коэффициент индексации, средний пай, эталонная стоимость участка, стоимость 1 га. угодий и средний бал бонитета по угодьям. Данные по угодьям заполняйте только по тем, которые присутствуют в участках для раздела.

На данном этапе необходимо провести планирование дорог проходящих через поля, которые подлежат проектированию. Эту операцию необходимо провести с той целью, чтобы в результате не было недостачи земель или наоборот излишка. Такой подход к проектированию предоставляет возможность провести раздел на участки с точностью до нескольких гривен, в зависимости от заданной точности, округления координат и площади, а так же сложности почвенной характеристики.

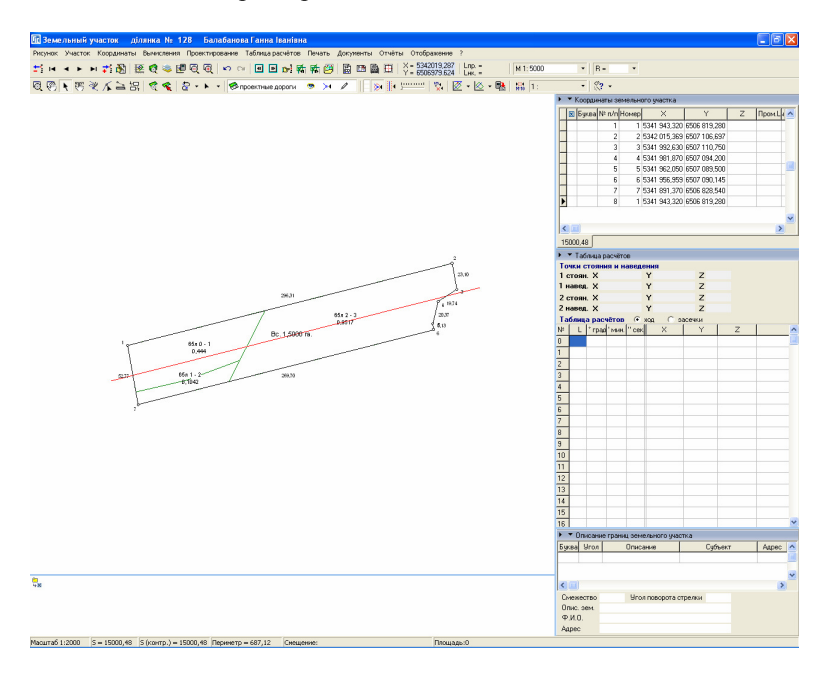

Планирование дорог проходит в окне "Камеральные функции *...*". Формирование проектных дорог происходит при активизации слоя *"*проектные дороги<sup>"</sup> и режима *"Рисовать*". Самое главное, чтобы начало и конец линии проектирования были за пределами участка, иначе будут не верно произведены вычисления. Формирование мышкой происходит следующим образом: нажмите левую кнопку мышки на точке начала дороги, и, не отпуская, ведите указатель до точки окончания дороги, затем нажмите правую кнопку мышки, не отпуская левую. В результате увидите сформированную на рисунке линию. Отпустив правую кнопку мышки, система предложит добавить координаты линии в список проектирования дорог.

Изменить список координат Вы можете, нажав меню "Участок", подменю *"*Изменить список проектных дорог*"*. В списке присутствует дополнительный параметр, ширина дороги, которая задаётся после создания линии проектной дороги.

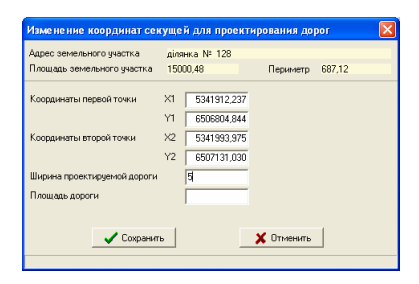

Создав требуемое количество проектных дорог, нажмите на кнопку "Расчёт площадей агрогрупп по которым проходят проектные дороги". В результате проведения этой операции система рассчитает площадь участков дорог проходящих через почвенную характеристику полей.

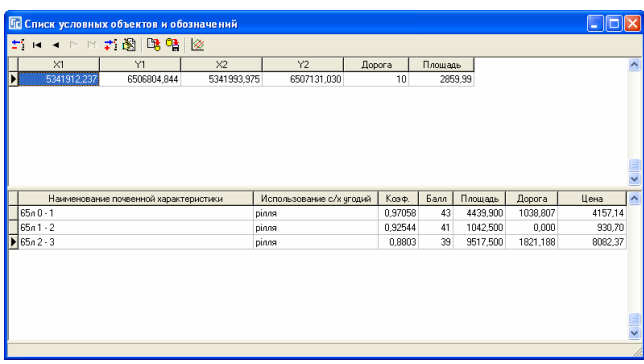

Запроектировав дороги и просчитав площадь дорог по агрогруппам для всех участков, необходимо определить средний бал бонитета по угодьям для помеченных полей. Для выполнения этой задачи в главном меню системы "Агрогруппы" выберите подменю "Расчёт среднего бала и индексов плодородия почв".

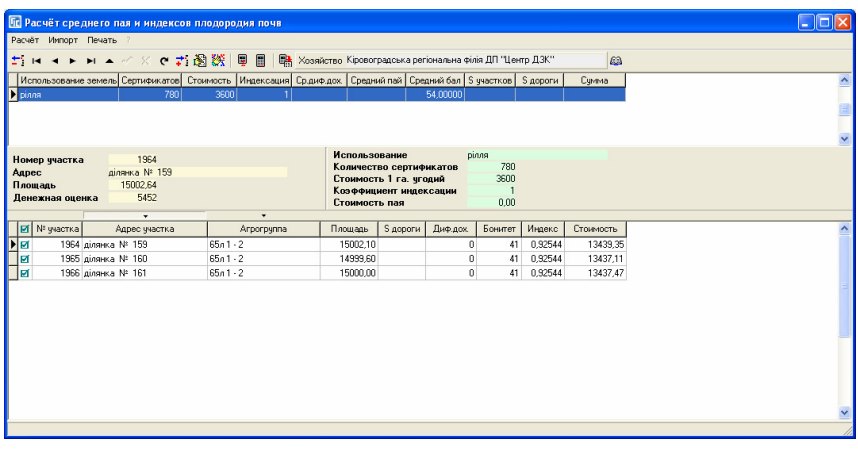

В открывшемся окне будет перечень угодий и список агрогрупп отфильтрованных по угодьям. Помеченные агрогруппы будут принимать участие в процессе расчёта, пометив участок, автоматически помечаются и агрогруппы. Если в списке использования земель отсутствуют угодья, которые присутствуют в участках, тогда добавьте их, нажав правую кнопку мышки на списке и выбрав *"*Создать*"*.

Желательно, чтобы Вы не удаляли записи в списке использования земель, так как потом их придётся создавать вручную. Убедившись в наличии угодий по которым Вы намерены произвести расчёт, нажмите кнопку корректирования  $\mathbb{R}$ , после чего заполните ячейки данными о количестве участков (количество не выданных сертификатов), стоимости 1 га. угодий, коэффициенте индексации.

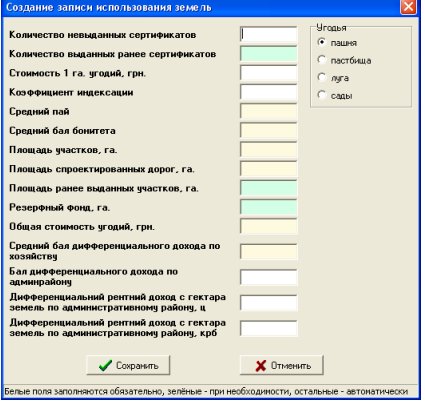

Количество ранее выданных сертификатов (частичные выходы) и резервный фонд заполняются только для отчётной формы "Печать расчёта физического размера земельного участка *(*пая*)*".

Остальные данные заполняются автоматически после нажатия кнопки "Расчёт индексов плодородия и среднего пая". Выполните расчёт по всем угодьям, которые участвуют в проектировании. Проведя эту операцию, система вычислит средний бал бонитета площадь участков (полей), площадь запроектированных дорог, стоимость угодий, проставит для всех агрогрупп индекс плодородия почв и их стоимость без учёта спроектированных дорог.

После этого при необходимости, можете выбрать верхнее меню "Печать" для формирования отчётных форм анализа результатов расчёта.

В отчётной форме "Расчёта участков на поле с учётом угодий" можно увидеть общую эталонную стоимость пая. Средний бал можете увидеть в списке использования земель. Записав эти данные на листочек, желательно с той точностью, что и отображена, скорректируйте их в главном меню системы "Сервис" подменю "Установки системы" страница "Денежная оценка".

Прежде чем продолжить, сформируйте изображение всех участков и напечатайте отчётную форму "Расчёта участков на поле с учётом угодий". После этого спроектируйте, что Вам делать с остатками на полях. Т.е. набросайте условный проект проектирования с учётом участков, которые будут состоять из двух частей. Не рекомендуем делать более двух частей. Кроме того, можете не оставлять остатков на поле но, тогда проиграете в точности проектирования земельных участков.

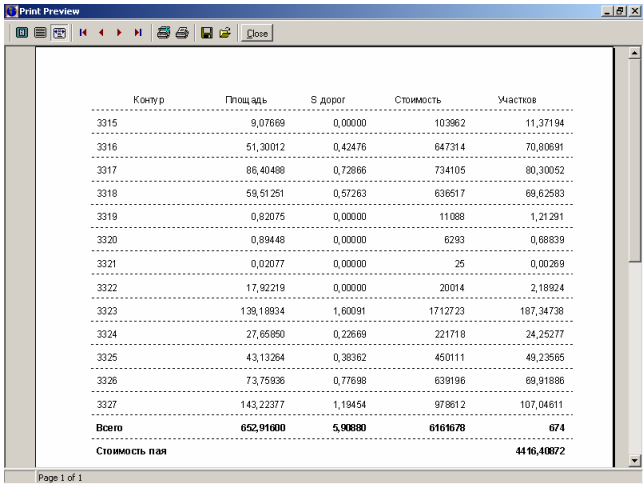

Данный раздел системы также предусматривает возможность перерасчёта уточнённого расчёта денежной оценки сельскохозяйственных угодий. Для выполнения этой операции система предоставляет возможность заполнения данными о дифференциальном доходе сельскохозяйственных угодий и дифференциальном доходе по административному району. Каждая агрогруппа, кроме информации о бале бонитета, может содержать и информацию о дифференциальном доходе.

Эту информацию можно внести в систему вручную, используя стандартные кнопки редактирования, а также используя импорт из **Excel**-я, **In4** вместе с почвенной характеристикой.

Для просчёта уточнённого расчёта денежной оценки сельскохозяйственных угодий воспользуйтесь кнопкой Питериана "Расчёт денежной оценки с*/*х угодий". Перед расчётом обязательно заполните информацию о дифференциальном доходе и дифференциальном рентном доходе по административному району. Для этого нажмите кнопку редактирования информации по угодьям в окне "Расчёт среднего пая и индексов плодородия почв". Расчёт производиться только для текущей категории угодий.

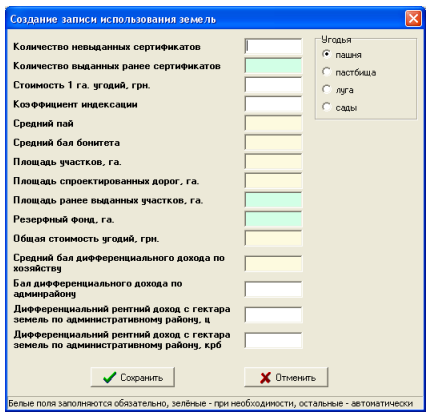

Произведя просчёт уточнённого расчёта денежной оценки сельскохозяйственных угодий, Вы можете сформировать отчётную форму расчёта денежной оценки земельных участков коллективной собственности по сельскохозяйственным угодьям с информацией о дифференциальном доходе.

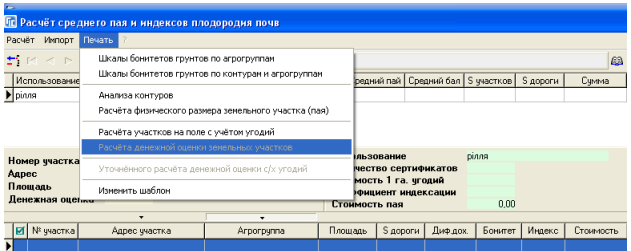

Для печати денежной оценки земельных участков коллективной собственности выберите в верхнем меню "Печать", подменю "Расчёта денежной оценки земельных участков".

Отчётная форма формируется по всем угодьям в разрезе по контурам полей и угодьям.

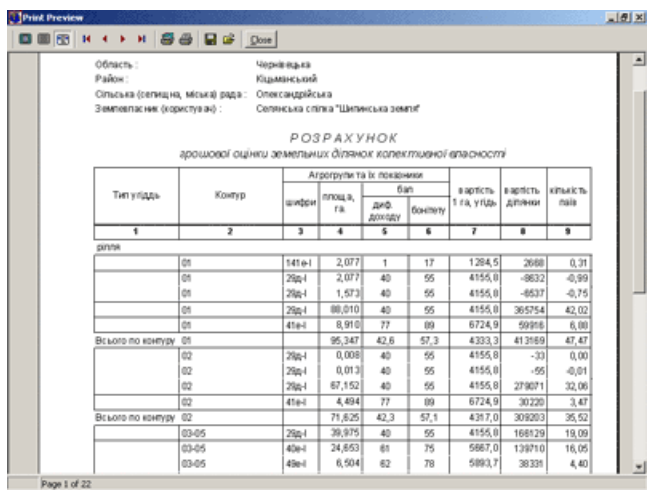

Кроме выше описанной существует стандартная форма уточненного расчёта денежной оценки сельскохозяйственных угодий. Для её формирования выберите в верхнем меню "Печать", подменю "Уточненного расчёта денежной оценки с*/*х угодий".

Уточнённый расчёт формируется для текущей категории угодий. Содержит информацию о расчёте стоимости 1 га. угодий на основании балов дифференциального дохода по угодьям. Отчётная форма содержит информацию о площадях и дифференциальном доходе по угодьям. В расчёте присутствует также информация об общей стоимости угодий, стоимости пая и среднем размере земельного участка (пая).

#### Подготовка к проектированию земельных участков по стоимости

Рассмотрим порядок проектирования земель при частичном выходе владельцев сертификатов из сельскохозяйственных предприятий и прочих случаях. Обратите внимание, что если проектирование выполняется по площади подготовительную часть, описанную ниже, можно пропустить.

Рассматриваемый материал будет похож на порядок проектирования хозяйств, за исключением подготовительной части, в которой вычисляется средний бал бонитета (сводится баланс по хозяйству). В данном случае подразумевается, что средний бал бонитета и стоимость по хозяйству в разрезе сельскохозяйственных угодий являются известными. Также известно общее количество пайщиков (сертификатов) и балы бонитетов агрогрупп. Одним из источников, где может быть подобная информация, это уточненные расчёты сельскохозяйственных предприятий, рассчитанные по дифференциальным доходам сельскохозяйственных угодий.

Хотим Вас предупредить, что как бы Вы ни старались, частичные выходы из хозяйств, всегда приводят к ошибкам, при последующем проектировании всего хозяйства или его остатка. Это связано с тем, что реальное количество сертификатов при окончательном проектировании может отличаться от первоначального, не говоря о площади угодий, а также проектных дорогах и т.п. Как правило, при частичном выходе, первые паи получаются больше, чем при окончательном проектировании.

И так, рассмотрим порядок проектирования отдельных земельных участков. Для начала необходимо подготовить земельные участки (поля) подлежащие проектированию вместе с почвенной характеристикой. Эта информация может быть внесена как вручную, так и при помощи главного меню ...Импорт".

После заполнения информации об агрогруппах, проверьте наличие во всех записях наименования с/х угодий и баллов бонитета грунтов. Для того чтобы различать агрогруппы, рекомендуем заполнять наименования агрогрупп в виде: номер, подгруппа, механический состав и уклон. (Пример: **41**е **0 – 1**)

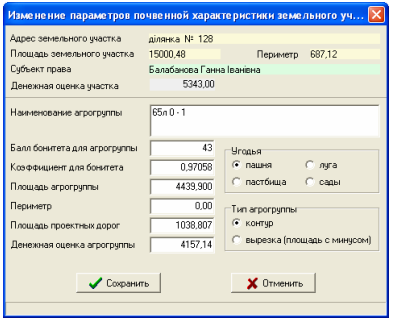

Если у Вас отсутствует информация в программе о балах бонитета грунтов, то можно воспользоваться меню *"*Импорт*"*, подменю *"*Коэффициентов и балов бонитета для агрогрупп*"*. При формировании таблицы порядок колонок должен быть следующим: **1** - агрогруппа, **2** – коэффициент (индекс плодородия), **3** – балл бонитета, **4** – дифференциальный доход, **5** – тип угодий (значения: **0** – пашня, **1** – пастбище, **2** – луг, **3** – сад).

Как уже упоминалось выше, обязательными для заполнения являются ячейки: наименование почвенной характеристики, использование с/х угодий (тип угодий) и балл бонитета. Площадь также является обязательной информацией, но мы предполагаем, чтобы Вы заполнили координаты и соответственно они будет просчитана автоматически.

Для автоматического пересчёта площади текущего участка, агрогрупп и сравнения площадей используйте функциональную клавишу **F9**. После пересчёта и сравнения площадей, в случае наличия разницы участок будет помечен красной пометкой и в правой нижней части закладки "Участок" в ячейке "Разница между площадью участка и агрогруппами" будет отображена разница. Рекомендуем проверять подобным образом все участки перед проектированием.

Теперь необходимо заполнить информацию о среднем бале бонитета и стоимости, используемых при проектировании угодий, а также среднюю стоимость пая. Эта информация корректируется в параметрах хозяйства, которое можно выбрать в параметрах земельного участка.

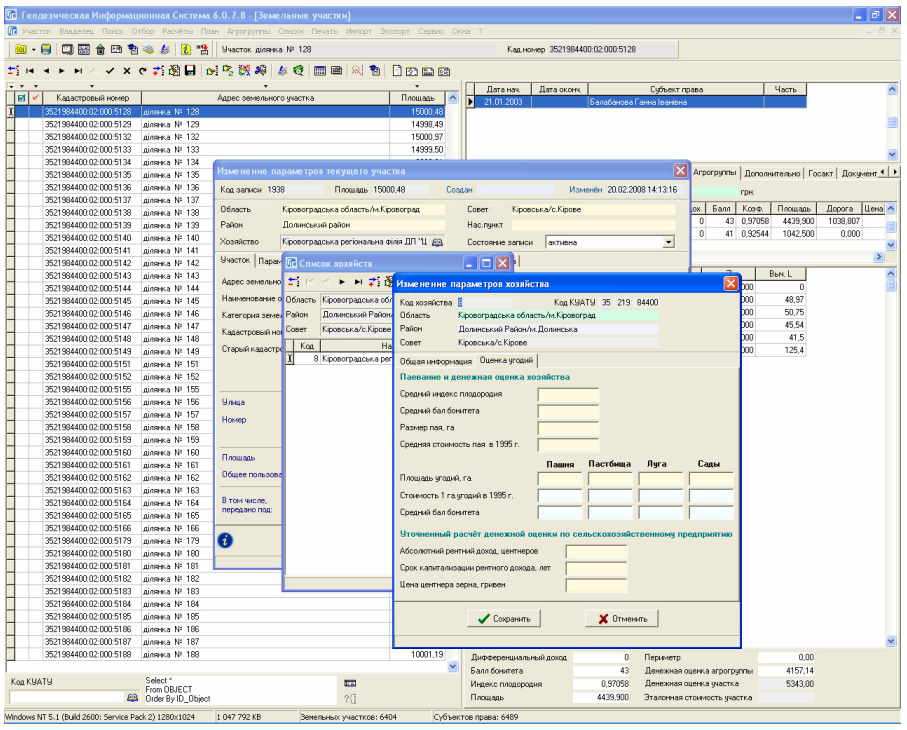

Рассмотрим подробно каждую из ячеек. Информацию в закладке "Денежная оценка" можно разделить на две части "Паевание сельскохозяйственного предприятия" и "Уточнённый расчёт денежной оценки
по с*/*х предприятию". Вторая часть, как и понятно, из названия Вам не потребуется в данном разделе.

Рассмотрим параметры группы *"*Паевание и денежная оценка хозяйства*"*:

- $\blacksquare$ , Средний индекс плодородия" не используется;
- "Средний бал бонитета" вносите информацию о среднем бале бонитета по хозяйству;
- "Размер пая, *га*" средний размер пая в гектарах;
- "Средняя стоимость угодий *1995* г*.*" это значение средней стоимости пая того типа угодий, который будет проектироваться. Т.е. если будет в данный момент делиться участок, состоящий из пашни, то значение должно быть равно средней стоимости пашни по хозяйству, если пастбище, то средняя стоимость пастбища. В случаях, когда на поле могут находиться несколько угодий и паи выдаются по всем этим угодьям, но в виде одного участка, то вносится суммарная средняя стоимость этих угодий.

В ячейках "Стоимость 1 га. В 1995 г." и "Средний бал бонитета" вносите информацию о стоимости гектара угодий и средний бал бонитета по угодьям. Заполняйте только те угодья, которые будете использовать при проектировании.

Если у Вас отсутствует информация об индексах плодородия почв, то необходимо эту информацию заполнить. Для этого выполните для каждого участка расчёт индексов плодородия почв из меню "Агрогруппы", подменю "Расчёт индексов плодородия по внесённым балам бонитета". Индексы плодородия рассчитываются как отношение балла бонитета агрогрупп к среднему баллу бонитета. При расчёте индексов плодородия вручную, обращайте внимание также на тип угодий.

На этом подготовительная часть проектирования закончена, теперь можно приступать к непосредственному процессу раздела сельскохозяйственных угодий. Порядок выполнения работ смотрите в посвящённом этой теме разделе.

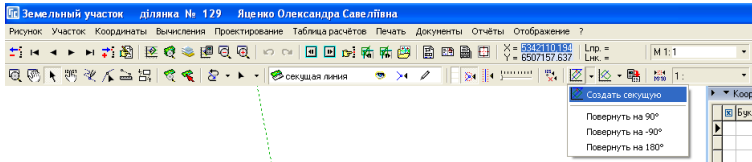

#### Проектирование земельных участков

Проектирование земельных участков выполняется в окне *"*Камеральные функции *…"*. Для начала расскажем немного о принципах работы. Прежде чем приступить к проектированию, необходимо задать секущую, для этого нажмите на верхней панели кнопку "Создать секущую". После этого на рисунке создайте линию, щёлкнув левой кнопкой мышки на первой из точек, а затем на второй. Созданная секущая линия будет отображена на рисунке со стрелкой указывающей направление проектирования. Секущую линию можно разворачивать, изменять размер в режимах "Выбор объектов", *"*Корректировать*"* или меню отображающегося после нажатия кнопки со стрелкой напротив кнопки *"*Создать секущую линию*"*.

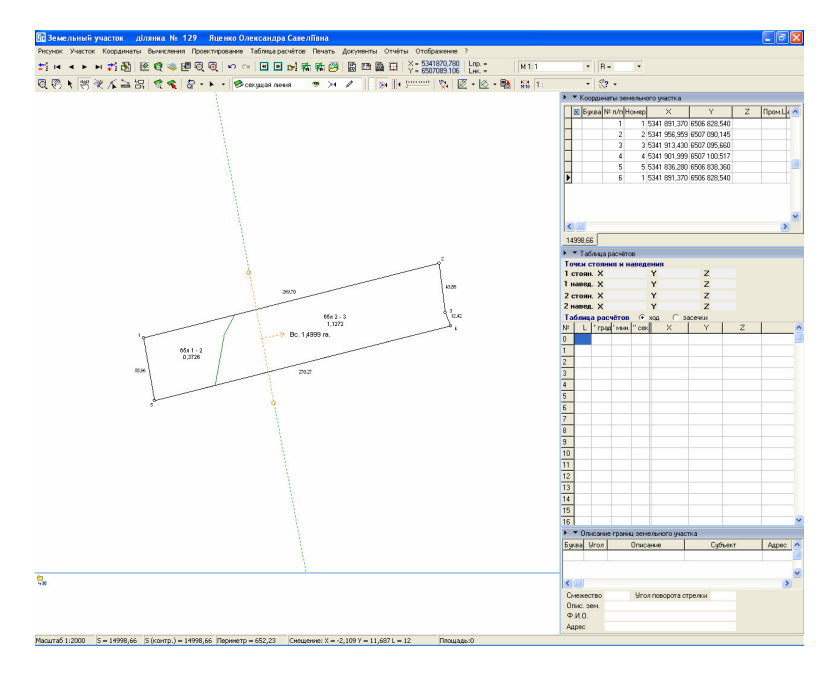

Далее для разреза участка нажмите в верхней панели кнопку  $\otimes$ "Разрезать секущей". В результате, в нижней части окна будет отображена панель с площадью сторон, стоимостью и количеством человек при условии, что секущая пересекает земельный участок.

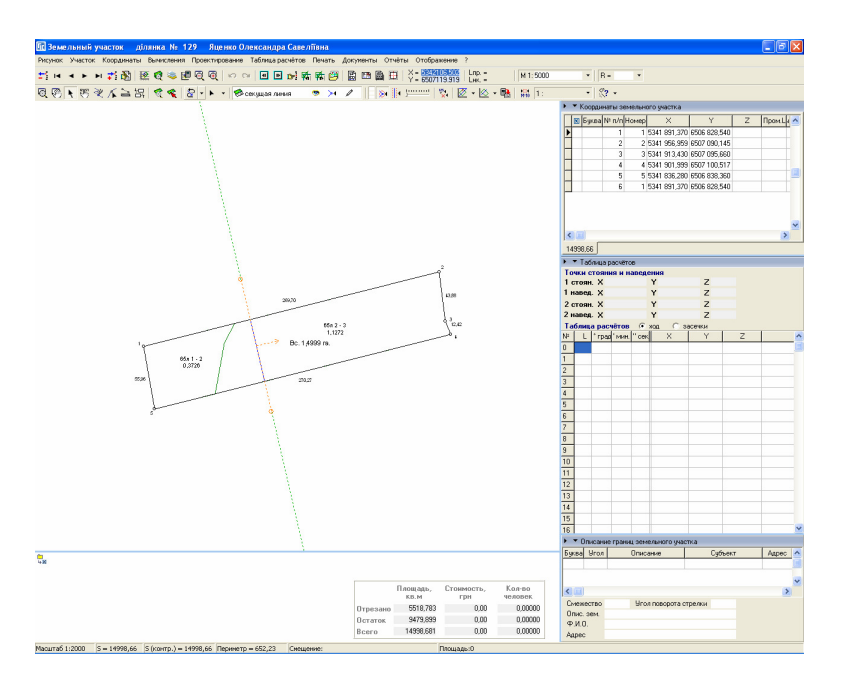

Результат проектирования можно сохранить, нажав кнопку *"*Сохранить земельные участки*"*.

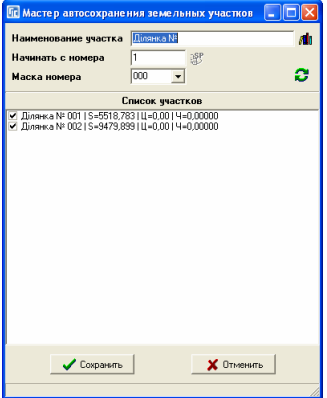

В окне "Мастер автосохранения земельных участков" присутствуют параметры для автосохранения и список полученных в результате проектирования земельных участков.

Рассмотрим параметры:

- Наименование участканачальный адрес сохраняемых земельных участков;
- Начать с номераномер идущий после адреса указанного в предшествующем поле, с которого будет начато сохранение;
- Маска номерамаска, с помощью которой можно задать формат отображения номера.

После корректирования параметров нажмите кнопку *"*Обновить список*"*. В списке отображаются земельные участки с адресом, площадью, стоимостью и количеством человек. По умолчанию сохраняются все земельные участки помеченные "птичкой". При необходимости можно убрать "птички" напротив участков, которые не нужно сохранять.

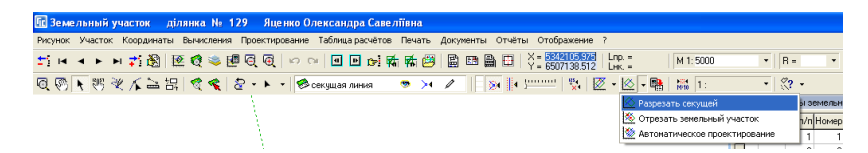

Рассмотренный принцип является основой для автоматического проектирования на множество частей. Как правило, необходимо отрезать от участка полигон (полигоны) с заданной площадью или количеством человек (паёв), что делать вручную крайне неудобно. Выполнить автоматическое проектирование можно, нажав кнопку со стрелкой напротив кнопки *"*Разрезать секущей*"*. Список содержит операцию *"*Отрезать земельный участок*"* и *"*Автоматическое проектирование*"*.

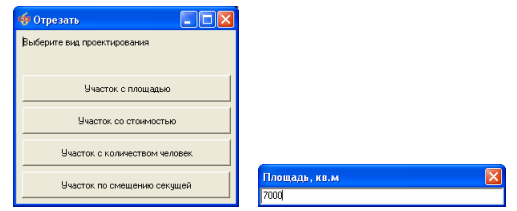

Выбрав операцию *"*Отрезать земельный участок*"* отображается окно, в котором щёлкните на одном из трёх вариантов проектирования по площади, стоимости или количеству человек. Затем отображается окошко для ввода значения проектирования. Для продолжения необходимо нажать клавишу **Enter**. Если операция выполнена успешно секущая линия будет смещена, а результат отображён с нижней панели.

Рассмотренный метод позволяет разрезать участок на две части. Для проектирования на множество частей выберите операцию *"*Автоматическое проектирование*".* 

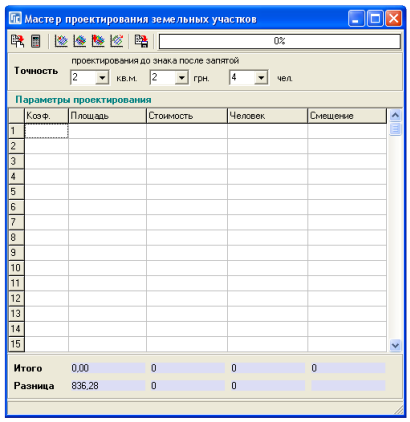

Окно "Мастер проектирования земельных участков" содержит панель кнопок, параметры точности проектирования и список параметров проектирования.

Как правило, точность, заданная при разрезании участка по определенной площади и проектирование по заданному количеству человек отвечает требованиям, поэтому можете его не корректировать. Если необходима большая точность, но необходимо учесть, что программа будет дольше обрабатывать данные, а иногда не сможет дать лучший результат. Это связано с заданной, в установках программы, точностью координат и площадей (количество знаков после запятой).

В списке присутствует ряд колонок, каждая из которых выполняет свою функцию:

- Коэф*.* коэффициенты используются в случаях, когда необходимо пропорционально исходя из площади участка, поделить его на заданное количество частей;
- площадь *-* как правило, участвует во всех операциях, система анализирует при разделе площадь участка, хотя можно задать площадь и вручную;
- Стоимость проектирование по стоимости;
- Человек отвечает непосредственно за проектирование с учётом почвенной характеристики.
- Смещениепроектирование по смещению секущей линии на заданную величину в метрах*.*

Каждая строка, это условие проектирования земельного участка. Во время заполнения строк в этой колонке всегда должен оставаться остаток, т.е. нажав кнопку **• Подсчёт итогов по заполненному списку условий**", под списком будут просуммированы люди (паи) и указана разница.

Заполнив список и убедившись в правильном остатке, необходимо нажать кнопку "Проектирование по площади", "Проектирование по стоимости*", "*Проектирование по количеству человек*"*или *"*Проектирование по смещению секущей*"* для выполнения операции проектирования. Этот процесс занимает немного времени, в зависимости от количества участков и сложности почвенной характеристики. После завершения процесса Вы увидите на рисунке результат проектирования.

Если система высветила предупреждающую надпись, тогда необходимо скорректировать точность проектирования.

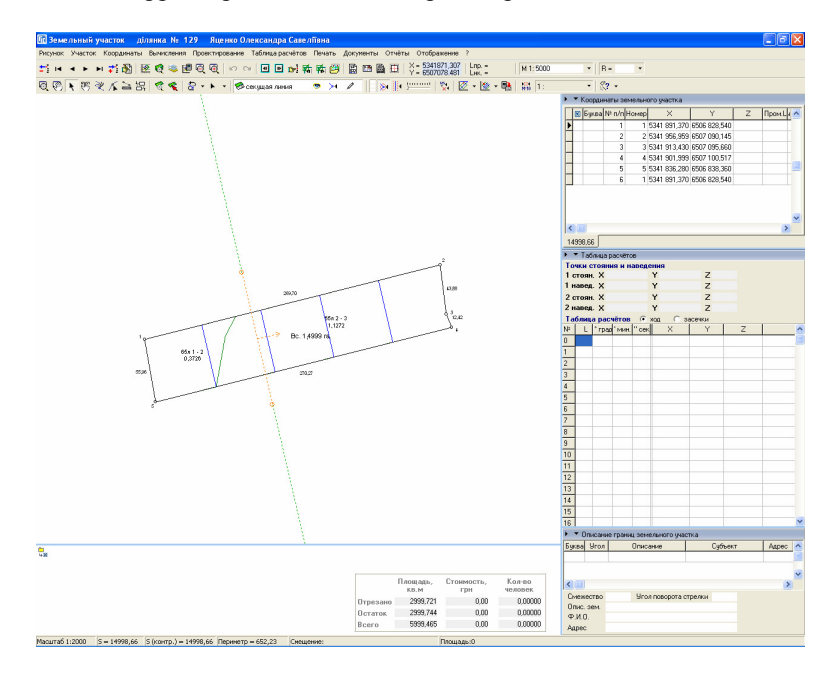

Система имеет возможность заполнения количества человек в таблице автоматически, путем нажатия правой кнопки мышки на этой таблице. В появившемся меню выберите вариант проектирования текущего участка. Первая функция делит участок на равные части, количество участков определяет автоматически округлением.

При проектировании с остатком, система определяет остаток автоматически. Пользовательское проектирование используется, когда необходимо заполнить произвольный ряд ячеек заданным значением.

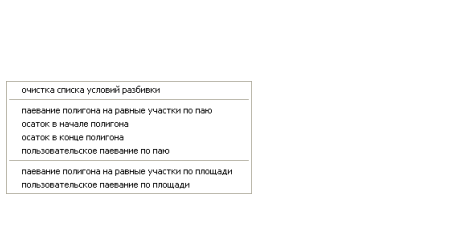

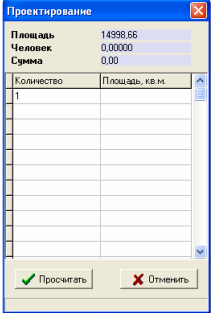

После разбивки участка по площади или количеству человек, Вы можете увидеть результат проектирования на рисунке участка, а также сохранить разрезанные участки, нажав кнопку В "Сохранить земельные участки".

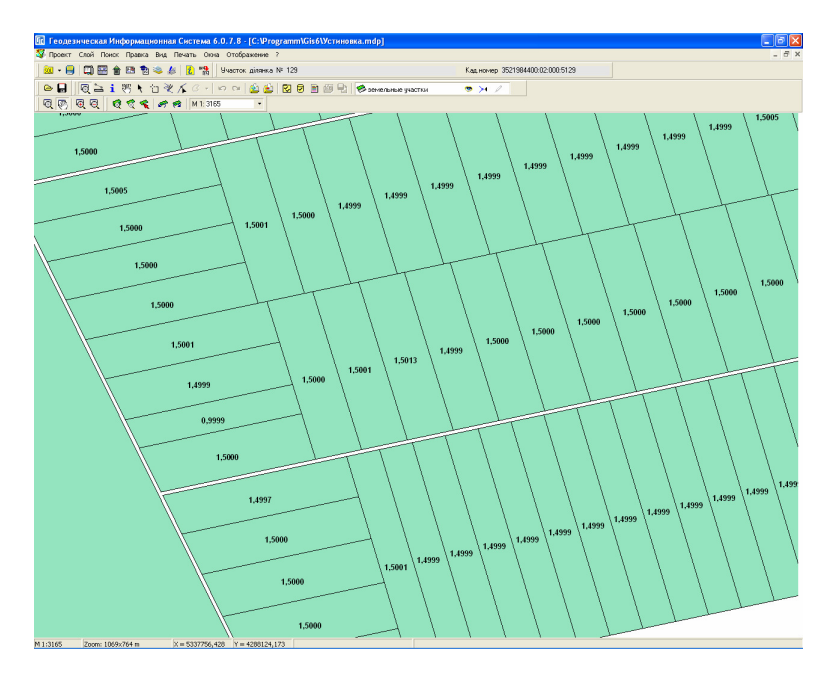

Далее, после завершения проектирования, у Вас возникнет необходимость просмотра и формирования отчётной формы (сетки), всех участков. Для этой цели Вы можете воспользоваться стандартными средствами системы, пометив зелёной пометкой участки, затем в меню "Отображение" выбрав "Всех отмеченных участков". На рисунке появятся все помеченные земельные участки. Результат проектирования можно просмотреть также в окне "Карта".

Как правило, после проектирования больших массивов есть некоторое количество совмещённых участков (состоящих из нескольких полигонов). Произвести их объединение, можно воспользовавшись функцией, находящейся в главном меню системы "Участок", подменю "Объединение двух участков". После запуска этой функции необходимо будет из списка выбрать участок, который будет присоединён к текущему участку. После выбора участка функция перебросит координаты, внутрихозяйственный план, почвенную характеристику и предложит удалить выбранный участок. В процессе объединения вся информация остаётся без изменений кроме номера сортировки и номера для отображения координат участка.

Данный раздел описывает заполнение параметров для группы земельных участков, и подготовки списка собственников земельных участков. Вы можете откорректировать все записи вручную, т.е. ввести информацию об участке и владельце. Но заполнять все параметры вручную очень утомительный процесс, легче автоматически сбросить данные параметры из **MS Excel**.

## Импорт данных из **MS Excel**

Автоматическое корректирование записей можно запустить из главного меню программы "Импорт", "*Excel*" и "Переименование участков и присвоение значений". В открывшемся окне выберите файл для импорта. Порядок колонок в **MS Excel** указан в нижней части окна. Операция импорта находит участок с адресом, совпадающим со значением из **1**-й колонки "Кадастровый номер" или **2**-й колонки "Адрес искомого участка", заполняет данными, а также переименовывает адрес участка.

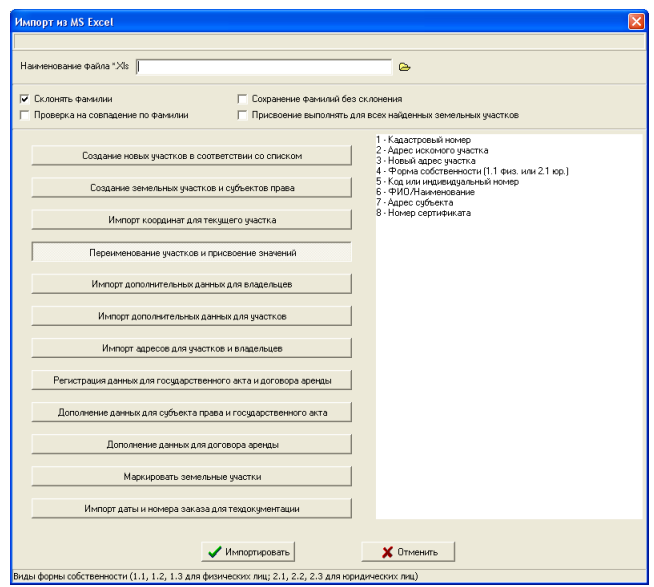

Будьте внимательны, чтобы при переименовании не было участка с таким адресом, например: Ділянка № 101 -> ділянка № 056. Если нет необходимости в переименовании, тогда оставьте ячейку в **MS Excel** пустой, это же относиться и к другим данным.

Если Вам необходимо выполнить только импорт данных можете воспользоваться другими вариантами импорта, для этого нажмите на требуемую кнопку с вариантом импорта. Подробное описание смотрите в разделе *"*Импорт данных*"*.

### Присвоение недостающих точек и формирование смежеств

Проведя успешно импорт, необходимо присвоить смежников. Эту операцию, также можно провести автоматически, из главного меню программы "Участок" операции "Проставить смежников для всех отмеченных участков". Из наименования операция понятно, что она будет выполнена только для отмеченных участков. Кроме того, на данном этапе необходимо, чтобы в указанном списке участков отсутствовали поля, дубликаты и т.п., т.е. должны остаться только земельные участки после проектирования с правильной информацией о владельцах и участках.

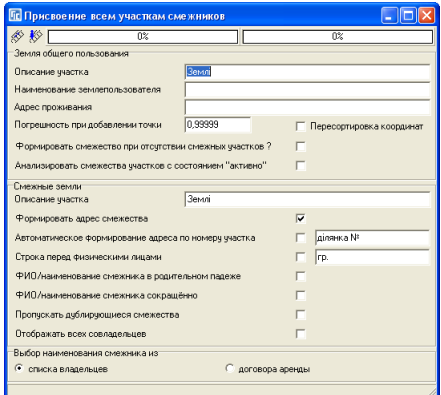

В открывшемся окне присутствуют параметры:

- Описание участка строка перед наименованием землепользователя общего назначения (по умолчанию - Землі);
- Наименование землепользователя наименование собственника или пользователя земель общего пользования;
- Адрес проживания адрес земель общего пользования или хозяйства;
- Погрешность при добавлении точки допустимое отклонение для точки находящейся на линии (при абсолютном совпадении значение отклонения равно 1);
- Пересортировка координат автоматическая пересортировка координат, при которой первая точка земель общего пользования становиться первой в списке;
- Формировать смежество при отсутствии смежных участков *?*  формирует смежество от А до А, если не найдено смежных участков;
- Анализировать смежества участков с состоянием *«*активно*»* поиск смежных земельных участков только с состоянием «активно». Земельные участки с другими состояниями записи не будут анализироваться при определении смежных участков.
- Смежные земли строка перед наименованием смежника (по умолчанию — Землі);
- Формировать адрес смежества *–* параметр позволяет при формировании смежеств отключить заполнение поля с адресом смежника. По умолчанию этот параметр включен;
- Автоматическое формирование адреса по номеру участка автоматически формирует адрес смежника, который состоит из строки указанной напротив этого параметра и номера смежного земельного участка. Номер смежного земельного участка используется из поля «Номер участка»;
- Строка перед физическими лицамиавтоматически формирует строку наименование смежника со строкой указанной напротив данного параметра;
- ФИО*/*наименование смежника в родительном падеже данная ячейка используется для ввода наименования смежника в родительном падеже (ФИО для физического лица или наименование для юридического лица);
- ФИО*/*наименование смежника сокращённо сохраняет наименование смежника в сокращённом виде, для физического лица фамилия и инициалы, а юридического сокращённое наименование (поле «Наименование сокращённо»);
- Пропускать дублирующиеся смежествапараметр позволяет объединить рядом стоящие смежества, в которых адрес смежника и владелец совпадают;
- Отображать всех совладельцевсохранение всех совладельцев смежества, если смежный участок содержит несколько совладельцев;
- Выбор наименования смежника из содержит возможность выбора значения из "списка владельцев" и "договора аренды".

После корректирования параметров нажмите кнопку  $\mathscr N$  "Добавить отсутствующие точки пересечения со смежными участками", в результате чего будут добавлены отсутствующие узловые точки смежества с другими участками. После успешного завершения операции войдите снова в это окно и нажмите кнопку  $\gg$   $H$ ачать присвоение смежников". Далее остаётся только пересмотреть все участки для более точной корректировки и изменения остальных параметров участка.

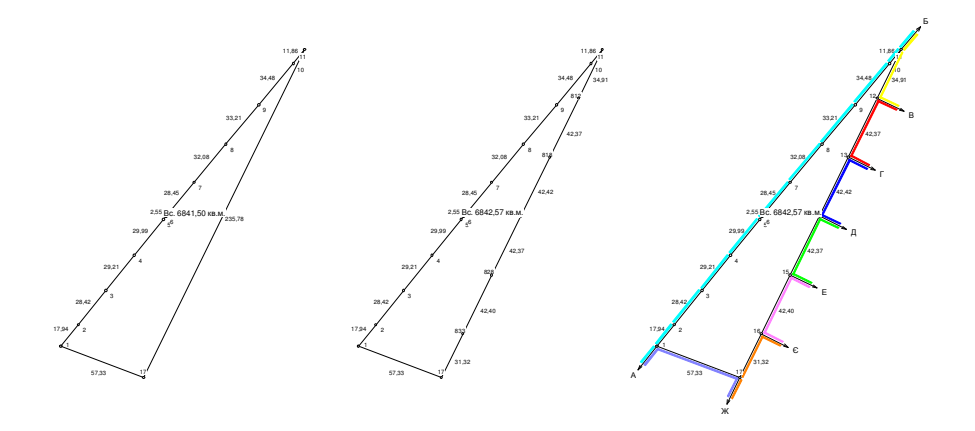

Выполнение проверки описания границ, а также автоматическое формирование смежеств для текущего земельного участка присутствует в окне *"*Камеральные функции *…"*. Для формирования нажмите меню *"*Участок*"*, подменю *"*Проставить смежества для текущего участка*"* или функциональную клавишу **F11**.

Для проверки правильности заполнения отобразите все или отмеченные земельные участки из меню *"*Отображение*"*.

Обратите внимание, что выполнить переход к следующему земельному участку можно с помощью кнопки *"*Переход на следующий по списку*"* или комбинации клавиш **Ctrl** + стрелка вправо. Для отображения предшествующего земельного участка нажмите кнопку "Переход на предшествующий по списку*"* или комбинацию клавиш **Ctrl** + стрелка влево.

Подробное описание корректирования описания границ и отображения земельных участков смотрите в разделах "Координаты и описание границ земельного участка" и "Камеральные функции ...".

### Объединение земельных участков

После проектирования, как правило, присутствуют земельные участки, состоящие из нескольких частей, после формирования описания смежеств, воспользуйтесь функцией объединения совмещённых участков. Объединение можно выполнить из меню *"*Участок*"*, подменю *"*Объединение двух участков*"* и *"*Объединение отмеченных участков по адресу*"*. Первая операция присоединяет к текущему участку, выбранному из списка, а вторая выполняет объединение отмеченных земельных участков с одинаковыми адресами.

Остановимся немного подробнее на особенностях формирования рисунков для обычных и совмещённых участков. Формирование рисунка для земельного участка выполняется автоматически в окне "Камеральные функции *…"*. По умолчанию рисунок земельного участка формируется с номерами точек, промерами, стрелками и площадью земельного участка. Если участок состоит из нескольких частей, выберите в окне *"*Изменение параметров текущего участка*"*, закладке *"*Отображение*"*, параметр *"*Вывод площадей для участков" значение "отдельно". Для отображения смежеств цветом и условных обозначений используйте верхнее меню "Отображение".

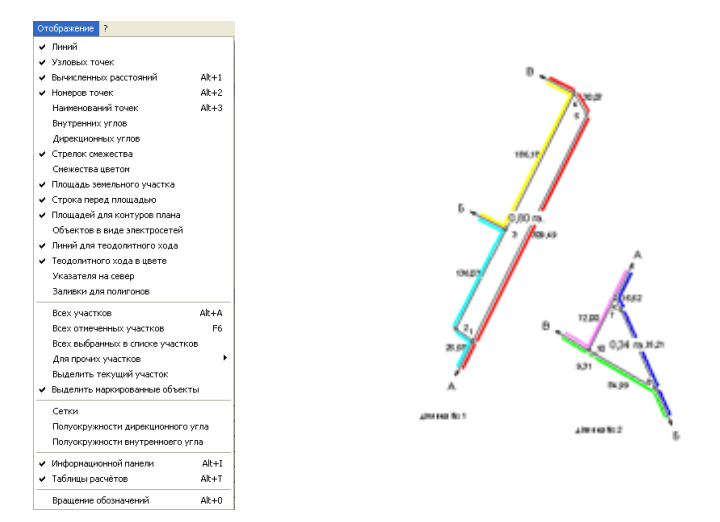

Программа также позволяет отображать на рисунке произвольную информацию (условные обозначения). Для совмещённых участков создание условных обозначений происходит после того, как произведено сближение участков и проставлена информация о смежниках. Условные обозначения можно создать вручную или автоматически, подведя курсор к тому месту рисунка, где необходимо его отобразить и нажав правую кнопку мышки. Открывшееся подменю предложит создать новую точку или новое условное обозначение. Выбрав создание условного обозначения, необходимо в открывшемся окне добавить строку, которую Вы хотите отобразить на рисунке. Для условного отображения можно изменить шрифт и его размер, дважды щёлкнув на нём левой кнопкой мышки.

При необходимости список и параметры условных изображений можно изменить, выбрав верхнее меню "Участок", подменю "Изменить список условных обозначений".

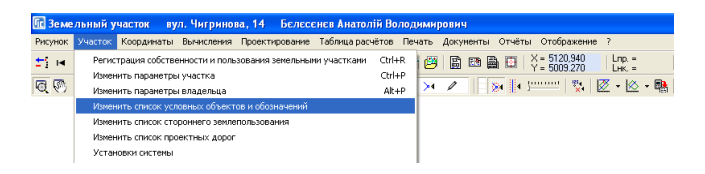

В открывшемся списке используйте верхнюю панель или правую кнопку мышки для создания, удаления или корректирования списка условных обозначений.

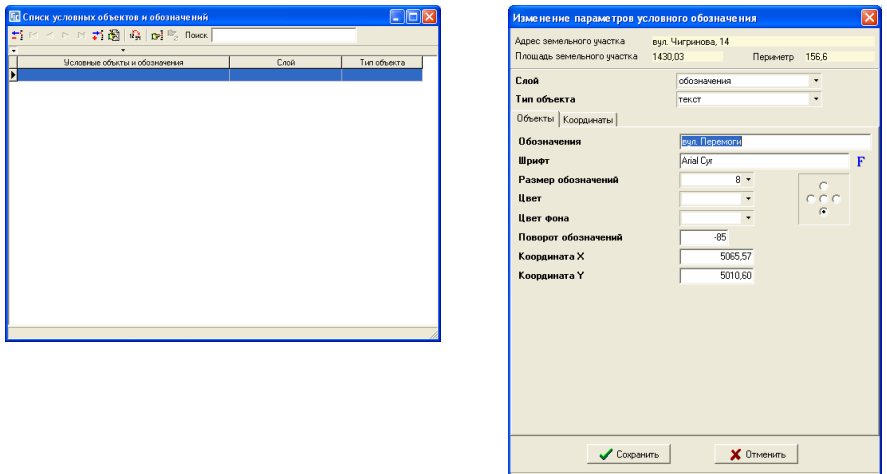

Подробное описание рассмотренных операций смотрите в разделах *"*Координаты и описание границ земельного участка*"*, *"*Камеральные функции *…"* и *"*Условные объекты и обозначения косметического слоя*"*.

### Присвоить всем отмеченным участкам выбранные значения

Операция необходима для присвоения повторяющихся или типичных параметров для земельных участков и владельцев (пользователей). В главном меню *"*Сервис*"* присутствуют две функции присвоения параметров "Присвоить всем участкам выбранное значение текущей записи" и "Присвоение и замена значений полей", которые мы сейчас и рассмотрим.

Перед тем как приступить к выполнению присвоения, выберите любой участок, в котором заполните всю требуемую информацию. Порядок заполнения информации смотрите в разделах "Параметры земельных  $v$ частков" и "Параметры субъектов права".

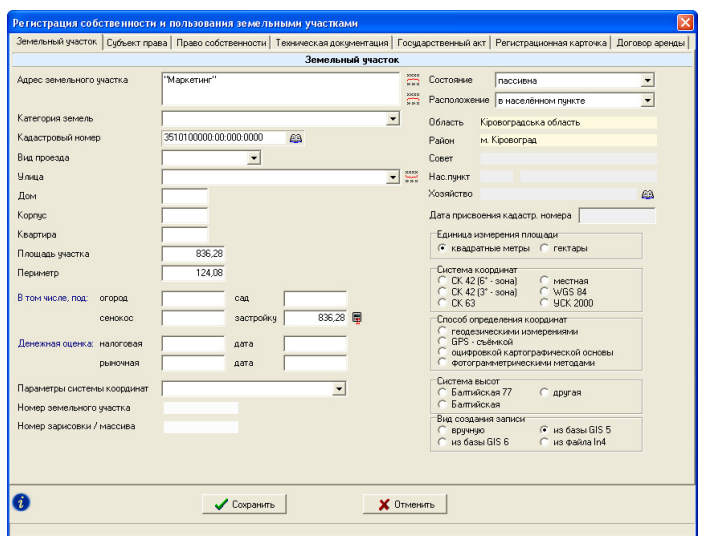

Следующим этапом, после заполнения информации о земельном участке и субъекте права, является пометка участков зелёной меткой. Для этого в главном окне программы, щёлкните кнопкой мышки на закладке участок (если Вы находитесь в другой закладке), а затем, наведя курсор мышки на список участков, нажмите правую кнопку мышки. После, в появившемся меню, возле курсора мышки, выберите "Пометить все участки" (Shift + M) или "Пометка участка" (Ctrl + M). При выборе элемента меню "Пометка участка" или нажатии комбинации клавиш **Ctrl + M**, если участок ещё не был помечен, будет поставлена отметка, иначе наоборот, снята. Рассмотренная операция также выполняет переход на следующий участок по списку. Если необходимо снять пометки со всех записей, используйте элемент меню "Убрать все пометки с участков" (**Alt + M**).

Заполнив исходные данные для одного участка, Вы можете для остальных проставить эти данные автоматически, воспользовавшись главным меню системы "Сервис" подменю "Присвоить всем отмеченным участкам выбранные значения текущей записи". Там же имеется возможность автоматически проставить площадь угодий, которые используются при формировании обратной стороны государственного акта. Исходные данные для присвоения будут взяты из параметров текущего участка, на котором Вы стояли перед входом в окно присвоения всем отмеченным участкам выбранных значений текущей записи.

Открывшееся окно будет характерно выделяться от прочих множеством закладок и кнопок. В закладках сгруппированы параметры для земельного участка, субъекта права, регистрации и т.д. Наличие "птички" напротив параметров, означает, что эти значения будут присвоены всем отмеченным земельным участкам.

Рассмотрим подробно каждую закладку и элемент присвоения.

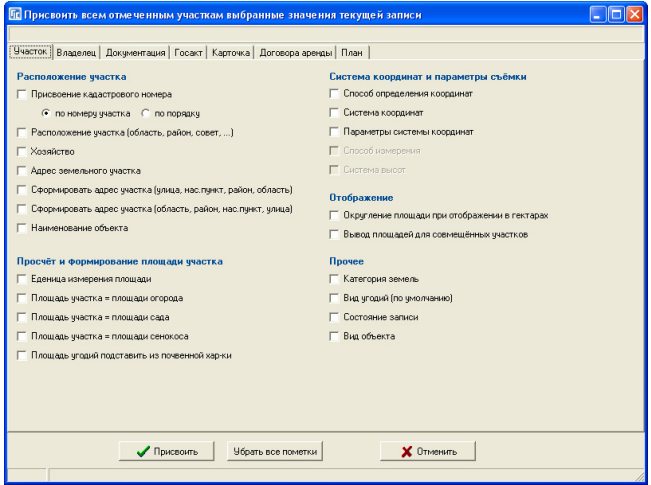

## Закладка *"*Участок*"*

Закладка содержит ряд параметров, которые относятся к земельному участку. Для удобства выбора, параметры сгруппированы в пять групп.

Группа *"*Расположение участка*"* содержит ячейки для присвоения параметров месторасположения земельного участка:

- Присвоение кадастрового номера выполняет присвоение кадастрового номера. Присутствует вариант присвоения "по номеру участка" и "по порядку*".* Первый вариант использует номер в адресе земельного участка при формировании последних **4**-х знаков кадастрового номера, а второй вариант присваивается по порядку расположения в списке. Начальный номер для присвоения берётся из активного земельного участка;
- Расположение участка *(*область*,* район*,* совет*, …)* используйте для автоматического дублирования кода КУАТУ земельного участка;
- Хозяйствоприсвоение поля хозяйство. Данное поле используется для с/х земель;
- Адрес земельного участкаприсваивает одинаковый адрес текущего земельного участка;
- Сформировать адрес участка *(*улица*,* нас*.* пункт*,* район*,* область*)*  заполнение адреса земельного участка в виде: улица, нас. пункт, район, область;
- Сформировать адрес участка *(*область*,* район*,* нас*.* пункт*,* улица*)*  заполнение адреса земельного участка в виде: область, район, нас. пункт, улица;
- Наименование объекта наименование объекта текущего земельного участка.

Группа "Просчёт и формирование площади участка" содержит ячейки касающиеся формирования и отображения площади земельного участка и угодий:

- Единица измерения площади присваивает значение отображения площади в гектарах или квадратных метрах;
- "Площадь участка *=* площади огорода", "Площадь участка *=* площади сада" и "Площадь участка = площади сенокоса" означает, что площадь выбранных угодий будет равна площади участка;
- Площадь угодий проставить из почвенной характеристики алгоритм автоматически подсчитает площадь угодий и подставит в нужную ячейку.

Группа ячеек *"*Система координат и параметры съёмки*"* содержит параметры координат и съёмки:

- Способ определения координат присвоение информации об использованном оборудовании и методах при выполнении геодезических измерений;
- Система координат указывает на значение соответствующее методу съёмки объекта;
- Параметры системы координат присваивает значение параметра системы координат;
- Способ измерения значение, соответствующее методу съёмки объекта;
- Система высотзаполнение поля «Система высот».

Группа ячеек "Отображение" содержит параметры отображения на рисунке:

- Округление площади при отображении в гектарах присваивает значение для округления площади. Используется данный параметр при формировании государственного акта и регистрационной карточки для случаев, когда необходимо отобразить площадь с округлением;
- **Вывод площадей для совмещённых участков отображение одной общей** площади для совмещённых участков или отдельно для каждого полигона земельного участка. Используйте в случаях, когда участок состоит из нескольких частей (полигонов).

Группа "Прочее" содержит прочие значения, которые не вошли в первые четыре группы:

- Категория земель значение категории земель, которое используется при формировании некоторых отчётных форм;
- Вид угодий *(*по умолчанию*)* присваивает вид угодий по умолчанию, которых используется при экспорте данных в обменный файл, форму 6Зем, 2Зем и подсчёте угодий;
- Состояние записи присваивает состояние записи земельного участка;
- **•** Вид объекта дублирует значение поля "Вид объекта". Поле может содержать следующие виды: земельный участок, кадастровый квартал, кадастровая зона, административно-территориальная единица. По умолчанию все земельные участки создаются с видом объекта *«*земельный участок*»*. Вид *«*кадастровый квартал*»* используется для автоматического присвоения кадастровых номеров.

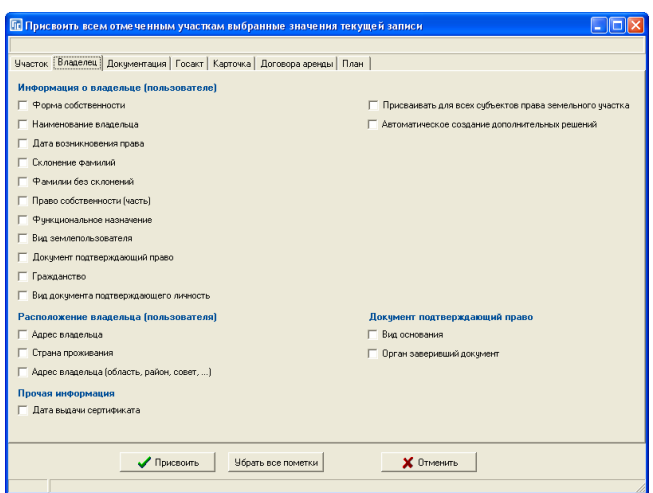

## Закладка *"*Владелец*"*

В этой закладке сконцентрирована информация, касающаяся присвоения параметров для субъектов права, которые связаны с отмеченными земельными участками. Как и предшествующая закладка, содержит три группы параметров.

Группа "Информация о владельце *(*пользователе*)*" содержит параметры субъекта права:

- Форма собственности присваивает значение равное частной или государственной собственности, а также тип лица, частное или юридическое;
- Наименование владельца присваивает одинакового субъекта права;
- Дата возникновения права дата возникновения права, которая используется при поиске активного пользователя;
- Склонение фамилий выполняет автоматическое склонение фамилий имён и отчеств из ячеек "Владелец (кто?)" в ячейки "Владельцу (кому?)" и "Владельца *(*кого*?)*". Используется только для физических лиц;
- Фамилии без склонений заполняет значения ячеек "Владельцу *(*ком*?)*" и "Владельца *(*кого*?)*" без выполнения склонения фамилий. Используется только для физических лиц;
- Право собственности *(*часть*)* заполняет значение ячейки *"*Часть участка*"* в параметрах владельца;
- Функциональное назначение присваивает функциональное назначение;
- $\blacksquare$  Вид землепользователя присваивает текущее значение вида землепользователя по форме **6**Зем. Значение находится в параметрах субъекта права;
- Документ*,* подтверждающий право решение сессии местного совета или другой документ, подтверждающий право на земельный участок или его часть;
- Гражданство заполняют страну выдачи документа подтверждающего право (гражданство). По умолчанию, при создании владельцев, это значение равно 804 - "Україна".
- Вид документа подтверждающего личность указывает на вид документа подтверждающего личность.

Группа *"*Расположение владельца *(*пользователя*)"* содержит параметры, характеризующие месторасположение субъектов права:

- Адрес владельца *-* означает, что всем будет присвоен одинаковый адрес текущего владельца. Можете использовать это присвоение в случаях, когда отмеченные владельцы или пользователи находятся по одному адресу, к примеру, если наименование населённого пункта без улицы и номера дома;
- Страна проживания *-* присваивает страну проживания. По умолчанию, при создании владельца, значение равно 804 - "Україна";
- Адрес владельца *(*область*,* район*,* совет*, …)* присваивает административное месторасположение (проживание) владельца.

Группа "Прочая информация" содержит прочие параметры:

- Дата выдачи сертификатаосуществляет заполнение даты выдачи сертификата, которая находится в главном окне, закладка "Владелец";
- Присваивать для всех субъектов права земельного участка выполняет присвоение для всех субъектов права связанных с земельным участком. По умолчанию присвоение выполняется только для субъекта права;
- Автоматическое создание дополнительных решенийвыполняет присвоение первого документа подтверждающего право первому активному субъекту, для остальных документов выполняется дублирование владельца и присвоение второго, третьего и остальных документов.

Группа *"*Документ подтверждающий право*"* содержит прочие параметры:

 Вид основания *–* присваивает для документов подтверждающих право вид основания/органов принятия решения;

 Орган завершивший документ *-* присваивает для документов подтверждающих право орган заверивший документ (юридическое лицо и представителя).

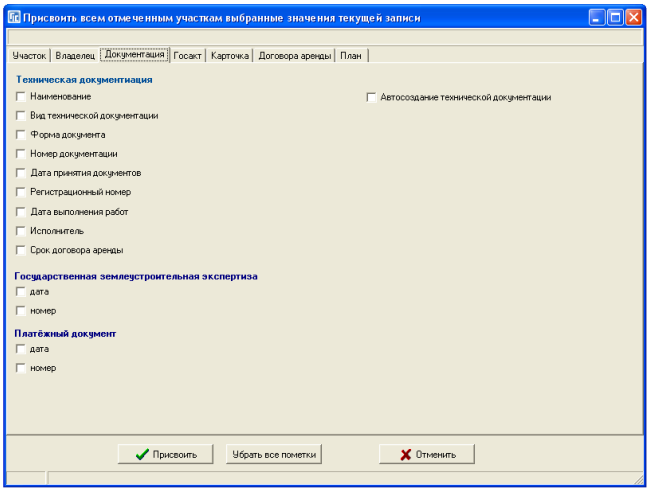

Закладка *"*Документация*"* 

Закладка содержит параметры присвоения данных для технической документации. Параметры разбиты на три группы.

Группа *"*Техническая документация*"* содержит параметры технической документации:

- Наименование наименование технической документации;
- Вид технической документации присваивает вид технической документации;
- $\Box$  Форма документа вид документа, для которого выполняется подготовка технической документации;
- $H$ *омер документации* присваивает номер технической документации;
- Дата принятия документов присваивает дату принятия документации;
- Регистрационный номер регистрационный номер технической документации;
- $\blacksquare$  Дата выполнения работ дата выполнения работ;
- Исполнитель дублирует наименование исполнителя технической документации и его представителя;
- Срок договора аренды присваивает срок договора аренды. Используется для технической документации подготовленной для аренды земельного участка;
- Автосоздание технической документации выполняет создание записи о технической документации при её отсутствии. По умолчанию выполняется только редактирование параметров технической документации.

Группа *"*Государственная землеустроительная экспертиза*"* содержит параметры экспертизы технической документации:

- Дата дата выполнения экспертизы;
- Номер номер экспертизы.

Группа "Платёжный документ" содержит параметры оплаты:

- Дата дата оплаты;
- Номер номер платёжного документа.

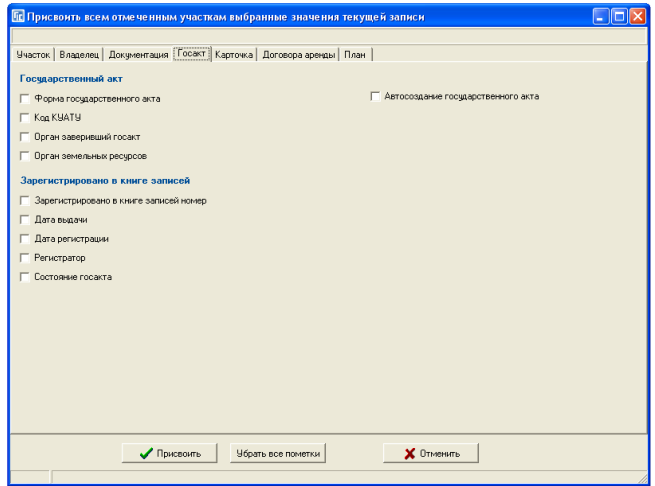

### Закладка *"*Госакт*"*

Закладка содержит параметры присвоения данных для государственного акта.

Группа "Государственный акт" содержит параметры:

 Форма государственного акта **-** присваивает форму бланка государственного акта;

- **•** Код КУАТУ код КУАТУ или кадастровый номер земельного участка. По умолчанию, после редактирования данных государственного акта программа сама присваивает государственному акту кадастровый номер;
- Орган*,* заверивший госактнаименование местного органа и его представитель, заверивший бланк государственного акта;
- Орган земельных ресурсовнаименование органа земельных ресурсов и его представитель, заверивший бланк государственного акта;
- Автосоздание государственного актаавтоматическое создание государственного акта, если он отсутствует у земельного участка и субъекта, которому выполняется присвоение значений.

Группа "Зарегистрировано в книге записей" содержит параметры:

- Зарегистрировано в книге записей номердублирует информацию о номере регистрации в книге записей;
- Дата выдачидата выдачи государственного акта;
- Дата регистрациидата регистрации государственного акта;
- Регистраторприсваивает юридическое лицо и его представителя, выполнивших регистрацию государственного акта;
- **Состояние госакта присваивает состояние записи госакта.**

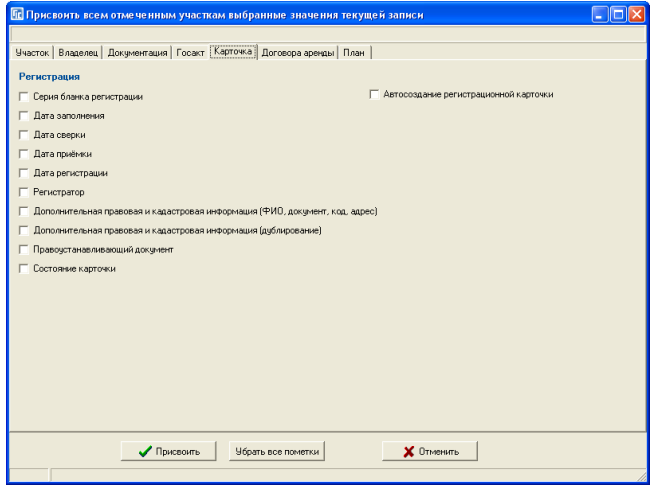

# Закладка *"*Карточка*"*

Закладка содержит параметры для присвоения регистрационной информации, которые используются при формировании регистрационной карточки и обменного файла кадастровой информации:

- Серия бланка регистрации присваивает отмеченным участкам одинаковую серию регистрационных бланков;.
- "Дата заполнения", "Дата сверки", "Дата приёмки", "Дата регистрации" – это даты прохождения регистрации документов в органах государственного земельного кадастра;
- Регистратор присваивает юридическое лицо и его представителя, выполнивших регистрацию технической документации и документа подтверждающего право в кадастровой системе регистрации;
- Дополнительная правовая и кадастровая информация *(*ФИО*,* документ*,*  код, адрес) - осуществляет копирование в ячейку "Дополнительная правовая и кадастровая информация*"* наименование владельца, серию и номер нотариально заверенного бланка документа, индивидуальный номер и адрес проживания;
- Дополнительная правовая и кадастровая информация *(*дублирование*)*  выполняет дублирование значения *"*Дополнительная правовая и кадастровая информация*";*
- Правоустанавливающий документприсваивается форма государственного акта или договор аренды;
- **Состояние карточки присваивает состояние записи карточки;**
- Автосоздание регистрационной карточкиавтоматическое создание регистрационной карточки, если оно отсутствует у земельного участка и субъекта.

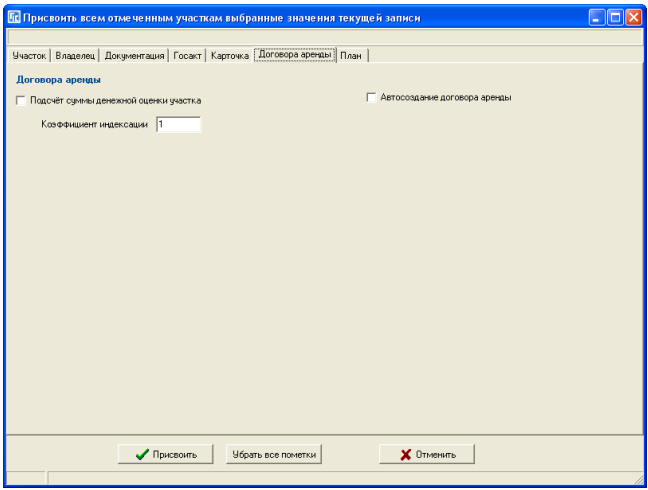

## Закладка *"*Договора аренды*"*

Данная закладка используется для расчёта денежной оценки договоров аренды земель:

- Подсчёт суммы денежной оценки участка означает, что программа подсчитает сумму денежной оценки сельскохозяйственных угодий участка (в главном окне программы закладка "Агрогруппы") и подставит в договора аренды;
- $\blacksquare$  Коэффициент индексации при подсчёте денежной оценки угодий будет учитываться заданный коэффициент индексации;
- Автосоздание договора арендыавтоматическое создание договора аренды*,* в случае отсутствия договора у земельного участка*.*

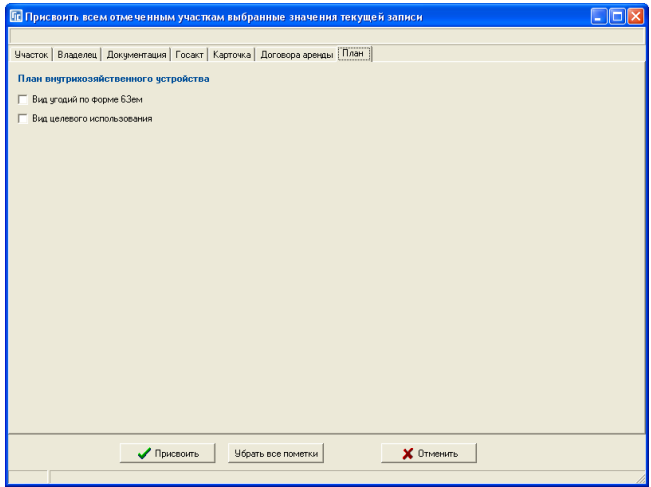

Закладка *"*План*"* 

Содержит параметры присвоения для внутрихозяйственного устройства земельного участка:

- Вид угодий по форме *6*Зем присваивает код угодий для всех объектов внутрихозяйственного плана.
- Вид целевого использования присваивает код целевого использования.

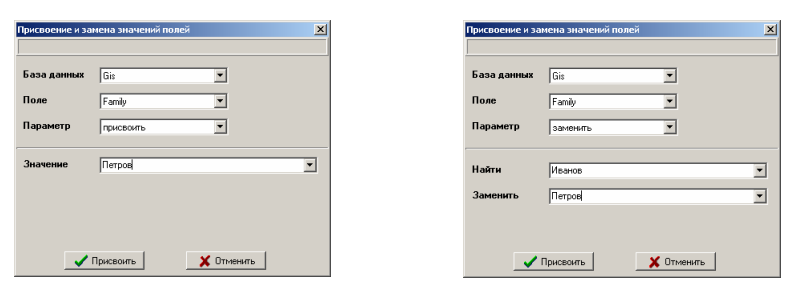

#### Присвоение и замена значений

В меню "Сервис" находится операция "Присвоение и замена значений*"*, которая используется в случаях, когда необходимо присвоить или заменить значение для выбранного поля базы данных. Перед выполнением присвоения необходимо заполнить параметры:

- База данных содержит перечень основных рабочих баз данных;
- $\blacksquare$  Поле отображает перечень полей выбранной базы данных. Назначение баз данных и полей базы данных смотрите в разделе "Базы данных";
- Параметр содержит значение *"*присвоить*"*, *"*заменить*"*, *"*добавить вначале*"* и *"*добавить в конце*"*.

Если задан параметр *"*присвоить*"*, то отображается одна ячейка *"*Значение*"*, значение которой будет присвоено выбранному полю базы данных. Например, необходимо присвоить одинаковые наименования владельцев связанных с отмеченными участками, для этого необходимо заполнить параметры следующим образом:

- $\blacksquare$  База данных "Gis";
- $\blacksquare$   $\blacksquare$   $\blacks$
- Параметр *"*присвоить*"*;
- $\blacksquare$ Значение требуемое наименование владельца.

Если задан параметр *"*заменить*"*, то отображается пара ячеек "Найти" и "Заменить". В первую ячейку вносится строка, которую программа будет искать в выбранном поле. Значение второй ячейки используется для замены найденного значения. Например, необходимо заменить в описании границ земельного участка строку "Землі загального користування*"* на *"*Землі*"*, для этого необходимо заполнить параметры следующим образом:

- *База данных "Poligon"*;
- $\blacksquare$   $\blacksquare$   $\blacks$
- Параметр *"*заменить*"*;
- Найти "Землі загального користування";
- $3a$ менить "Землі<sup>"</sup>.

Если задан параметр *"*добавить вначале*"* и *"*добавить в конце*"*, то отображается одна ячейка *"*Значение*".* Введённое значение добавляется перед или после значения выбранного поля.

После ввода параметров необходимо нажать кнопку "Присвоить". Во время выполнения присвоения или замены в верхней части экрана будет отображаться градусник выполнения процесса.

Как уже было отмечено, операция выполняется только для отмеченных земельных участков и связанных с ними записей из других баз данных владельцев, координат участков и т.д.

Используйте данную функцию очень внимательно, так как отменить присвоение или замену будет невозможно.

С введением необходимости формирования регистрационной карточки и обменного файла кадастровой информации, в программе появилось множество дополнительных параметров, которые порой, во время заполнения информации можно пропустить или ввести некорректно. Для уменьшения количества ошибок и увеличения производительности проверки введённой информации создана функция проверки заполненной информации для пользователя и регистратора. В результате проверки отображается окно со списком ошибок и замечаний, который можно распечатать или скопировать в **ClipBoard**.

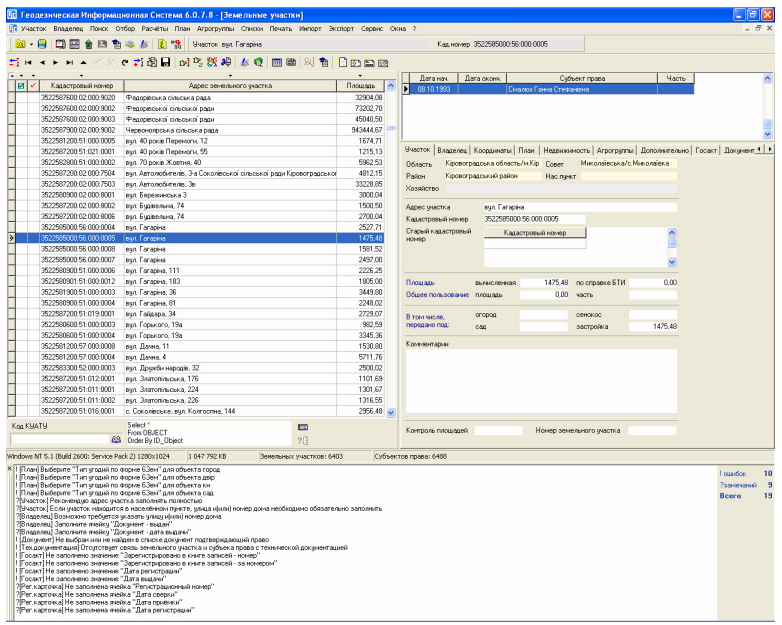

Для проверки информации заполненной пользователем необходимо выбрать в меню "Участок", подменю "Контроль заполненной информации (для оператора)" или функциональную клавишу **F4**.

Для проверки информации заполненной регистратором необходимо выбрать в меню "Участок", подменю "Контроль регистрационной информации (для регистратора)" или функциональную клавишу **F8**.

После выполнения операции проверки заполненной или регистрационной информации программа отобразит в нижней части окна программы панель со списком ошибок и замечаний, а справой стороны укажет их количество. Если ошибки и замечания отсутствуют, программа скрывает панель ошибок и замечаний. Рассматриваемая панель может быть скрыта, увеличена или уменьшена пользователем.

Список ошибок и замечаний может быть распечатан или скопирован в **ClipBoard**, для этого нажмите на списке правую кнопку мышки, и выберите в открывшемся меню соответствующую позицию.

Список ошибок и замечаний GIS v.5.1.6.7 Small 24.02.2004 15:31:02 с. Червоне, вул, Леніна 1 Українське товариство мисливців та рибалок Ошибок 14 Замечаний 9 Всего 23 1 ! [План] Отсутствует внутрихозяйственное устройство участка в закладке план или агрогруппы 2 ?[Участок] Рекомендую выбрать в параметре "Участок расположен в текущем нас.пункте" - нет 3 ! [Участок] Сумма угодий 0 не равна площади участка 9640,68 4 ?[Участок] Если участок находится в населённом пункте, улица и(или) номер дома необходимо обязательно заполнить 5 ! [Участок] Отсутствует исполнитель 6 ! [Координаты участка] Отсутствует описание смежеств 7 ?[Владелец] Рекомендую выбрать значение "В другом нас. пункте" 8 ?[Владелец] Возможно у владельца не правильно выбран параметр "Право собственности" 9 ! [Владелец] Код КУАТУ проживания владельца должен быть введён обязательно, кроме случаев проживания за пределами Украины 10 ?[Владелец] Возможно требуется указать улицу и(или) номер дома 11 ! [Владелец] Не указан тип владельца по форме 6Зем 12 ! [Владелец] Заполните ячейки "Документ серия/номер" 13 ?[Владелец] Заполните ячейку "Документ - выдан" 14 ?[Владелец] Заполните ячейку "Документ - дата выдачи" 15 ! [Владелец] Заполните ячейку "Идентификационный код" 16 ! [Право] Выберите из списка или укажите вручную "Функциональное назначение" 17 ! [Право] Не заполнены ячейки "Дата принятия решения" и "номер" 18 ?[Право] Рекомендую выбрать из писка значение "Принято решением" 19 ?[Право] Рекомендую выбрать из писка значение "Населённый пункт" 20 ! [Право] Не выбрано значение "Вид целевого использования" 21 ! [Право] Не выбрано значение "Подтверждающий орган" 22 ! [Право] Не выбрано значение "Тип технической документации" 23 ! [Право] Не выбрано значение "Вид условия предоставления"

В представленном вашему вниманию списке прослеживается определённая структура, а именно:

- номер строки;
- $!$  ошибка, и ? замечание;
- [Участок] замечание в параметрах участка, [Владелец] замечание в параметрах владельца и т.д.;
- Заполните ячейки "Документ серия/номер" непосредственное замечание в параметре.

Перечень ошибок и замечаний, проверяемых по нажатию функциональной клавиши **F4** "Контроль заполненной информации (для оператора)".

<sup>! [</sup>Агрогруппы] Координаты должны быть обязательно привязаны к объекту

<sup>! [</sup>Агрогруппы] Отсутствует наименование агрогруппы для контура

<sup>! [</sup>Агрогруппы] Выберите "Тип угодий по форме 6Зем" для объекта

<sup>! [</sup>Агрогруппы] Площадь не должна быть равна 0 в объекте

! [Координаты агрогрупп] Координат не должно быть не менее четырёх ! [Координаты агрогрупп] Каждый контур должен быть замкнут, т.е. первая и последняя координата и номер точки объекта должны быть равны ! [План] Координаты должны быть обязательно привязаны к объекту ! [План] Отсутствует наименование плана для контура ! [План] Выберите "Тип угодий по форме 6Зем" для объекта ! [План] Выберите "Вид целевого использования" для объекта ! [План] Площадь не должна быть равна 0 в объекте ! [План] Отсутствует внутрихозяйственное устройство участка в закладке план или агрогруппы ! [План] Внутрихозяйственное устройство участка заполняется в закладке план или агрогруппы ! [Координаты плана] Координат не должно быть не менее четырёх ! [Координаты плана] Каждый контур должен быть замкнут, т.е. первая и последняя координата и номер точки объекта должны быть равны ! [Участок] Площадь участка отличается от суммы площадей плана ! [Участок] Площадь участка отличается от суммы площадей агрогрупп ? [Участок] Проверьте правильность заполнения адреса ? [Участок] Рекомендую выбрать в параметре "Участок расположен в текущем нас.пункте" - нет ! [Участок] Кадастровый номер участка должен иметь 22 символа ! [Участок] Кадастровый в параметрах участка не соответствует кадастровому номеру в параметрах владельца ! [Участок] Площадь не должна быть равна нулю ! [Участок] Сумма угодий не равна площади участка ? [Участок] Если участок находится в населённом пункте, улица и(или) номер дома необходимо обязательно заполнить ! [Участок] Отсутствует исполнитель ! [Участок] Для исполнителя не выбрано наименование предприятия ! [Участок] Выберите систему координат ! [Участок] Не указан параметр системы координат. Требуется указать значение осевого меридиана зоны в градусах ! [Участок] Не указан параметр системы координат. Требуется указать район (Х, С, Р, Т) ! [Участок] Не указан параметр системы координат. Требуется указать регистрационный номер в Укркартгеофонде ! [Участок] Выберите способ определения координат ! [Участок] У участка отсутствует собственник(пользователь) ! [Координаты участка] Координат в участке должно быть не менее четырёх ! [Координаты участка] Отсутствует описание смежеств ! [Координаты участка] Каждый контур участка должен быть замкнут, т.е. первая и последняя координата и номер точки объекта должны быть равны ! [Владелец] Владелец не имеет привязки к текущему участку ? [Владелец] Проверьте правильность заполнения ячейки "Владелец (кто ?)" ? [Владелец] Проверьте правильность заполнения ячейки "Владельцу (кому ?)" ? [Владелец] Проверьте правильность заполнения ячейки "Владельца (кого ?)" ? [Владелец] Проверьте правильность заполнения ячейки "Адрес владельца" ? [Владелец] Проверьте достоверность совпадения ячеек "Адрес владельца" и "Адрес участка" ? [Владелец] Рекомендую выбрать значение "В другом нас. пункте" ? [Владелец] Возможно у владельца не правильно выбран параметр "Право собственности" ! [Владелец] Укажите в ячейке "Часть участка", часть принадлежащую данному владельцу ! [Владелец] Код КУАТУ проживания владельца должен быть введён обязательно, кроме случаев проживания за пределами Украины ? [Владелец] Возможно требуется указать улицу и(или) номер дома ! [Владелец] Не выбрано гражданство ! [Владелец] Не выбрана страна проживания ! [Владелец] Не указан тип документа ! [Владелец] Не указан тип владельца по форме 6Зем ? [Владелец] Возможно требуется указать номер и дату выдачи сертификата ! [Владелец] Государственное предприятие не может быть частным лицом ? [Владелец] Проверьте правильность выбора значения "Право собственности" ! [Владелец] Заполните ячейки "Документ серия/номер" ? [Владелец] Заполните ячейку "Документ - выдан" ? [Владелец] Заполните ячейку "Документ - дата выдачи" ! [Владелец] Заполните ячейки "Документ серия/номер" ! [Владелец] Заполните ячейку "Документ - дата регистрации" ! [Владелец] Заполните ячейку "Идентификационный код" ! [Право] Заполните ячейку "Изготовление акта на право" ! [Право] Выберите из списка или укажите вручную "Функциональное назначение" ! [Право] Не заполнена ячейка "Номер акта (договора)" ! [Право] Не заполнены ячейки "Дата принятия решения" и "номер" ? [Право] Рекомендую выбрать из писка значение "Принято решением" ? [Право] Рекомендую выбрать из писка значение "Населённый пункт" ! [Право] Не выбрано значение "Вид целевого использования" ! [Право] Не выбрано значение "Подтверждающий орган" ! [Право] Не выбрано значение "Тип технической документации" ! [Право] Не выбрано значение "Вид условия предоставления"

Перечень ошибок и замечаний, проверяемых по нажатию функциональной клавиши **F8** "Контроль регистрационной информации (для регистратора)".

- ? [Регистрация] Отсутствует значение "Зарегистрировано в книге записей номер"
- 
- ? [Регистрация] Отсутствует значение "Зарегистрировано в книге записей за номером"<br>? [Регистрация] Не заполнена ячейка "Зарегистрировано в книге записей дата регистрации"<br>? [Регистрация] Не заполнена ячейка "Зарегистр
- 
- ? [Регистрация] Не заполнена ячейка "Регистрационная карта регистрационный номер"
- ? [Регистрация] Не заполнена ячейка "Регистрационная карта бланк серия"
- ? [Регистрация] Не заполнена ячейка "Регистрационная карта номер"
- ? [Регистрация] Не заполнена ячейка "Регистрационная карта дата заполнения"
- ? [Регистрация] Не заполнена ячейка "Регистрационная карта дата сверки"
- ? [Регистрация] Не заполнена ячейка "Регистрационная карта дата приёмки"
- ? [Регистрация] Не заполнена ячейка "Регистрационная карта дата регистрации"
- ? [Регистрация] Отсутствует лицо, выполнившее регистрацию
- ! [Регистрация] Для регистратора не выбрано наименование предприятия
	-

Многостраничная печать планов – это печать планов на нескольких листах. Используется данный вид печати для случаев, когда необходимо напечатать участок и ситуацию в выбранном масштабе, но вся информация не помещается на одном листе. Данный вид печати доступен из окна *"*Камеральные функции *…"*.

Перед открытием окна многостраничной печати рекомендую нажать меню *"*Рисунок*"*, подменю *"*Отображение всех объектов*"* для того, чтобы изображение было размещено по центру. Данная операция чаще всего необходима, для печати рисунка с объектами косметического слоя.

Для открытия окна многостраничной печати, нажмите меню *"*Печать*"*, подменю *"*Карты*"*.

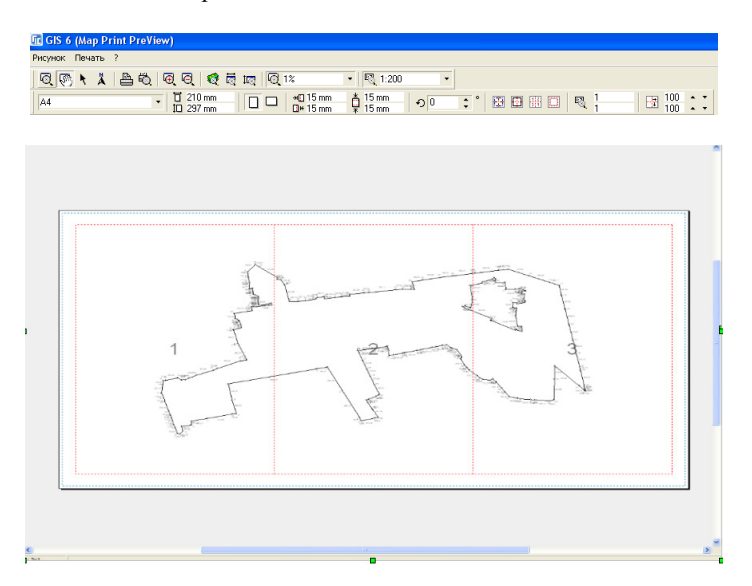

В открывшемся окне Вы можете увидеть один или множество листов с выбранным рисунком. На листе синей пунктирной линией, отображена область печати доступная для текущего или выбранного принтера. Красной пунктирной линией задаётся зона рамки и обрезки на листе (зона перекрытия).

Кроме зоны перекрытия и печати, на экране могут быть отображены, по желанию пользователя метки, по которым будет выполняться обрезание зоны перекрытия, рамка карты, а также номера страниц. Номера страниц отображаются только на экране, при печати они не формируются. Описанные параметры регулируются пользователем в правом углу нижней панели кнопок. Среди данных параметров присутствует также *"*Скрыть изображение за пределами отступов*"*. Данные параметры представлены на панели в виде кнопок. Если кнопка имеет "вдавленный" вид, параметр активен, иначе нет.

Далее на панели кнопок расположена кнопка *"*Использовать коэффициенты масштабирования изображения*"*, со значениями по вертикали и горизонтали. Используются данные коэффициенты при печати изображения в не корректном масштабе.

Кнопка *"*Зафиксировать количество страниц*"* позволяет задать фиксированное количество страниц по горизонтали и вертикали. По умолчанию, количество страниц программа вычисляет автоматически.

Зону перекрытия можно изменить, указав требуемый отступ в нижней панели кнопок и нажав клавишу **Enter**, для сохранения изменений. По умолчанию отступы от края листа равны **15** мм.

Формат листа (А**5**, А**4**, А**3**, А**2**, А**1**, А**0** или произвольный) и расположения листа ("*портрет*" или "альбом") может быть также скорректировано в нижней панели.

При изменениях формата листа, расположения на листе или зон перекрытия, программа автоматически обновляет рисунок.

Рассмотренные параметры также могут быть скорректированы при помощи отдельного окна, которое можно открыть, выбрав меню *"*Печать*"*, подменю *"*Параметры страницы*"*. В верхней части окна доступен выбор размера листа, расположение на листе (**Portrait** – портрет, **Landscape** - альбом), а также зона обрезки (**Top** – cверху, **Bottom** - снизу, **Left** – слева, **Right** – справа). Прочие параметры рекомендуем не корректировать.

Для выбора принтера и установки параметров принтера нажмите меню *"*Печать*"*, подменю *"*Параметры печати*"*. Выбор принтера осуществляется нажатием стрелочки, напротив надписи "Имя". Для корректирования параметров принтера нажмите кнопку "Свойства ...". В данном окне также может быть задан диапазон печати страниц и количество копий.

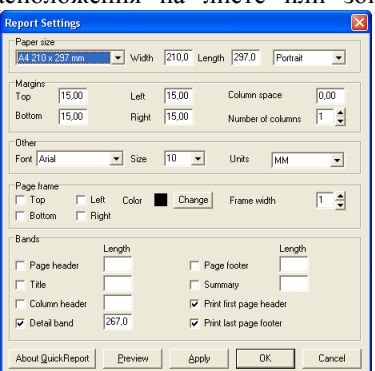

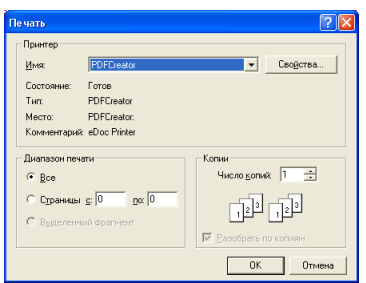

В окне многостраничной печати планов доступно произвольное масштабирование и смещение, как изображения листов, так и рисунка на листах.

Для увеличения или уменьшения отображения листов необходимо в верхней панели нажать кнопку *"*Масштабирование*"*. Наведя курсор на экран, и нажав левую кнопку мышки, изображение будет увеличено, а при нажатии правой кнопки мышки, наоборот, уменьшено. Увеличение и уменьшение изображения доступны через меню *"*Рисунок*"* или при помощи функциональных клавиш **F3** и **F4**. При необходимости отображения всех листов на экране используйте кнопку в верхней панели "Просмотр всех объектов*"*, или меню *"*Рисунок*"*, а также функциональную клавишу **F5**. Кроме того, доступно отображение листов по ширине или высоте окна, данные кнопки расположены в верхней панели.

Процент отображения, пользователь может выбрать из списка, нажав кнопку со стрелкой напротив или скорректировать, вручную введя требуемое значение и нажав клавишу **Enter**.

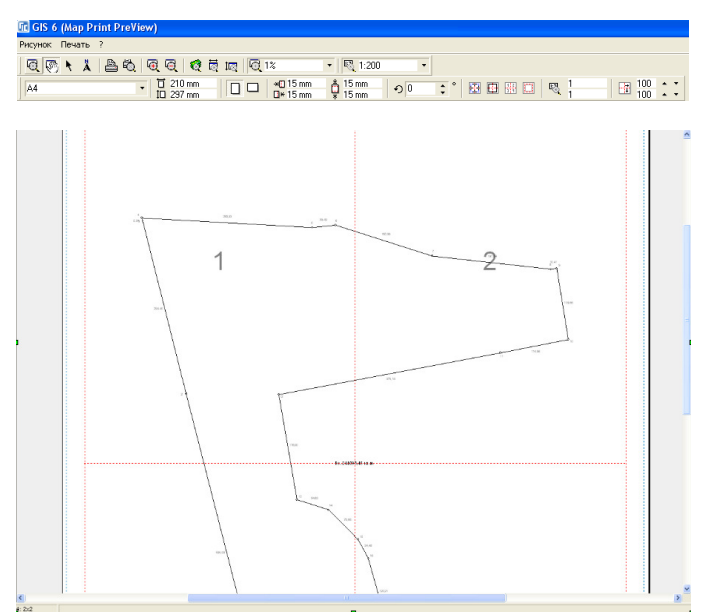

Нажав в верхней панели кнопку "Смещение", будет доступно произвольное смещение изображения. Для чего, необходимо навести курсор на рисунок, нажать левую кнопку мышки, сместить рисунок и отпустить кнопку мышки. Смещение рисунка также возможно при помощи скроллинга расположенного в нижнем и правом углу окна.

Для удобства работы доступна возможность изменения масштаба рисунка, а также его смещение относительно центра страниц.

При необходимости смещения рисунка нажмите в верхней панели кнопку "Перемещение изображения", затем переместите курсор на рисунок, нажмите левую кнопку мышки и переместите рисунок относительно листа.

Изменение масштаба рисунка выполняется нажатием кнопки со стрелкой, после чего, в открывшемся списке выбираете требуемое значение масштаба.

По умолчанию, значение масштаба и сдвиг относительно центра, соответствует заданному в окне *"*Камеральные функции и печать отчётных форм формата А*4"*, перед открытием окна многостраничной печати плана.

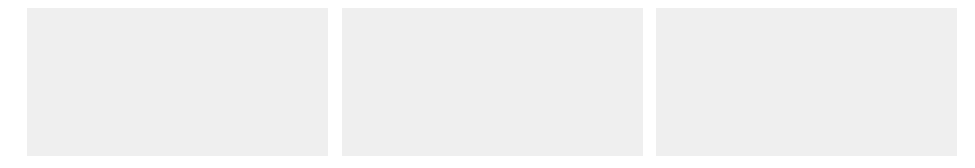

До этого мы рассмотрели формирование и печать рисунка сориентированного на север, но программа содержит возможность вращения изображения с автоматическим пересчётом расположения на листах. Данный параметр находится в ячейке напротив зоны перекрытия.

После разворота изображения на рисунке появиться указатель на север, расположение которого можно изменить, нажав кнопку "Смещение указателя на север*"*. Отображение указателя на север также корректируется в окне *"*Камеральные функции *..."*, меню *"*Отображение*"*, параметр *"*Указателя на север*"* и в окне *"*Установки программы*"*, закладка *"*Рисунок*"*, параметр *"*Отображать указатель направления ориентирования рисунка*"*.

Предварительный просмотр и печать рисунка можно выполнить из меню *"*Печать*"*.

Операция "Предварительный просмотр" выполняет формирование рисунка с разбивкой на листы. В окне *"Print Preview"* можно просмотреть расположение рисунка на листах. Если активна кнопка *"*Метки на карте*"* и *"*Рамка на карте*"*, то на листах будет видна рамка для группы листов и линии для разреза и соединения листов. Для перемещения с одного листа на другой используйте клавиши **Page Up** и **Page Down** или кнопки **First Page**, **Previous Page** , **Next Page** и **Last Page**, в верхней панели кнопок. Там же находятся кнопки для выбора масштаба листа. Если требуется выбрать принтер или указать диапазон листов для печати используйте кнопку **Printer Setup**. Печать листов рисунка выполняется после нажатия кнопки **Print**.

Операция "Печать карты" осуществляет печать листов без предварительного просмотра. После выбора данной операции открывается

окно выбора принтера, параметров печати и номеров страниц. Для выбора принтера нажмите кнопку со стрелкой напротив строки "Имя". Если требуется скорректировать параметры выбранного принтера, нажмите кнопку *"*Свойства *…"*. Ввод диапазона листов для печати выполняется после выбора позиции *"*Страницы*"* и заполнения ячеек *"*с*"* и *"*по*"*. Число копий корректируется в ячейке "Число копий".

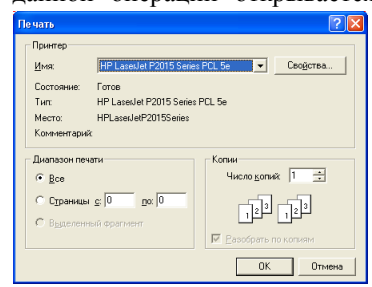

Операция "Просмотр в FastReport" выполняет открытие рисунка в шаблоне *"*Карта*.frf"*. Данный предварительный просмотр отличается тем, что отображает рисунок только на одном листе, а также содержит возможность редактирования шаблона и сформированного отчёта.

Шаблон можно изменить из главного окна программы или *"*Камеральные функции *…"*, меню *"*Отчёты*"*, *"*Изменить*"*. Для редактирования отчёта в режиме *"*Редактировать страницу*"*.

Окно предварительного просмотра содержит в верхней части окна, панель кнопок, в которой можно выбрать масштаб отображения листов, сохранить листы в выбранном формате или отправить на печать.
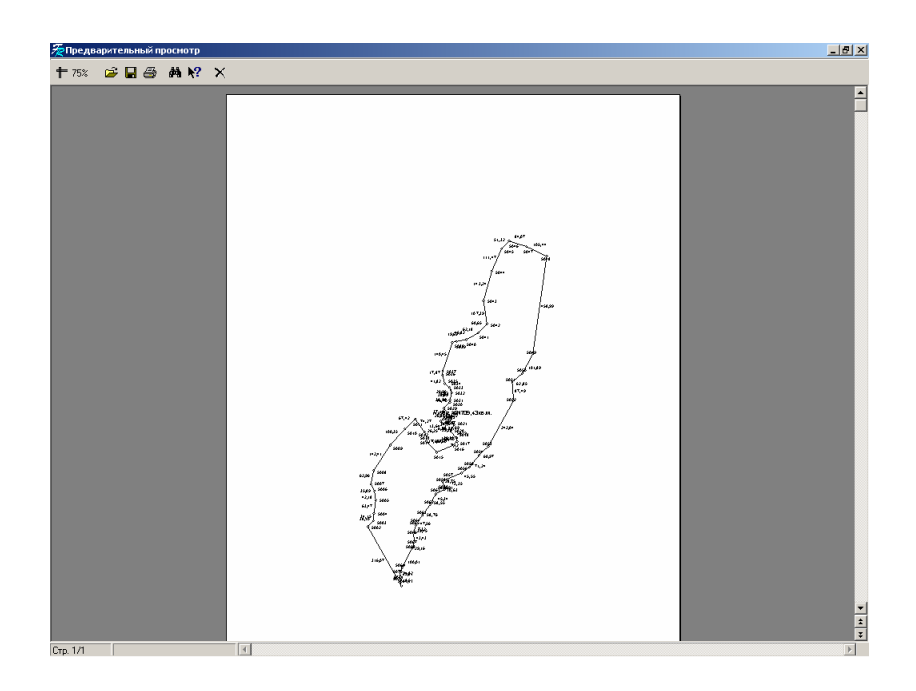

После нажатия кнопки "Печать отчёта" отображается окно *"*Печать*"*, в котором можно выбрать принтер, задать параметры принтера, указать диапазон печати и число копий. Выбор принтера осуществляется в списке напротив строки "Имя".

Параметры принтера можно задать, нажав на кнопке "Свойства ...". Диапазон печати страниц можно задать в ячейке *"*Номера*"*, используя номера листов, запятую и тире. В параметре "Вывести на печать" можно выбрать печать всех листов, только чётных или только не чётных.

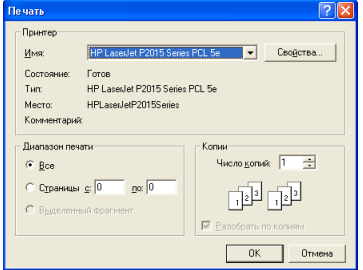

Последняя операция "Печать" выполняет печать листов напрямую в принтер. Перед печатью также отображается окно параметров "Печать", рассмотренное для операции *"*Печать карты*"*.

В программе присутствует три вида отчётных форм, среди которых редактируемые отчётные формы в формате **Fast Report 2**, **Fast Report 3** и документы в формате **MS Word**.

Перед формированием отчётных форм рассмотрим некоторые особенности, которые влияют на конечный результат.

Перед формированием отчётных форм проверьте, чтобы в установках программы, закладке "Расчёты" были правильно заданы параметры для отображения координат и площадей в квадратных метрах и гектарах.

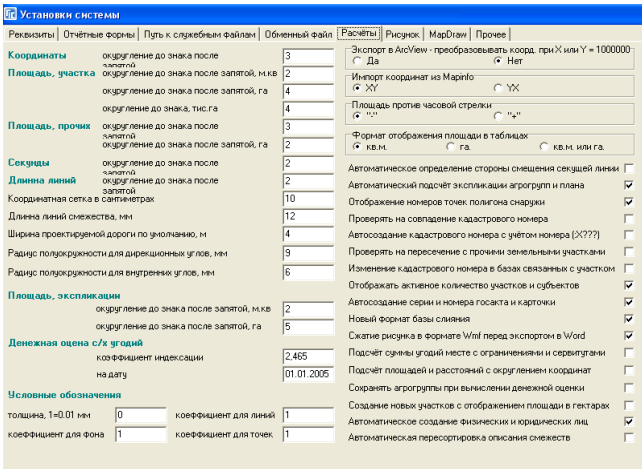

Вы можете воспользоваться функцией автоматического отображения номера контура для совмещённых участков, заполнения параметров и формирования смежеств для группы земельных участков. Для некоторых отчётных форм в формате **Fast Report** и **MS Word** требуется база слияния **Gis5.dbf** или **Gis6.db,** которая по умолчанию находится в папке С**:\Program Files\Gis6\Reports**. Обратите внимание, что при отсутствии базы данных **Gis5.dbf** и/или **Gis6.db** программа их не создаёт автоматически и не использует.

### Отчёты в формате **Fast Report**

Отчётные формы в формате **Fast Report** содержат гораздо больше возможностей по сравнению с остальными. На данный момент практически все отчётные формы, которые поставляются с программой **GIS**, переведены в данный формат, а это порядка **80** шаблонов. Среди преимуществ данного вида отчётов, можно выделить:

- редактирование шаблонов;
- создание пользовательских шаблонов;
- использование в шаблонах встроенных функций;
- использование макросов на языке программирования **Pascal**;
- использование любых баз данных и полей, доступных в программе **GIS**;
- создание вложенных отчётов (отчёт в отчёте);
- редактирование сформированных отчётов перед печатью.

По умолчанию шаблоны в формате **Fast Report** находятся в папке **C:\Program Files\Gis6\Reports**. Отчётные формы, формируемые в программе, открываются именно из этой папки. Наименования шаблонов соответствуют их наименованиям в меню *"*Печать*"*. Данное меню находятся в главном окне программы, окне "Земельные участки", "Камеральные функции ...", "Расчёт и уравнивание теодолитных ходов и пикетов*"*, *"*Паевание *…"* и т.д.

Редактирование, создание и печать выбранных шаблонов можно выполнить из главного окна программы, или *"*Камеральные функции *…"* из меню *"*Отчёты*"*. В прочих окнах ищите данную возможность в меню *"*Печать*"*. В меню *"*Отчёты*"* также присутствует возможность печати шаблона для всех отмеченных земельных участков. После выбора операции *"*Открыть*"*, *"*Изменить*"* или *"*Печать по отмеченным*"* необходимо в окне *"*Открыть*"* выбрать необходимый шаблон. По умолчанию отображается содержимое папки **C:\Program Files\Gis6\Reports**, в которой находятся файлы шаблонов с расширением **frf**, **fr3** и **fb3**. Шаблоны в формате **Fast Report 2** имеют расширение **frf**, а для формата **Fast Report 3** имеют расширение **fr3**. Программа также позволяет отображать ранее сохранённые отчётные формы в формате **frp** и **fp3**.

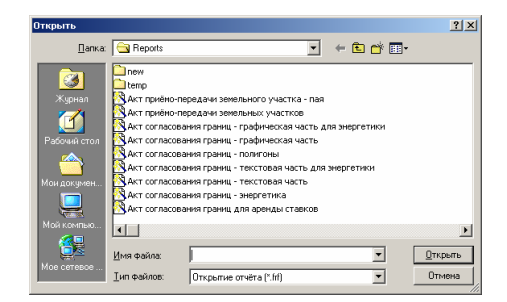

Меню *"*Отчёты*"* в окне *"*Камеральные функции *…"* содержит пункты *"*Редактор подшивок*"* и *"*Редактор меню*".* Также, редактор подшивок можно вызвать из меню *"*Печать*"* окна *"*Земельные участки*".* 

Подшивка документов — это документ, в котором сохраняется в определённом порядке имя и путь к шаблонам, которые нужно объединить и распечатать как один. Файл подшивки имеет текстовый тип с расширением **fb3**.

# Подшивка полезна*:*

- чтобы печатать целый проект, содержащий набор разных шаблонов (например, вступительную часть, ведомость, экспликацию, графические материалы и т.д.), при этом не объединяя их в один шаблон методом копирования полей и скрипта;

- чтобы использовать один и тот же шаблон во многих наборах документов (например, титульная страница), что позволяет иметь меньше шаблонов и удобнее их редактировать;

- чтобы при изменении шаблона (например, ведомость координат), изменения касались всех наборов документов, в которых он используется;

- чтобы вместе со стандартными шаблонами использовать и свои;

- чтобы, при необходимости, временно не печатать отдельные листы в наборе документов, конечно, если они у вас разбиты в отдельных шаблонах.

Окно *"*Редактор подшивок*"*  состоит из меню, панели кнопок, названия подшивки, содержимого подшивки и поля, в котором отображаются пути к шаблонам.

Меню "Файл" содержит пункты: Новая подшивка *—* создать новую подшивку; Открыть *—* открыть сохранённую ранее подшивку;

Сохранить *—* сохранить подшивку;

Сохранить как *—* сохранить с другим именем;

Выход *—* закрыть редактор подшивок.

Меню "Отчёты" содержит пункты: Добавить *—* добавить в подшивку шаблон;

Изменить *—* изменить путь или название шаблона в подшивке;

Удалить *—* удалить шаблон из подшивки*;* 

Сместить вверх *—* переместить шаблон вверх по списку;

Сместить вниз *—* переместить шаблон вниз по списку;

Сделать первым *—* сделать шаблон первым в списке;

Сделать последним *—* сделать шаблон первым в списке;

Редактировать шаблон *—* открыть текущий шаблон для редактирования.

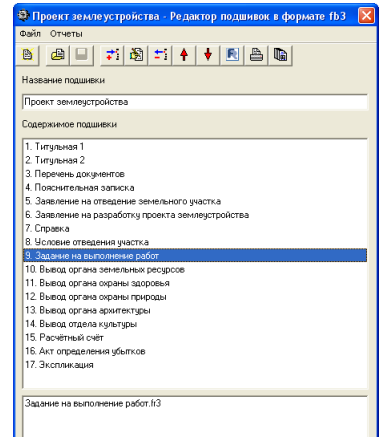

Панель кнопок:

Новая подшивка *—* создать новую подшивку;

Открыть подшивку *—* открыть сохранённую ранее подшивку;

Сохранить подшивку *—* сохранить подшивку;

Добавить отчёт *—* добавить в подшивку шаблон;

Изменить *—* изменить путь или название шаблона в подшивке;

Удалить отчёт *—* удалить шаблон из подшивки*;* 

Сместить вверх *—* переместить шаблон вверх по списку;

Сместить вниз *—* переместить шаблон вниз по списку;

Редактировать шаблон *—* открыть текущий шаблон для редактирования;

Печать шаблона *—* запустить в предварительном просмотре или напечатать текущий шаблон;

Печать подшивки *—* запустить в предварительном просмотре или напечатать всю подшивку.

Поле "Название подшивки" — это информационное поле, при печати не фигурирует. Область "Содержимое подшивки" является списком шаблонов, которые содержит подшивка, порядок шаблонов в списке соответствует порядку вывода их на печать. Самое нижнее поле показывает путь к текущему шаблону в списке, чтобы его изменить, нужно нажать кнопку "Изменить" и в появившемся окне ввести правильный путь или нажать, в этом окне, кнопку *" ... "* и выбрать файл. Если путь не задан, а есть только название файла

и расширение, то программа считает, что данный файл находится в одной папке с подшивкой. Название шаблона — это такое же информативное поле как и название подшивки — кроме как в редакторе подшивки не фигурирует.

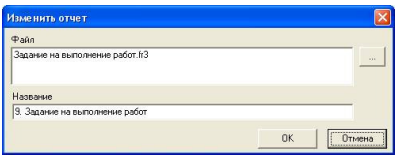

Подшивка являет собою обычный текстовый файл с расширением **fb3**, в котором хранятся пути к шаблонам, её можно создать и в ручную в текстовом редакторе.

Редактор меню позволяет создать пользовательские пункты меню для печати отчётных форм, которые располагаються ниже, в меню *"*Отчёты*"* окна *"*Камеральные функции *…".* Подкорректировать данное пользовательское меню можно и в ручную, информация о нём храниться в файле **cameral.rlst**  это текстовый файл, который можно изменить в любом текстовом редакторе.

### Окно *"*Редактор меню*"*

Меню *"Файл*" содержит операции: Новое меню *—* очищает предыдущие настройки и создаёт новое меню; Открыть *—* открывает меню сохранённое под другим именем или в другом месте; Сохранить *—* сохраняет текущие изменения; Сохранить как *—* сохраняет настройки меню в другом файле; Выход *—* закрывает редактор меню.

Меню "Пункты" содержит операции: Добавить *—* добавить новый пункт меню; Изменить *—* изменить название или шаблон для пункта; Удалить *—* удалить пункт меню;

Сместить вверх *—* переместить пункт на позицию выше;

Сместить вниз *—* переместить пункт на позицию ниже;

Сделать первым *—* переместить пункт на самый верх;

Сделать последним *—* переместить пункт вниз.

•<br>• Cameral - Редактор меню 8 8 1 1 3 1 4 1 8 8 **Concrete son server** .<br>Barramana ng pagayang ng mga ang ng pag 

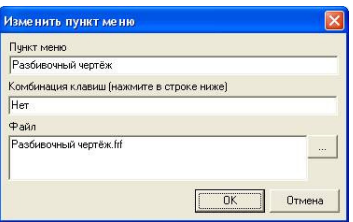

Панель кнопок:

Новое меню *—* очищает предыдущие настройки и создаёт новое меню;

Открыть *—* открывает меню сохранённое под другим именем или в другом месте;

Сохранить *—* сохраняет текущие изменения;

Добавить пункт *—* добавить новый пункт меню;

Изменить *—* изменить название или шаблон для пункта;

Удалить пункт *—* удалить пункт меню;

Сместить вверх *—* переместить пункт на позицию выше;

Сместить вниз *—* переместить пункт на позицию ниже;

Изменить шаблон *—* открыть текущий шаблон для редактирования;

Печать шаблона *—* запустить в предварительном просмотре или напечатать текущий шаблон.

Область "Содержимое меню" является списком шаблонов, в том порядке, в котором они будут отображатся в меню. Если создать елемент с названием "-", то программа вместо него будет ставить разделительную линию. таким образом можно разбить шаблоны на группы. Самое нижнее поле показывает путь к текущему шаблону в списке, чтобы его изменить, нужно нажать кнопку *"Изменить*" и в появившемся окне ввести правильный путь или нажать, в этом окне, кнопку " ... " и выбрать файл. Если путь не задан, а есть только название файла и расширение, то программа подразумевает, что данный файл находится в папке с шаблонами (по-умолчанию C:\Program Files\GIS6). В окне "Изменить пункт меню" можно задать название пункта и даже назначить комбинацию клавиш запускаемому шаблону.

### Отчёты в формате **Fast Report 2**

После выбора операции создания или изменения шаблона отображается окно *"*Дизайнер*"*. Данное окно состоит из верхнего меню, панелей кнопок, закладок соответствующих страницам, окна для непосредственного редактирования шаблона, а также окошка "Инспектор".

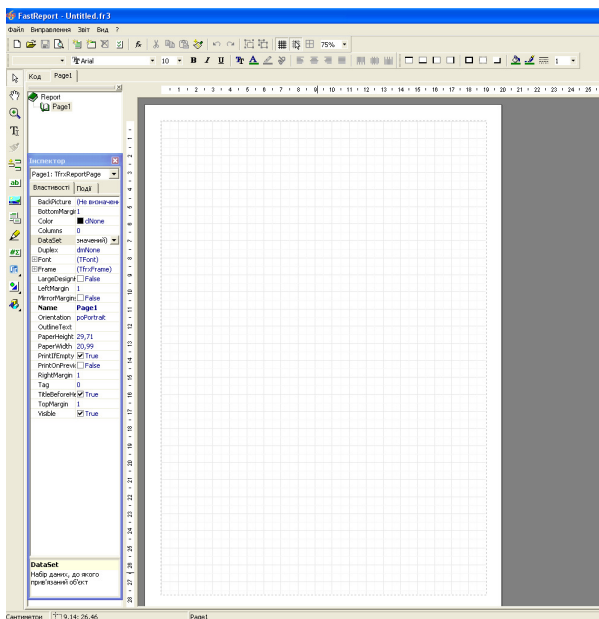

Меню "Файл" содержит операции для создания, открытия, сохранения и параметры страницы. Подменю "Создать ...", "Открыть ...", "Сохранить" и *"*Сохранить как *…"* выполняют стандартные операции.

Новый *—* создать новый шаблон;

Новый отчёт *—* создать новый отчёт;

Новая страница *—* открыть новую страницу;

Новая форма *–* создание новой формы;

Просмотр - выполняет открытие рисунка в шаблоне "Карта.frf". Данный предварительный просмотр отличается тем, что отображает рисунок только на одном листе, а также содержит возможность редактирования шаблона и сформированного отчёта.

Подменю *"*Настройка страницы *…"* открывает окно *"*Настройка страницы*"* с закладками: *"*Страница*"*, *"*Другое*"*. Первая закладка содержит параметры выбора размера страницы (А**5**, А**4**, А**3** и т.д., все режимы которые поддерживает выбранный принтер), ориентацию (портрет или альбом), выбор из списка источника подачи бумаги, отступы (поля) печати, а также источник бумаги. Закладка *"*Другое*"* содержит параметр *"*Печать на предшествующем листе*"*, количество колонок на странице, а также промежуток между колонками.

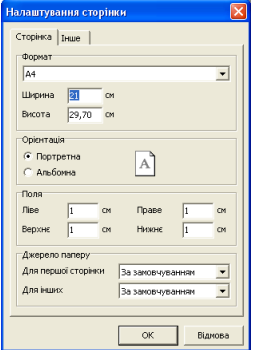

Подменю *"*Предварительный просмотр*"* (**Ctrl+P**) используется для формирования и предварительного просмотра документа перед печатью. Окно предварительного просмотра рассмотрим

немного позже.

Меню "Правка" используется для отмены изменений, редактирования объектов, создания листов и т.п. Рассмотрим назначение подменю:

- Отменить (**Ctrl+Z**) отмена выполненных изменений;
- *Повторить* (Ctrl+Y) возврат отменённых изменений;
- $\bullet$  *Вырезать* (**Ctrl+X**) копирование объектов в буффер обмена и удаление;
- $\blacksquare$  *Копировать* (Ctrl+C) копирование объектов в буффер обмена;
- **•** Вставить (Ctrl+V) вставка объектов из буффера обмена;
- $V$ далить удаление объектов;
- Удалить страницуудаление текущей страницы*;*
- Выделить всё *(Ctrl+A)* выделение всех объектов на странице*;*
- Группироватьгруппировка выбранных объектов;
- **•** Разгруппировать разгруппировать выбранную группу объектов;
- Редактировать ... открывает окно редактирования параметров "Мемо", в которых вводится текстовая информация, переменные, функции и макросы;
- Найти найти объект содержащий искомую строку;
- $\blacksquare$  Заменить найти и заменить строку;
- $H$ айти далее продолжение поиска строки;
- $H$ а передний план переместить объект выше прочих объектов;
- $Ha$  задний план переместить объект ниже прочих объектов.

# Меню *"*Отчёт*"* содержит подменю*:*

*"*Данные*" –* содержит список таблиц, которые будут использоваться в шаблоне. Для необходимых таблиц нужно напротив поставить «птичку»;

*"*Переменные*" –* отображает окно содержащее список подключенных таблиц, переменных, функций и классов; *"*Стили*" –* отображает список стилей;

*"*Настройки *..." –* открывает окно с настройками отчёта.

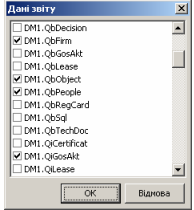

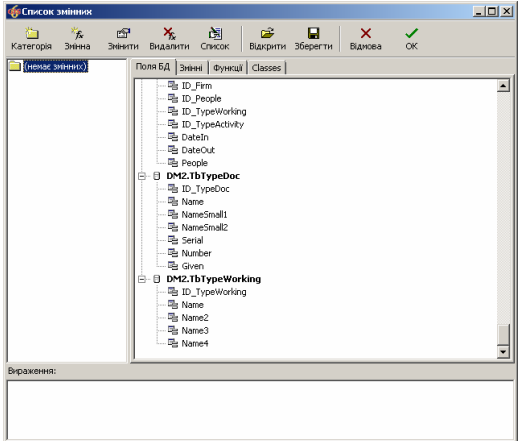

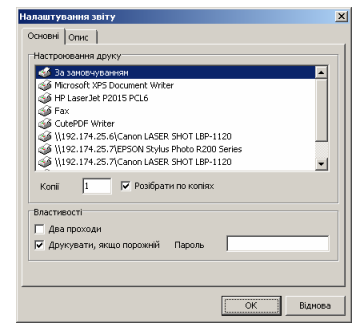

## Меню *"*Вид*"* содержит подменю:

*"*Панели инструментов*" –* содержит список панелей, которые могут быть отображены, "Галочка" напротив панели означает её отображение. Для удобства работы можите отобразить все панели, кроме панели "Вставка поля БД*"*. При отсутствии панели *"*Инспектор*"* рекомендуем её отобразить;

*"*Линейка*" –* отображение линейки сверху и слева от листа;

*"*Выносные линии*" –* позволяет показывать или скрывать созданные выносные линии (служат для выравнивания объектов, чтобы создать такую линию, нужно ухватится левой кнопкой мышки за границу линейки и оттянуть её);

*"*Удалить выносные линии*"* – удаляет выносные линии с листа;

*"*Настройки *..." –* открывает окно с настройками дизайнера шаблонов. В окне настроек, присутствует возможность указать размер с отображение сетки, шрифт и размер для редактора кода и текста, цвета рабочих полей и окон, а также прочие параметры.

Верхняя панель содержит кнопки с основными операциями, рассмотренными в верхнем меню. Там же находятся панели для выбора параметров текущего объекта, а именно панель с параметрами текста, рамки и заливки, выравнивания группы объектов.

Tип голар<br> $\frac{1}{\sqrt{1-\frac{1}{n}}}$ он  $\frac{1}{\sqrt{2}}$  Показувати сітку<br> $\frac{1}{\sqrt{1-\frac{1}{n}}}$ іп • Сантиметри: С. дюйня:  $\sqrt{4}$  pt C Kpanou Діалогова форма: 4  $\mathbf{R}$ Шонфти- $\boxed{\bullet}$  Poseip  $\boxed{10}$ Редактор тексту  $\boxed{\text{Arial}}$  $\boxed{\bullet}$  Poseip  $\boxed{10 - \boxed{\bullet}}$ →<br>• Використати шрифт об'єкта Кольори Робоче поле Вікна ■ Кольори сітки для LCD-нонітора .<br>Інше  $\overline{\mathsf{w}}$  Викликати редактор після вставки √ Показувати заголовки бендів  $\nabla$  Show drop-down fields list -<br>Вільне розміщення бендів  $\sqrt{4}$  pt Проміжок між бендами: Відновити настроювання  $\overline{\alpha}$ 

.<br>Налаштування ді

Панель, с левой стороны предоставляет возможность создания новых объектов на листе. На панели расположены кнопки:

Выбрать объект – режим выбора объектов на листе;

- $P<sub>V<sub>K</sub>*α* c</sub>$ мещение листа;
- *Увеличитель* изменение масштаба листа:
- **•** Редактор текста создание и изменение текстовых объектов;
- **Копирование внешнего вида** копирование параметров объекта;
- Установить бендвставить бенд: заглавие отчёта, нижний колонтитул отчёта, заглавие страницы, нижний колонтитул страницы, заглавие данных, нижний колонтитул данных, данные 1 уровня, данные 2 уровня, данные 3 уровня, данные 4 уровня, данные 5 уровня, данные 6 уровня, заглавие группы, нижний колонтитул группы, дочерний бенд, заглавие колонки, нижний колонтитул колонки, фоновый бенд, вертикальные бенды;
- *Объект «Текст»* создание объекта текст:
- Объект *«*Рисунок*»* создание объекта рисунок;
- Объект *«*Вложенный отчёт*»* создание вложенного отчёта (отчёт в отчёте);
- Объект «Линия» создание линий;
- Объект *«*Служебный текст*»* текст с автоформированием значений формируемых в шаблоне;
- Категория ГИС *6* дополнительные объекты

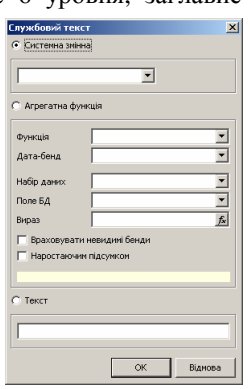

формируемые программой ГИС 6: объект «Участок», объект «Полигон», объект «Линия», объект «Легенда», объект «Карта», объект «Точка»;

- Рисованиесоздание объектов: диагональная линия, прямоугольник, округленный прямоугольник, эллипс, треугольник, ромб;
- Другие объектыдополнительные объекты: объект «Штрихкод», объект «Rich Text».

В режиме выбора объектов, выделение объекта осуществляется нажатием левой кнопки мышки на объекте. Выделение группы объектов осуществляется нажатием левой кнопкой мышки и смещением указателя мышки. Все объекты, находящиеся в выделенной области будут выбраны, о чём будут свидетельствовать чёрные кружки вокруг объектов. Данные кружки используются для изменения размеров объектов. Смещение объектов выполняется нажатием левой кнопки мышки на объекте с последующим движением. Параметры выбранных объектов отображаются в окошке *"*Инспектор*"*, с которого их можно скорректировать вручную.

Все объекты имеют текстовое поле, в котором можно ввести текст с параметрами, использованием функций и скриптов. Окно "Редактирование текста*"* можно отобразить дважды щёлкнув на текстовом объекте или правой кнопкой на объекте, затем подменю *"*Редактор *…"* или меню *"*Правка*"*, подменю *"*Редактировать *…"*.

Окно состоит из панели кнопок и одного поля. Кнопки на панели используются для вставки, редактирования информации, отмены и сохранения изменений. В панели заполняется текст, для текстового объекта.

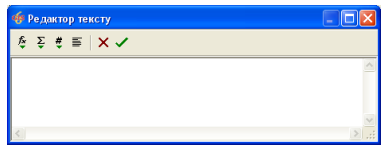

Для вставки переменных, функций и полей баз данных используйте кнопки *"*Вставить выражение*"* и *"*Вставить поле БД*"*.

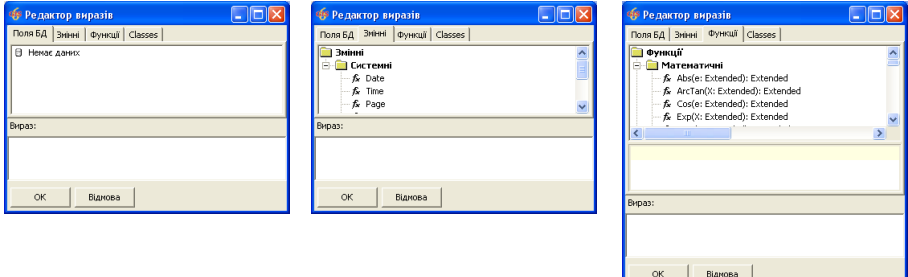

Останавливаться на формировании макросов на языке **Pascal** в данном руководстве не будем, воспользуйтесь стандартными описаниями. Помощь для шаблонов в формате **FastReport** можно открыть из файла **C:\Program Files\Gis6\fruser.hlp**. После ввода изменений в окне "*Редактор текста"*, для сохранения изменений нажмите кнопку "ОК". При сохранении изменений выполняется проверка синтаксиса во втором поле и при наличии ошибок отображается сообщение об ошибке. Некоторые ошибки могут быть выявлены только в процессе формирования отчётных форм, об этом Вы узнаете, когда нажмёте кнопку "Предварительный просмотр".

Кроме стандартных функций существуют также дополнительные функции и переменные, которые можно использовать в окне *"*Редактор текста*"*.

Дополнительные функции:

 AddMethod( 'Function DateWrite(e:Extended):String //Возвращает дату прописью', CallMethod, 'GIS функции');

 AddMethod( 'Function SumWrite(Summ:Extended;ShowCent:Boolean):String //Возвращает сумму прописью', CallMethod, 'GIS функции');

 AddMethod( 'Function LocateData(DataBaseName,FieldName,SeekedText:String):Boolean //Выполняет поиск строки в базе данных', CallMethod, 'GIS функции');

 AddMethod( 'Function TxtToInt(Text:String):Integer //Преобразует текст в целое число', CallMethod, 'GIS функции');

 AddMethod( 'Function TxtToFloat(Text:String;DefaultValue:Extended):Extended //Преобразует текст в число с плавающей запятой', CallMethod, 'GIS функции');

 AddMethod( 'Function FilterData(DataBaseName,FilterText:String):Boolean //Фильтр базы данных', CallMethod, 'GIS функции');

 AddMethod( 'Function QuerySQL(Text:String):Boolean //Выполнение SQL запроса для рабочих баз данных в DM1.QuerySQL', CallMethod, 'GIS функции');

 AddMethod( 'Function RecordCount(DataBaseName:String):Integer //Возвращает количество записей в базе данных', CallMethod, 'GIS функции');

 AddMethod( 'Function DataNext(DataBaseName:String):Boolean //Перемещение на следующую запись', CallMethod, 'GIS функции');

 AddMethod( 'Function DataPrior(DataBaseName:String):Boolean //Перемещение на предшествующую запись', CallMethod, 'GIS функции');

 AddMethod( 'Function DataEof(DataBaseName:String):Boolean //Признак перехода за последнюю запись', CallMethod, 'GIS функции');

 AddMethod( 'Function DataBof(DataBaseName:String):Boolean //Признак перехода за первую запись', CallMethod, 'GIS функции');

 AddMethod( 'Function DataFirst(DataBaseName:String):Boolean //Переход на первую запись', CallMethod, 'GIS функции');

 AddMethod( 'Function DataLast(DataBaseName: String):Boolean //Переход на последнюю запись', CallMethod, 'GIS функции');

 AddMethod( 'Function DataOpen(DataBaseName:String):Boolean //Открытие базы данных', CallMethod, 'GIS функции');

 AddMethod( 'Function DValue(DataBaseName,FieldName:String):Variant //Возвращает значение поля', CallMethod, 'GIS функции');

 AddMethod( 'Function GetValue(DataBaseName,FieldName:String):Variant //Возвращает значение поля', CallMethod, 'GIS функции');

 AddMethod( 'Function ShortFamily(FIO:String):String //Возвращает инициалы и фамилию', CallMethod, 'GIS функции');

 AddMethod( 'Function FamilyShort(FIO:String):String //Возвращает фамилию и инициалы', CallMethod, 'GIS функции');

 AddMethod( 'Function UpperFirst(Text:String):String //Перую букву делает заглавной', CallMethod, 'GIS функции');

 AddMethod( 'Function RecNo(DataBaseName:String):Integer //Возвращает номер записи в базе данных', CallMethod, 'GIS функции');

 AddMethod( 'Procedure DrawObject() //Выполняет формирование рисунка для активного земельного участка', CallMethod, 'GIS функции');

 AddMethod( 'Procedure DrawPlan() //Выполняет формирование рисунка для активного плана', CallMethod, 'GIS функции');

 AddMethod( 'Procedure DrawMap(mmWidth,mmHeigth,fScale:Double) //Выполняет формирование рисунка', CallMethod, 'GIS функции');

 AddMethod( 'Procedure DrawGreed(mmWidth,mmHeigth,mmSize:Double) //Выполняет формирование рисунка с координатной сеткой', CallMethod, 'GIS функции');

 AddMethod( 'Procedure SeekIKN(IKN:String) //Возвращает данные административного деления', CallMethod, 'GIS функции');

AddMethod( 'Procedure Explication() //Подсчёт экспликации угодий', CallMethod, 'GIS функции');

 AddMethod( 'Function Query(Text:String): Boolean //Выполнение SQL запроса для рабочих баз данных в DM1.Query', CallMethod, 'GIS функции');

 AddMethod( 'Procedure DrawWmf(mmWidth,mmHeigth,fScale:Double) //Выполняет формирование рисунка для активного земельного участка', CallMethod, 'GIS функции');

 AddMethod( 'Procedure VisibleGisLayer(nLayer:Double;fVisible:Boolean) //Присваивает состояние видимости слою в окне Камеральные функции', CallMethod, 'GIS функции');

 AddMethod( 'Procedure VisibleMapLayer(nLayer:Double;fVisible:Boolean) //Присваивает состояние видимости слою в окне Карта', CallMethod, 'GIS функции');

 AddMethod( 'Procedure VisibleGisText(fVisible:Boolean) //Присваивает состояние видимости текстовых обозначений для земельного участка в окне Камеральные функции', CallMethod, 'GIS функции');

 AddMethod( 'Procedure SetShift(X,Y:Double) //Задаёт координаты центра рисунка в окне Карта', CallMethod, 'GIS функции');

 AddMethod( 'Procedure SetScale(Scale:Double) //Задаёт масштаб рисунка в окне Карта', CallMethod, 'GIS функции');

 AddMethod( 'Function GetSelCount(TableName:String): Integer //Количество выбранных записей', CallMethod, 'GIS функции');

 AddMethod( 'Function SetSelRecord(TableName:String; Record: Integer): Boolean //Выбор записи', CallMethod, 'GIS функции');

 AddMethod( 'Procedure GisShift(X,Y:Double); //Задаёт координаты центра рисунка в окне Камеральные функции', CallMethod, 'GIS функции');

 AddMethod( 'Procedure GisScale(Scale:Double); //Задаёт масштаб рисунка в окне Камеральные функции', CallMethod, 'GIS функции');

 AddMethod( 'Function GetAddress(IKN:String; idStreet: Integer; Num\_House, Num\_GrpHouse, Num\_Flat: String; iTypeView: Integer; fSep, fDec: Boolean): String // Формирует адрес', CallMethod, 'GIS функции');

 AddMethod( 'Function GetScale(): String //Возвращает масштаб рисунка из окна Карта', CallMethod, 'GIS функции');

 AddMethod( 'Procedure DrawLegend() //Выполняет формирование легенды для окна Карта', CallMethod, 'GIS функции');

 AddMethod( 'Function Family1(Family:String): String //Склонение фамилии (кем ?)', CallMethod, 'GIS функции');

 AddMethod( 'Function Family2(Family:String): String //Склонение фамилии (кому ?)', CallMethod, 'GIS функции');

 AddMethod( 'Function Family3(Family:String): String //Склонение фамилии (кого ?)', CallMethod, 'GIS функции');

AddMethod( 'Function SeekStreet(ID Street:Integer): String //Возвращает наименование улицы', CallMethod, 'GIS функции');

AddMethod( 'Procedure CalcExplication() //Подсчёт экспликации', CallMethod, 'GIS функции');

 AddMethod( 'Procedure SeekKSP(idKSP:Integer) //Возвращает данные найденного хозяйства (DM2.QaKSP)', CallMethod, 'GIS функции');

 AddMethod( 'Procedure GETKUATU(IKN:String) //Возвращает данные административного деления', CallMethod, 'GIS функции');

 AddMethod( 'Procedure GETSETUP() //Возвращает данные установок программы', CallMethod, 'GIS функции');

 AddMethod( 'Procedure GETEXPLICATION() //Возвращает экспликацию угодий', CallMethod, 'GIS функции');

 AddMethod( 'Procedure GETOPISMEJ() //Возвращает описание границ', CallMethod, 'GIS функции');

#### Дополнительные переменные:

#### // Переменные

- [StartPath] Текущий каталог с базами данных
- [WorkPath] Путь к служебным файлам
- [WmfWidth] Длина рисунка
- [WmfHeight] Высота рисунка
- [Scale] Масштаб плана
- [LinesColor] Выделение смежества цветом
- [Number] Номер второй координаты

[LenLine] - Расстояние между первой и второй координатой участка

[LandUses] - функциональное назначение земель

[TypeUses1] - первое целевое назначение

[TypeUses2] - второе целевое назначение (при наличии)

[SumAreaBuild] - Сумма площадей внутрихозяйственного плана под застройкой [SumAreaRoad] - Сумма площадей внутрихозяйственного плана под проездами

// Параметры из установок программы

[Control] - Наименование управления [Department] - Наименование отделения [Firm\_Who] - Наименование предприятия [Firm\_Small] - Наименование сокращённо [Firm\_Whom] - Наименование предприятия (какого ?) [Firm\_ToWhom] - Наименование предприятия (каким ?) [BossFio] - Начальник (ФИО) [BossName] - Должность начальника

[ChiefFio] - ГИП (ФИО) [ChiefName] - Должность ГИПа [CoordFio] - Начальник ТГВ (ФИО) [CoordName] - Должность начальника ТГВ [TestFio] - Проверил (ФИО) [TestName] - Должность проверяющего [FirmAddres] - Юридический адрес центра [FirmCity] - Город (титульный лист) [License] - Лицензия [AdminContact] - Юридический адрес центра +Контактная информация [AdminCount] - Банковские реквизиты [Equipment] - Полевые работы выполнялись приборами [Verified] - Технически опробованных (проверенных) [Methods] - Методы камеральной обработки полевых измерений [Accuracy] - Точность выходной продукции

// Список угодий из закладки "План" (разделитель ";")

[ExplicationName] - Наименования угодий [ExplicationArea] - Площади угодий

// Список почвенной характеристики из закладки "Агрогруппы" (разделитель ";")

[ExpAgroName] - Наименования агрогрупп [ExpAgroArea] - Площади агрогрупп

// Список описания границ (разделитель ";")

[OpisMej] - Описание границ земельного участка [OpisUse] - Описание смежников

// Печать технической документации

[SLandUseXY] - экспликация угодий (где X - функциональное назначение от 1 до 3, Y - вид угодий от 1 до 9)

// Регистрационная карточка объектов недвижимости

[M\_Base] - Матеріал фундаменту [M\_Coating] - Матеріал перекриття [M\_Walls] - Матеріал стін [M\_Overlap] - Матеріал покриття [E\_ColdWater] - Водопостачання [E\_HotWater] - Гаряче водопостачання [E\_HWDrain] - Опалення [E\_Heating] - Газопостачання [E\_Power] - Електропостачання [E\_HWDrain] - Побутова каналізація [E\_RWDrain] - Дощова каналізація [E\_PWDrain] - Виробнича каналізація

// Расчёт денежной оценки по баллам бонитета

 [cArea1] - общая площадь пашни, га [cArea2] - общая площадь луга, га [cArea3] - общая площадь пастбища, га [cArea4] - общая площадь сада, га [cIndex] - индексация денежной оценки с/х угодий [cDate] - дата индексации

// Вычисление денежной оценки земельного участка

[Est\_Vb] - Базовая стоимость [Est\_Km1] - Км1 [Est\_Kf] - Кф [Est\_CostRil] [Est\_AgroRil] [Est\_CostPas] [Est\_AgroPas] [Est\_CostSad] [Est\_AgroSad] [Est\_CostSin] [Est\_AgroSin]

[Est\_Zone] - Экономико-планировочная зона [Est\_Km2] - Км2 [Est\_Factor] [Est\_Km3] - Км3

// Формат отображения

[fdPoint] - Координаты [fdLandAreaM] - Площадь, участка - кв.м. [fdLandAreaG] - Площадь, участка - га. [fdPlanAreaM] - Площадь, прочих - кв.м. [fdExplAreaG] - Площадь, экспликации - га. [fdExplAreaM] - Площадь, экспликации - кв.м. [fdLenLine] - Длина линий - м.

// Орган земельных ресурсов и районный совет

[Rda\_Firm] - Наименование местного/районного совета [Rda\_People] - Представитель местного/районного совета [Lnd\_Firm] - Наименование органа земельных ресурсов [Lnd\_People] - Представитель органа земельных ресурсов

[idRda\_Firm] - Код местного/районного совета [idRda\_People] - Код представителя местного/районного совета [idLnd\_Firm] - Код органа земельных ресурсов [idLnd\_People] - Код представителя органа земельных ресурсов

[Name\_Area] - Наименование области [Name\_Region] - Наименование района [Name\_Advice] - Наименование совета

[Name\_Place] - Наименование населённого пункта [Name\_KSP] - Наименование КСП

Данные переменные формируются автоматически перед открытием отчётных форм. Для использования данных вставьте их в отчётную форму в квадратных скобках. Остальные переменные, которые могут встречаться в отчётных формах, используются только для конкретных отчётов и формируются перед их открытием.

Если в режиме редактирования шаблона Вы нажали просмотр отчётной формы и программа отображает сообщение об отсутствии переменной, выполните следующее:

- закройте окно редактирования;

- из меню "Печать" откройте отчётную форму (наименования шаблонов соответствуют наименованиям в меню *"*Печать*"*);

- закройте отчётную форму;

- из меню *"*Отчёты*"* выберите подменю *"*Изменить*"*, затем откройте требуемый шаблон.

Примеры:

1) Загрузка изображения участка для отчётной формы (пример 1)

Begin

```
 Loadfromfile( [StartPath] +'\tmp.wmf');
```
aWidth := Round( $[WmfWidth] / 100 / (5/18)$ ); aHeight := Round( $[WmfHeight] / 100 / (5/18)$ );

```
If a Height \leq Height Then
 Top := Top -Round( (aHeight -Height) /2);
```
If a Width  $\leq$  Width Then Left := Left -Round( $($ aWidth -Width $)/2$ );

```
Width := aWidth:
 Height := aHeight;
End
```
2) Загрузка изображения участка для отчётной формы (пример 2)

```
Begin 
 Picture1.Loadfromfile( [StartPath] +'\tmp.wmf');
 Picture1.Width := Round([WmfWidth] / 100 / (5/18));
 Picture1.Height := Round([WmfHeight] / 100 / (5/18));
End
```
 Picture1 - имя объекта рисунок StartPath - путь к рабочей папке WmfWidth, WmfHeight - размер изображения

3) Формирование описания смежеств с заменой знака *";"* на перевод строки (каждое смежество на новой строке)

 MemoOpisMej.Lines.Clear;  $sMei := [OpisMei];$ While  $Pos(';', sMej) > 0$  Do Begin MemoOpisMej.Lines.Add( Trim( Copy( sMej, 1, Pos( ';', sMej))));  $sMej := Trim(Copy(sMej, Pos(';', sMej) + 1, Length(sMej) - Pos(';', sMej)));$ End;

```
 MemoOpisMej.Lines.Add( Trim( sMej)); 
 MemoOpisMej.Height := MemoOpisMej.Lines.Count *16;
```

```
 MemoOpisMej.Top := 624 -((MemoOpisMej.Lines.Count -1) *16); 
Memo455.Top := MemoOpisMej.Top -20; Memo505.Top := MemoOpisMej.Top;
```
Прочие примеры использования смотрите в прилагаемых к программе отчётных формах.

Обратите внимание, что текстовое поле для листа и бендов можно отобразить из окна *"*Инспектор*"*, выбрав параметр *"OnBeforePrint"*.

Как правило, формируемые отчётные формы перед печатью, отображаются в окне *"*Предварительный просмотр*"*, в котором могут быть скорректированы как параметры печати, так и непосредственная отчётная форма. Окно состоит из верхней панели с кнопками и области предварительного просмотра. Панель содержит кнопки:

- Масштаб предоставляет возможность выбора масштаба для просмотра страниц;
- Отрыть отчёт позволяет открыть ранее сформированный отчёт в формате **frp**;
- Сохранить отчёт в файле осуществляет сохранение отчёта в форматы **frp**, **xls**, **rtf**, **txt**, **jpg**, **bmp**, **tif**, **prn**;
- Печать отчёта печать отчёта;
- $\blacksquare$  Поиск выполняет поиск текста в сформированном отчёте;
- Выход закрытие окна предварительного просмотра.

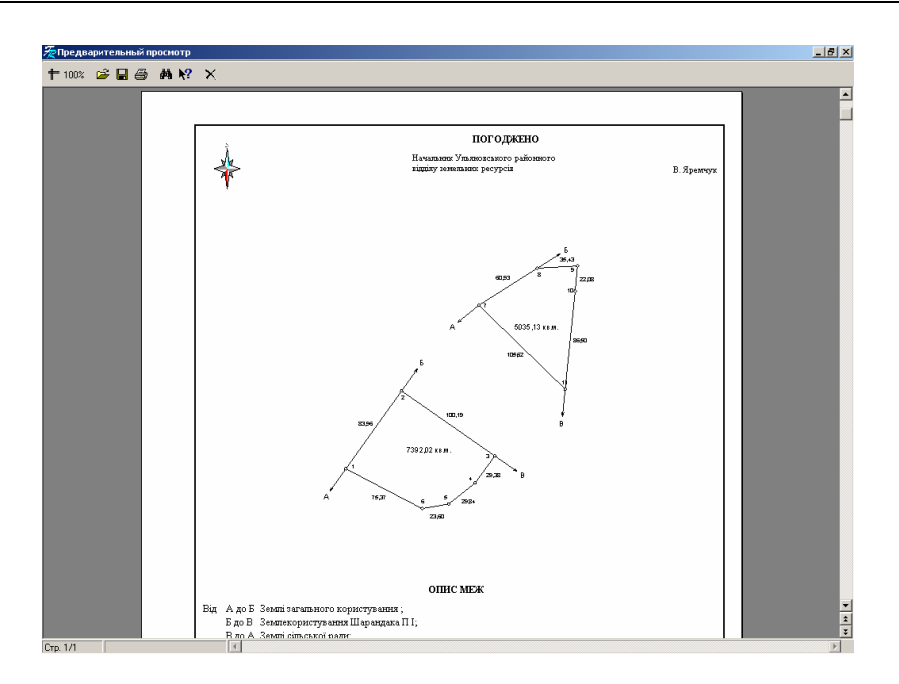

Для изменения сформированного отчёта нажмите правую кнопку мышки на отчёте, затем выберите позицию "Редактировать страницу". Там же находится возможность создания новой страницы. В окно редактирования можно также выйти, дважды щёлкнув левой кнопкой мышки на листе. После выполнения изменений программа потребует сохранения изменений.

Перемещение по текущей станице, а также от одной страницы к другой, возможно с помощью скроллинга, который находится справа от клавиш **PageUp** и **PageDown**.

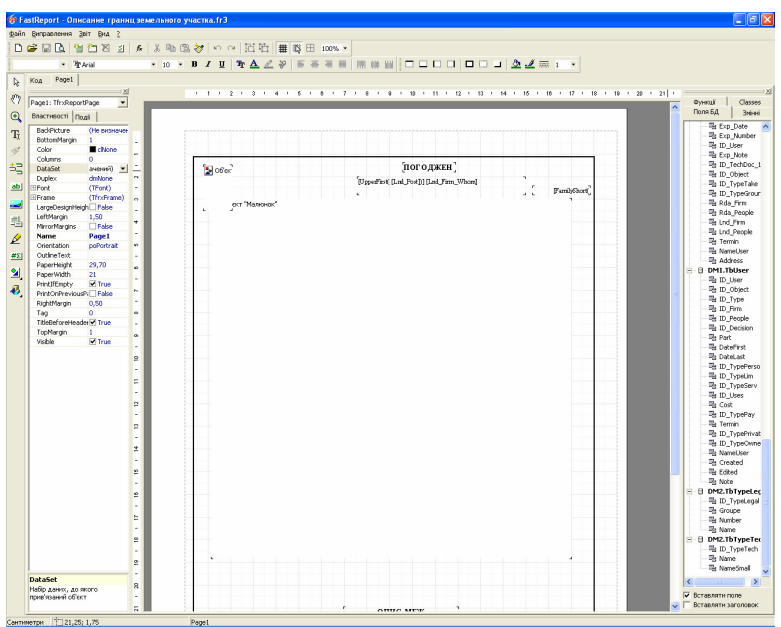

# Отчёты в формате **Fast Report 3**

Большая часть описания для отчётных форм в формате **Fast Report 2** приемлема и для отчётных форм в формате **Fast Report 3**, хотя есть и некоторые отличия, которые мы сейчас и рассмотрим:

- для шаблонов в формате **Fast Report 3** присутствует усовершенствованное окно дизайнера;

- все переменные необходимо определять перед их использованием;

- все переменные и процедуры корректируются в закладке "Код";

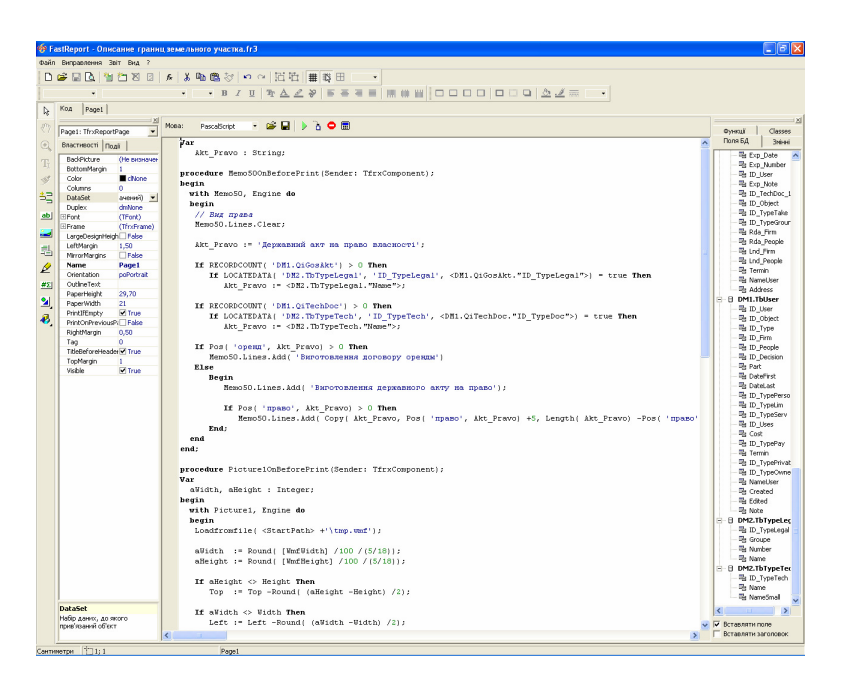

- присутствует масштабирование рисунка;

- для использования баз данных из программы их необходимо выбрать из меню *"*Звіт*"*, подменю *"*Дані*"*. После выбора баз данных они отображаются с правой стороны в закладке *"*Поля БД*"*;

- вызов значений полей и базы данных необходимо брать в скобки < > (пример <DM1.QiTechDoc."ID\_TypeDoc">);

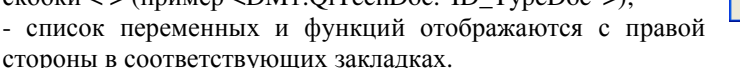

Подробное описание дизайнера смотрите в руководстве для **Fast Report 3**, которое находится в файле **FastReport 3 UserManual-ru.pdf**.

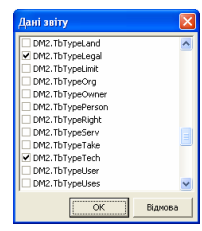

# Отчёты в формате **MS Word**

Тем, кто занимались формированием технической документации для проектов отвода земель, денежной оценки и т.д. с использованием **MS Word**, сталкивались с проблемами заполнения информации в подготовленных шаблонах. Подключение к шаблонам базы данных, значительно упрощает формирование документации. Однако чаше всего используются в качестве базы **Word**, **Exel** и **Access** несмотря на то, что работать с ними удобнее они имеют ограничение по количеству полей базы данных. Кроме того, остаётся проблема заполнения информации в базах данных и связи с программами сбора кадастровой информации, в которых заполняется та же информация. Данная проблема и послужила толчком для формирования технологии формирования произвольных отчётных форм из программы **Gis 6** с использованием шаблонов созданных в формате **MS Word**. Кроме того, разработанная техническая документация может в полной мере использоваться при формировании шаблонов.

Порядок формирования документов таков:

- формирование или корректирование шаблонов документов в формате **MS Word**;
- выполнение связи документа с базой данных **Gis6.db** (при необходимости);
- вставка переменных в шаблоны документов по тексту, а также изображений;
- запуск программы **Gis 6** и выбор интересующего земельного участка;
- открытие шаблона из программы **Gis 6**.

Во время открытия шаблона документа в формате **MS Word** программа **Gis 6** выполняет:

- заполнение базы **Gis6.db** информацией о выбранном участке, установках и переменных программы;
- непосредственное открытие шаблона в программе **MS Word**;
- замена текстовых полей значениями;
- поиск и вставка изображения рисунка земельного участка.

Базу переменных **Gis6.db** можно корректировать вручную, добавляя поля или корректируя значения. Программа не выдаст сообщения об ошибке, если ненужные записи будут удалены пользователем. Наименования полей состоят из наименования базы данных программы **GIS 6** и наименования поля. Перед переменными программы **GIS 6** указывается *"Gis5"*, а перед установками "Setup". Подробное описание смотрите в разделе "Базы данных".

Для демонстрации технологии формирования документов в программе **MS Word** вашему вниманию предлагаем шаблон:

- акт согласования границ земельного участка;
- описание границ земельного участка;
- титульные листы;
- пример базы слияния.

Если после открытия шаблонов, отображается сообщение *"Не удаётся* найти источник данных*"*, укажите путь к базе слияния **Gis6.db**, нажав кнопку *"*Поиск источника данных*"*.

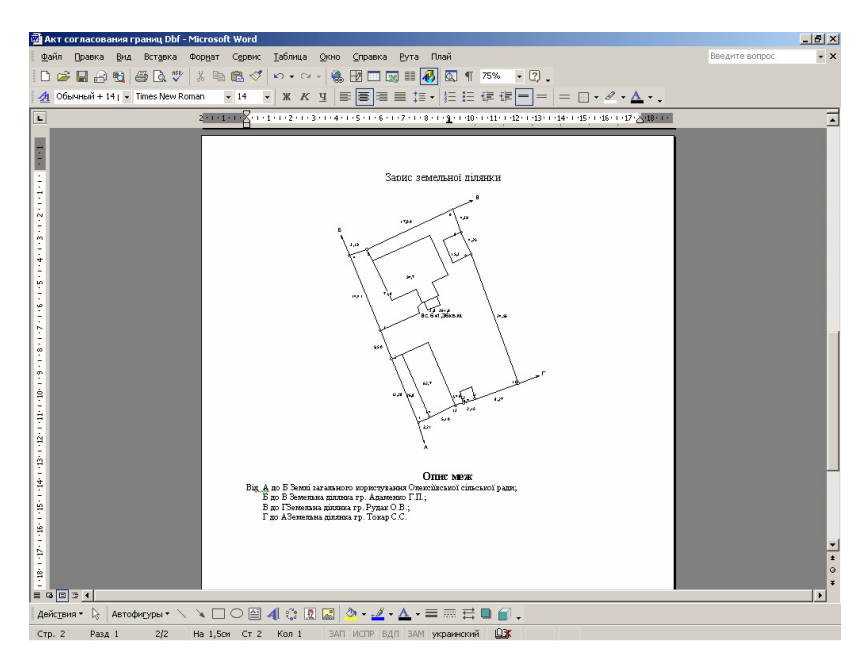

Несмотря, на то, что многие привыкли работать с **MS Word**, всё же в гибкости и возможностях они уступают по сравнению с отчётными формами в формате **Fast Report**.

Установки программы содержат параметры для выполнения расчётов, отображения информации в формате и т.п. Открыть окно с установками программы можно из окна *"*Земельные участки*"*, меню *"*Сервис*"*, подменю *"*Установки*"*. Окно *"*Установки программы*"* содержит восемь закладок с параметрами.

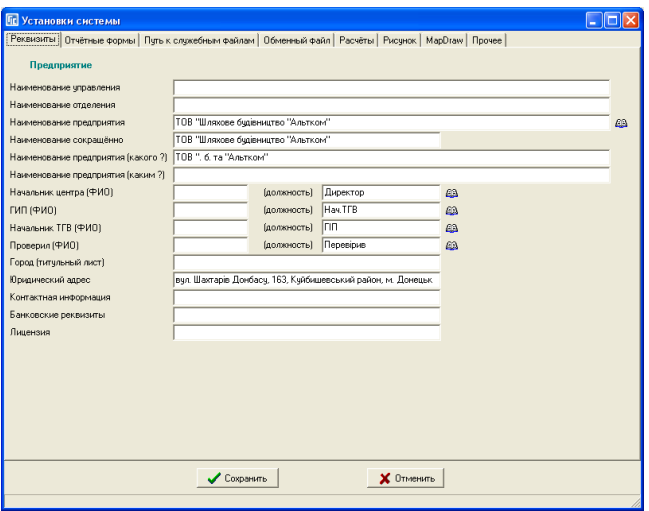

Закладка *"*Реквизиты*"* 

Закладка "Реквизиты" содержит информацию о Вашем предприятии, которая используется во многих отчётных формах. Рассмотрим параметры:

- Наименование управления заполняется только для государственных предприятий (земельные ресурсы, филии Центра ДЗК);
- Наименование отделения заполняется только для государственных предприятий или фамилий и дочерних предприятий;
- Наименование предприятия;
- Наименование сокращённо;
- Наименование предприятия *(*какого*?)*;
- Наименование предприятия *(*каким*?)*;
- **"** "Начальник центра (ФИО)", "должность" директор предприятия;
- **"** "ГИП (ФИО)", "должность" главный инженер проекта;
- "Начальник ТГВ (ФИО)", "должность";
- *"Проверил (ФИО)"*, *"должность*";
- Город *(*титульный лист*)* наименование населённого пункта (месторасположение Вашего предприятия);
- Юридический адрес центра юридический адрес предприятия;
- Контактная информация номер телефона, факса и т.п.;
- Банковские реквизитырасчётный счёт предприятия;
- Лицензияинформация о лицензии для выполнения землеустроительных и геодезических работ.

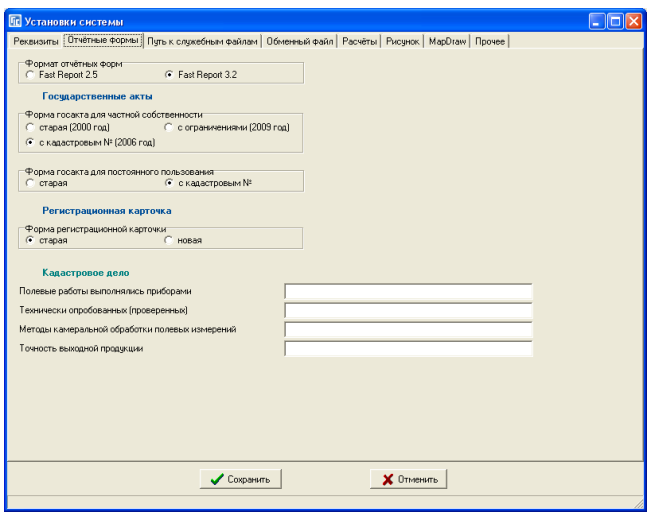

# Закладка *"*Отчётные формы*"*

Закладка содержит параметры для отображения шаблонов отчётных форм и переменные для кадастрового дела:

- Формат отчётных форм позволяет открывать по умолчанию шаблоны отчётных форм в формате **FastReport 2** или **FastReport 3**;
- Форма госакта для частной собственности открытие старой формы государственного акта на право собственности или нового с кадастровым номером;
- Форма госакта для постоянного пользования выбор вида шаблона для государственного акта;
- Форма регистрационной карточки выбор вида шаблона регистрационной карточки;
- Полевые работы выполнялись приборамиданный и следующий параметры используются при формировании кадастрового дела;
- Технически опробованных *(*проверенных*);*
- Методы камеральной обработки полевых измерений*;*
- Точность выходной продукции*.*

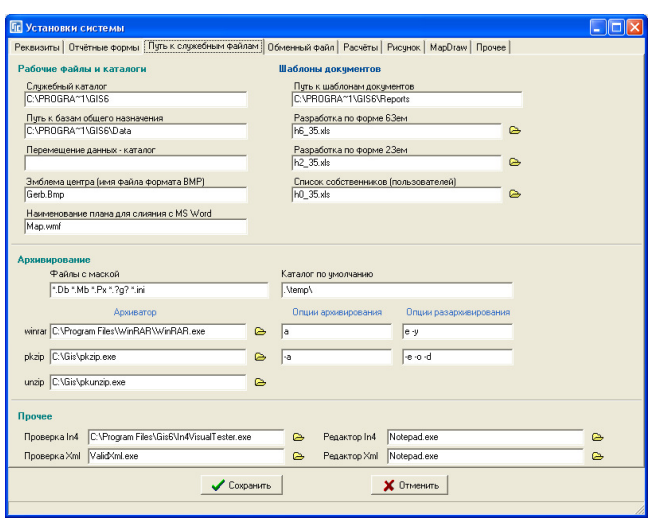

Закладка *"*Путь к служебным файлам*"* 

Закладка "Путь к служебным файлам" содержит пути к служебным файлам, каталогам и архиваторам. Для удобства группа ячеек сгруппирована под заголовком *"*Рабочие файлы и каталоги*"*, *"*Шаблоны документов*", "*Архивирование*"* и *"*Прочие*"*.

Группа *"*Рабочие файлы и каталоги*"* содержит параметры:

- Служебный каталог каталог с исполнительным модулем и прочими служебными файлами;
- Путь к базам общего назначения не используется;
- Перемещение данных в каталог используется при экспорте данных;
- Эмблема центра (имя файла формата BMP) не используется;
- Наименование плана для слияния с *MS Word* копирование изображения в требуемом масштабе в файл.

Группа "Шаблоны документов" содержит следующие параметры:

- Путь к шаблонам документов путь для шаблонов в формате **MS Word**;
- Наименование базы данных слияния наименование базы данных, которая используется при формировании отчётных форм;
- Разработка по форме *6*Зем путь и наименование файла-шаблона для формы **6**Зем в формате **MS Excel**;
- Разработка по форме *2*Зем путь и наименование файла-шаблона для формы **2**Зем в формате **MS Excel**;

 Список собственников пользователей - путь к шаблону **MS Excel** для выполнения экспорта списка субъектов права.

Группа "Архивирование" содержит пути к архиваторам и параметры архивирования и разархивирования:

- Файлы с маской маска для файлов, подлежащих архивированию (по умолчанию строка содержит *"\*.Db \*.Mb \*.Px \*.?g? \*.ini"*);
- Каталог по умолчанию каталог, в который выполняется архивирование, по умолчанию;
- **•** архиватор "winrar" и параметры;
- **архиватор** "*pkzip*" и параметры;
- **•** архиватор "*unzip*" и параметры.

Группа "Прочее" содержит путь к архиваторам и параметры архивирования и разархивирования:

- проверка In4 программа для проверки обменных файлов земельнокадастровой информации в формате In4;
- редактор In4 программа для редактирования обменных файлов земельнокадастровой информации в формате In4;
- проверка Xml программа для проверки обменных файлов земельнокадастровой информации в формате Xml;
- редактор Xml программа для редактирования обменных файлов земельно-кадастровой информации в формате Xml.

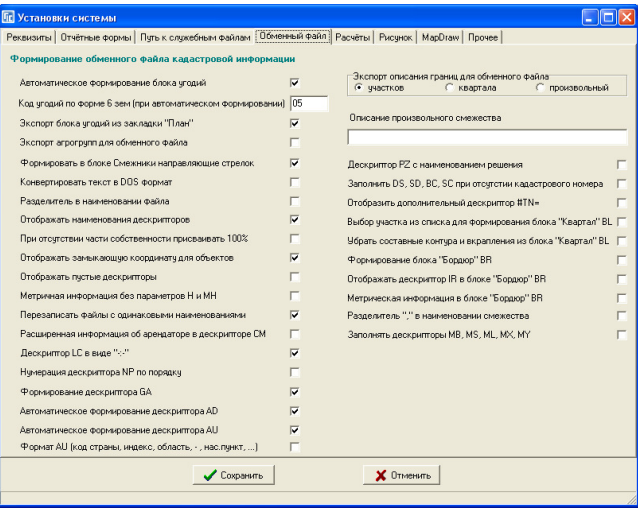

# Закладка *"*Обменный файл*"*

Содержит параметры формирования обменных файлов земельнокадастровой информации:

- Автоматическое формирование блока угодий указывает на то, что при отсутствии объектов внутрихозяйственного устройства, программа выполнит автоматическое создание блока "*угодья*" с координатами земельного участка и видом угодий из ячейки "Код угодий по форме 63ем *(*при автоматическом формировании*)"*. По умолчанию значение ячейки "05", что означает "рілля" или если в параметрах участка заполнен параметр *"*Вид угодий *(*по умолчанию*)"* тогда значение будет выбрано из этого параметра. Параметр по умолчанию может быть выбран любой перед выполнением экспорта;
- Код угодий по форме *6* зем *(*при автоматическом формировании*)* параметр задаёт вид угодий по умолчанию при отсутствии объектов в закладке план или не заполненном поле вида угодий. Данное значение используется также, если не указан вид угодий по умолчанию в параметрах земельного участка;
- Экспорт блока угодий из закладки *«*План*»* данный параметр позволяет сохранить объекты внутрихозяйственного устройства (закладка «План») в обменный файл In4;
- Экспорт агрогрупп для обменного файла выполняет экспорт агогрупп при их наличии в блок **CL**;
- Формировать в блоке Смежники направляющих стрелок определяет необходимость формирования в блоке *"*Смежники*"* дополнительных координат, указывающих направление смежеств;
- Конвертировать текст в *DOS* формат используется для транслирования текста в обменном файле в **Dos** кодировку. Как правило, в этом нет необходимости, так как обменный файл необходимо формировать в кодировке **Windows**;
- Разделитель в наименовании файла позволяет создавать имена обменных файлов с разделителем "\_" вместо стандартного ": ";
- Отображать наименования дескрипторов вставляет в обменный файл комментарии дескрипторов;
- При отсутствии части собственности присваивать *100%* выполняет автоматическое заполнение дескриптора **VP** с частью собственности 100% при отсутствии данного параметра у субъекта права.
- Отображать замыкающую координату для объектов позволяет убрать из обменного файла замыкающую координату. Рекомендуем убирать *"*птичку*"*, если Вам это действительно необходимо;
- Отображать пустые дескрипторы отображает все дескрипторы, даже те которые не несут в себе никакой информации;
- Метричная информации без параметров *H* и *MH* позволяет скрыть данные параметры из списка координат;
- Перезаписать файлы с одинаковыми наименованиями перезаписывает ранее сохранённые обменные файлы. Если параметр не активен и программа обнаружила обменный файл с одинаковым именем файла, то выполняется добавление к сохраняемому имени файла номер по порядку;
- Расширенная информация об аренде в дескрипторе *CH* добавляет в дескриптор **CM** дополнительную информацию об аренде в формате (наименование арендатора, код арендатора, адрес арендатора);
- **•** Дескриптор LC в виде -:- если "птичка" убрана дескриптор содержит порядковый номер угодий;
- Нумерация дескриптора *NP* по порядкуномер точек отображается по порядку, начиная с **1**. Если параметр не включен, тогда номер точки соответствует коду записи в баз **GIS 6**;
- Формирование дескриптора *GA* параметр позволяет отключить заполнение дескриптора **GA***;*
- Автоматическое формированиедескриптора *AD* если параметр активен, формирование адреса выполняется автоматически из параметров земельного участка: код КУАТУ, улица, номер дома, номер квартиры. В случаи, если параметр отключен, дескриптор заполняется из поля «Адрес земельного»;
- Автоматическое формированиедескриптора *AU* если параметр активен, формирование адреса выполняется автоматически из параметров субъекта права: код КУАТУ, улица, номер дома, номер квартиры. В случаи, если параметр отключен, дескриптор заполняется из поля «Адрес»;
- Формат *AU (*код страны*,* индекс*,* область*, -,* нас*.* пункт*, ...)* если параметр активен и населённый пункт областного подчинения, то наименования населённого пункта сохраняется в «Наименованиях населённого пункта», а «Наименование района» очищается;
- Дескриптор *PZ* с наименованием решенияпозволяет сохранить вместо номера бланка наименование документа подтверждающего право;
- Заполнить *DS, SD, BS, SC* при отсутствии кадастрового номера позволяет заполнить нулевыми значениями дискрипторы DS, SD, BS, SC в случаи отсутствия кадастрового номера участка;
- Отобразить дополнительный дескриптор *#TN=* отображает в начале обменного файла дескриптор #TN с информацией о договоре аренда или технической документации;
- Выбор участка из списка для формирования блока *«*Квартал*» BL* этот параметр позволяет выбрать земельный участок для формирования блока

«Квартал» BL. Данный параметр активен при экспорте отмеченных или всех земельных участков;

- Убрать составные контуры и вкрапления из блока *«*Квартал*» BL* при формирования блока «Квартал» BL сохраняются координаты только внешнего контура;
- Формирование блока *«*Бордюр*» BR* параметр позволяет формировать блок «Бордюр» BR в обменный файл In 4;
- Отображать дескриптор *IR* в блоке *«*Бордюр*» BR* отображает код бордюра или номер кадастровой зоны;
- Метрическая информация в блоке *«*Бордюр*» BR* формирует блок «Бордюр» BR с параметрами метрической информацией соответствующей земельному участку;
- Разделитель *«,»* в наименовании смежестваесли параметр включен, описание смежеств содержит разделитель «,» между значеними описания: вид земель, наименование смежника, адрес смежества;
- Заполнять дескрипторы *MB, MS, ML, MX, MY* отображает формирование дескрипторов MB, MS, ML, MX, MY;
- Экспорт описания границ для обменного файла содержит три варианта:

o *"*участков*"* - выбирается, если необходимо выполнить формирование блока угодий для каждого земельного участка;

o *"*квартала*"* - используется для данного варианта экспорта, формирует только одно описание границ для всех земельных участков;

"произвольный" - используется, когда имеется множество объектов в которых не сформировано описание границ, со смежеством от А до А.

 Описание произвольного смежества *-* описание смежества для выбранного вида "произвольный" в предшествующем параметре.

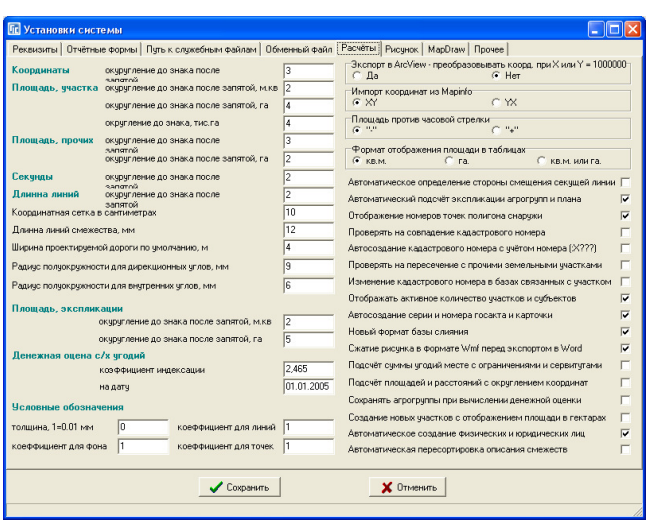

## Закладка *"*Расчёты*"*

Закладка "Расчёты" содержит параметры для выполнения расчётов и отображения информации:

- *"*Координаты*" "*округление до знака после запятой*"* параметр используется при отображении координат в таблице, расчётах и формировании отчётных форм. В ячейку вводится цифра, указывающая на количество знаков после запятой;
- *"*Площадь участка*" "*округление до знака после запятой*,* м*.*кв*."* количество знаков после запятой для отображения площади участка в квадратных метрах;
- *"*округление до знака после запятой*,* га*."* количество знаков после запятой для отображения площади участка в гектарах;
- *"*округление до знака*,* тис*.*га*."* количество знаков после запятой для отображения площади участка в тысячах гектаров;
- *"*Площадь*,* прочих*" "*округление до знака после запятой*"* подразумевается отображение площадей внутрихозяйственного устройства и почвенной характеристики в квадратных метрах;
- *"*Площадь*,* прочих*" "*округление до знака после запятой*,* га*."* количество знаков после запятой для отображения площади прочих объектов в гектарах;
- *"*Секунды*" "*округление до знака после запятой*"* отображение внутренних и дирекционных углов с количеством знаков после запятой, для секунд;
- *"*Координатная сетка в сантиметрах*"* расстояние между линиями координатной сетки*,* которую можно отобразить в окне *"*Камеральные функции *…".* По умолчанию значение ячейки должно быть равно *10* см*;*
- *"*Длина линий*" "*округление до знака после запятой*"* отображение вычисленных расстояний с количеством знаков после запятой;
- *"*Ширина проектируемой дороги*"* используется при проектировании дорог для расчёта среднего пая по хозяйству;
- *"*Радиус полуокружности для дирекционных углов*,* мм*"* параметр позволяет указать радиус полуокружности для дирекционного угла (отображается в окне «Камеральные функции *…*»);
- *"*Радиус полуокружности для внутренних углов*,* мм*"* позволяет указать радиус полуокружности для внутреннего угла (отображается в окне «Камеральные функции *…*»);
- *"*Площадь*,* экспликации*" "*округление до знака после запятой*,* м*.*кв*."* округление площадей в экспликации до знака после запятой в квадратных метрах;
- *"*Площадь*,* экспликации*" "*округление до знака после запятой*,* га*."* округление площадей в экспликации до знака после запятой в гектарах;
- *"*Денежная оценка с*/*х угодий*" "*коэффициент индексации*"* коэффициент индексации при расчёте денежной оценки земельных участков;
- *"*Денежная оценка с*/*х угодий*" "*на дату*"* дата, коэффициент индексации;
- *"*Условные обозначения*" "*толщина условных обозначений*, 1=0.01* мм*"* толщина условных обозначений по умолчанию. Т.е. независимо от толщины линий обозначений, если они меньше указанной величины присваивается указанное значение, перед формированием примитива;
- коэффициент для фонакоэффициент масштабирования всех примитивов "фон" по отношению к начальным параметрам;
- коэффициент для линийкоэффициент масштабирования всех примитивов *"*линия*"*;
- коэффициент для точек *-* коэффициент масштабирования всех примитивов *"*точка*".*
- Экспорт в ArcView преобразовывать коорд. при *X или Y* = 1000000 используется при экспорте в **ArcView**. При выбора параметра *"*Да*"* программа автоматически уменьшает количество разрядов в координатах;
- Импорт координат из *MapInfo* присутствует возможность импорта координат из **MapInfo** *"XY"* или *"YX"*;
- Площадь против часовой стрелки используется при формировании рисунка земельного участка. Если выбрано значение *"-"*, для замкнутых

фрагментов участка сформированные против часовой стрелки не будут отображаться вычисленные расстояния и номера точек;

- $\bullet$  Формат отображения площади в таблицах задаёт формат отображения площади в списке земельных участков. Имеет три вида отображения:
- *"*кв*.*м*."* в квадратных метрах (значение по умолчанию);
- *"*га*"* площади в гектарах;
- *"*кв*.*м*.* или га*."* в единицах измерения заданного в параметрах земельного участка*.*
- Автоматическое определение стороны смещения секущей линии при выборе значения "Да" в окне "Паевание ..." программа автоматически будет определять вертикальное или горизонтальное смещение секущей линии;
- Автоматический подсчёт экспликации агрогрупп и плана обозначает, что при расчете координат земельного участка, выполняется автоматический подсчёт площадей агрогрупп и плана;
- **•** Отображение номеров точек полигона снаружи по умолчанию номера точек отображаются на рисунке. Внутри земельного участка, данный параметр позволяет отображать их снаружи;
- Проверять на совпадение кадастрового номера при перемещении в списке земельных участков выполняется автоматическая проверка на наличие в базе текущего кадастрового номера у прочих участков;
- Автосоздание кадастрового номера с учётом номера *(:*Х*???)* при автоматическом присвоении кадастрового номера, параметр позволяет при наличии в участке не полностью заполненного кадастрового номера (маска 0000000000:00:000:0) учитывать номер первого числа (последнее значение, 19 символ). Такой подход необходим, если в базе есть кадастровые номера от 0001 до 5000, от 6000 до 7000 и т.п. К примеру для присвоения значения в диапазоне 7000-8000 нужно ввести 3510100000:00:000:7. Если значение меньше 5 то диапазон от 0001 до 5000;
- Проверять на пересечение с прочими земельными участками автоматическая проверка на пересечение границ земельного участка с прочими земельными участками;
- Изменение кадастрового номера в базах связанных с участком автоматическое присвоение кадастрового номера земельного участка при корректировании технической документации, государственного акта и регистрационной карточки;
- Отображать активное количество участков и субъектов отображение в нижней части главного окна программы количество активных земельных участков. Для отображения количества всех земельных участков уберите "птичку" с данного параметра. Поле корректирования параметра

перезапустите программу. Статистическую информацию можно получить в главном окне, нажав меню *"*Отбор*"*, подменю *"*Статистика*"*;

- $\blacksquare$  Автосоздание серии и номера госакта и карточки автоматическое создание серии и номера при создании новой записи в реестре государственных актов и регистрационных карточек;
- Новый формат базы слияния не используется;
- Сжатие рисунка в формате *Wmf* перед экспортом в *Word* не используется;
- Подсчёт суммы угодий месте с ограничениями и сервитутами при выполнении пересчёта и сравнения площади земельного участка с объектами из закладки план выполняется вместе объектами ограничений и сервитутов;
- Подсчёт площадей и расстояний с округлением координатпри расчёте площадей и расстояний, координаты округляются до знака после запятой указанных в параметре *«*Координаты*,* округление до знака после запятой*»*. Рекомендуется использовать этот параметр, когда импортируются не округлённые значения координат. В таких случаях площадь, рассчитанная в программе, после экспорта в обменный файл с округлёнными значениями не будет совпадать при проверке или повторном импорте;
- Сохранять агрогруппы при вычислении денежной оценкипараметр позволяет сохранить агрогруппы, после автоматического расчёта денежной/нормативной оценки земельного участка в закладку «Агрогруппы»;
- Создание новых участков с отображением площади в гектарахпри создании новых земельных участков выполняется автоматическое присвоение параметру «Единица измерения площади» -- «гектары»*.*  Параметр используется при отображении рисунка земельного участка, в отчётных формах и экспорте в обменные файлы;
- Автоматическое создание физических и юридических лицпараметр позволяет в случаях, когда обнаружено частичное совпадение физического или юридического лица отображать окно, в котором пользователь может выбрать вид действия (выбрать из списка созданный ранее или создать);
- Автоматическая пересортировка описания смежествавтоматическая пересортировка описания смежеств, перед формированием отчётных форм. Данный параметр полезен, года импортируются данные со смежествами сформированными не в алфавитном порядке (подразумевается буквенное обозначение смежест).

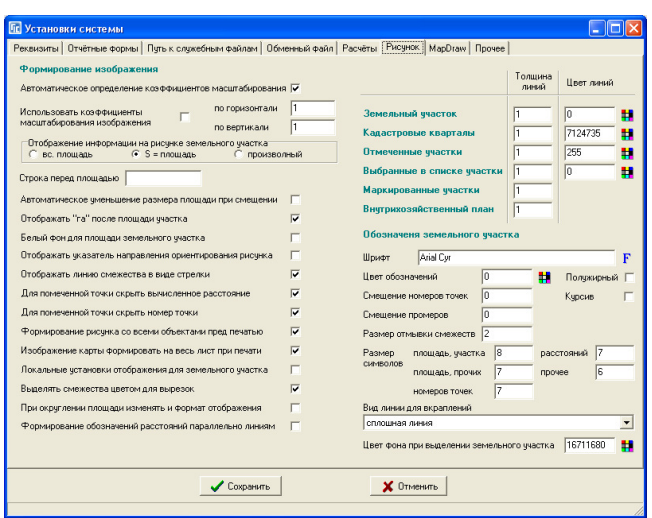

# Закладка *"*Рисунок*"*

Закладка "Рисунок" содержит параметры для формирования рисунка:

- Автоматическое определение коэффициентов масштабирования не используется;
- Использовать коэффициенты масштабирования изображения активизирует использование коэффициентов масштабирования при формировании рисунка в окне "Камеральные функции ...";
- по горизонталикоэффициент масштабирования по горизонтали;
- по вертикаликоэффициент масштабирования по вертикали;
- Отображение информации на рисунке земельного участка может принимать три вида значений "вс.площадь" и "S = площадь, P = периметр*"* и *"*произвольный*"*;
- Строка перед площадью произвольно заданная строка, отображаемая перед площадью земельного участка в окне "Камеральные функции ...";
- Автоматическое уменьшение размера площади при смещении наличие флажка обозначает, что при смещении площади участка выполняется автоматическое уменьшение его размера на два пункта;
- Отображать *«*га*»* после площади участкаотображение на рисунке земельного участка, в окне «Камеральные функции …» после значения площади строки «га»;
- Белый фон для площади земельного участка отображение площади земельного участка с сплошным белым фоном;
- Отображать указатель направления ориентирования рисунка отображение на рисунке направление на север;
- Отображать линию смежества в виде стрелки отображение стрелок в конце направления смежеств;
- Для помеченной точки скрыть вычисленное расстояниене формирует на рисунке вычисленные расстояния для отмеченных точек земельного участка;
- Для помеченной точки скрыть номер точки *-* не формирует на рисунке номер точек;
- Формирование рисунка со всеми объектами пред печатьювыполняет подготовку рисунка со всеми объектами, которые находится за пределами полотна рисунка. По умолчанию рисунок формируется только для видимой части рисунка;
- Изображение карты формировать на весь лист при печативыполняет обновление слоя *"*карта*"* с размерами из окна *"*Печать карты*".* По умолчанию рисунок слоя "карта" формируется только для видимой части рисунка;
- Локальные установки отображения для земельного участкаесли данный параметр активен, то параметры отображения будут сохранены для каждого земельного участка открытого в окне "Камеральные функции ...". При повторном открытии параметры отображения будут соответствовать участку;
- Выделять смежества цветом для вырезокотображать для вырезок (дырок) внутри участка смежества цветом (отмывка);
- При округлении площади изменять и формат отображенияпозволяет уменьшать размер шрифта для площади если она смещена;
- Формирование обозначений расстояний параллельно линиямотображение расстояний на рисунке, параллельно линиям;
- *"*Земельный участок*" "*Толщина линий*"* толщина линий для земельных участков  $(1 = 0.01$  мм);
- *"*Земельный участок*" "*Цвет линий*"* цвет линий для земельного участка в окне "Камеральных функции ..." при отображении всех, отмеченных или выбранных земельных участков;
- *"*Кадастровые кварталы*" "*Толщина линий*"* толщина линий для кадастровых кварталов (1 = 0,01 мм)*;*
- **"** "Кадастровые кварталы" "Цвет линий" цвет линий для кадастровых кварталов в окне *"*Камеральных функции *…"* при отображении всех, отмеченных или выбранных земельных участков;
- *"*Отмеченные участки*" "*Толщина линий*"* толщина линий для отмеченных земельных участков *(1 = 0,01* мм*);*
- **"** "Отмеченные участки" "Цвет линий" цвет линий для отмеченных земельных участков отображаемых в окне "Камеральных функции ...";
- *"*Выбранные в списке участки*" "*Толщина линий*"* толщина линий для выбранных земельных участков *(1 = 0,01* мм*);*
- *"*Выбранные в списке участки*" "*Цвет линий*"* цвет линий для выбранных в списке земельных участков. Выбор земельных участков осуществляется в основном окне с помощью клавиши **Ctrl**;
- *"*Маркированные участки*" "*Толщина линий*"* толщина линий для маркированных земельных участков (1 = 0,01 мм). Цвет линий маркированных земельных участков соответствует цвету маркировки;
- *"*Внутрихозяйственный план*" "*Толщина линий*"* толщина линий для объектов из слоя/закладки " $\Pi$ лан" (1 = 0,01 мм);
- *"*Обозначения земельного участка*" "*Шрифт*"* для номеров точек, расстояний и площадей на рисунке (по умолчанию **Arial Cyr**);
- Цвет обозначений цвет номеров точек, расстояний и площадей на рисунке (по умолчанию **0** - чёрный);
- Полужирный отображение площади земельного участка с полужирным шрифтом;
- $\blacksquare$  Курсив отображение площади курсивом;
- Смещение номеров точек позволяет задать смещение номеров/наименований точек по умолчанию относительно узловых точек земельного участка;
- **Смещение промеров позволяет задать смещение промеров по умолчанию** относительно строн линий земельного участка;
- Размер отмывки смежеств толщина линий отмывки смежеств;
- *"*Размер символов*" "*площадь*,* участка*"* размер шрифта для площади земельного участка;
- площадь*,* прочих размер символов для площадей плана, агрогрупп, сервитутов, ограничений;
- номеров точек размер шрифта для номеров точек;
- расстояний размер шрифта для вычислений расстояний;
- прочее размер шрифта для прочих обозначений;
- *"*Вид линий для вкраплений*"-* параметр позволяет выбрать необходимый вид линий для вкраплений/дырок внутри земельного участка;
- Цвет фона при выделении земельного участкапозволяет выбрать цвет штриховки для выделяемого земельного участка при отображении всех, отмеченных или выбранных земельных участков в окне *«*Камеральные функции *…»*.

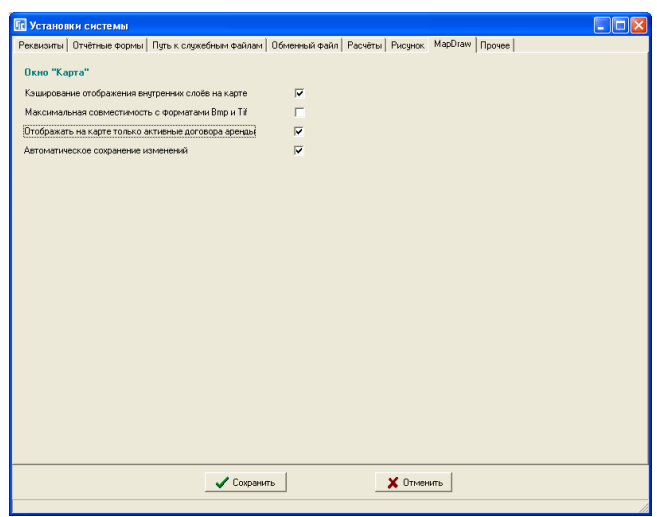

## Закладка *"MapDraw"*

Закладка *"MapDraw"* содержит параметры, использующиеся при формировании рисунка в окне "Карта":

- Кэширование отображения внутренних слоёв на карте использование нового метода отображения повышающего скорость отображения на порядок (по умолчанию параметр включен);
- Максимальная совместимость с форматами *Bmp* и *Tif* использование внешней библиотеки для отображения растров в формате Bmp и Tif (по умолчанию параметр отключен);
- Отображать на карте только активные договора аренды отображение активных или всех договоров аренды на карте;
- Автоматическое сохранение изменений если убрать "птичку" при закрытии проекта и программы будет отображаться окно с предложением сохранить или отменить изменения активного проекта в окне *"*Карта*"*. Обратите внимание, что при входе в окно "Карта" по умолчанию открывается последний открытый проект.

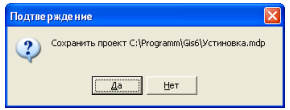

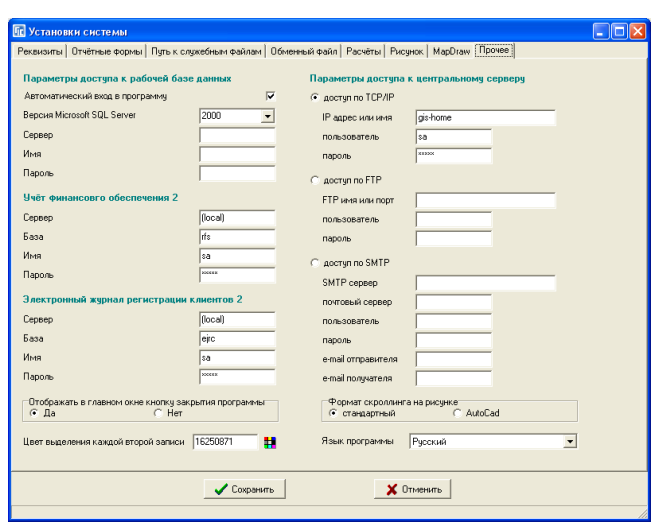

## Закладка *"*Прочее*"*

Закладка "Прочее" разбита на несколько групп, которые содержат параметры доступа к базе данных и параметры интерфейса программы.

Рассмотрим группу параметров "Параметры доступа к рабочей базе данных*"*:

- Автоматический вход в программу при включенном параметре вход в программу осуществляется автоматически с заданными параметрами ниже;
- Версия *Microsoft SQL Server* доступно использование **SQL** сервера **2000** или **2005**. По умолчанию используется подключение к **SQL** серверу **2000**;
- Сервер имя компьютера, где установлен **SQL** сервер и база данных программы **GIS 6**. По умолчанию значение равно **(Local)**, что означает текущий компьютер;
- Имя имя пользователя зарегистрированного на SQL сервере. Создавать и корректировать пользователей и их права доступа можно в главном окне из меню "Сервис" подменю "Администрирование" (по умолчанию имя пользователя с правами администратора **sa**);
- Пароль пароль для доступа к базе данных **SQL** сервера (по умолчанию **rrdkz**).

Группа параметров *"*Учёт финансового обеспечения *2"* используется для формирования счетов и проверки оплаты в базе данных программы "Учёт финансового обеспечения *2"*:

- Сервер имя компьютера, где установлен **SQL** сервер;
- Базабаза данных программы *RFS 2;*
- Имя имя пользователя зарегистрированного на **SQL** сервере для доступа к базе данных программы **RFS 2**;
- Пароль пароль для доступа к базе данных **SQL** сервера.

Группа параметров *"*Электронный журнал регистрации клиентов *2"*  используется для формирования счетов и проверки оплаты в базе данных:

- Сервер имя компьютера, где установлен **SQL** сервер;
- *База база данных программы EJRC 2;*
- Имя имя пользователя зарегистрированного на **SQL** сервере для доступа к базе данных программы **EJRC 2**;
- Пароль пароль для доступа к базе данных **SQL** сервера.

Группа параметров *"*Параметры доступа к центральному серверу*"*  используется для выполнения обмена данными с базой **GIS 6** расположенному на центральном сервере:

- **"** "доступ по  $TCP/IP" .$   $IP$  адрес или имя" **IP** адрес или сетевое имя компьютера;
- *"*доступ по *TCP/IP" "*пользователь*"* имя пользователя зарегистрированного на центральном **SQL** сервере;
- $\blacksquare$ , доступ по *TCP/IP"* "пароль" пароль для доступа к центральному **SQL** серверу;
- $\alpha$ , доступ по FTP" "FTP имя или порт" **Ftp** адрес;
- *"*доступ по *FTP" "*пользователь*"* имя пользователя зарегистрированного на центральном сервере;
- $\blacksquare$ , доступ по FTP" "пароль" пароль для доступа к центральному серверу;
- "доступ по SMTP" "SMTP сервер" имя SMTP сервера;
- "доступ по SMTP" "почтовый сервер" имя почтового сервера;
- "доступ по SMTP" "пользователь" имя пользователя;
- **"**, доступ по SMTP" "пароль" пароль доступа к почтовому ящику;
- *"*доступ по *SMTP" "e-mail* отправителя*"* электронный адрес отправителя;
- *"*доступ по *SMTP" "e-mail* получателя*" -* электронный адрес получателя.

Последняя группа параметров связана с интерфейсом программы:

- *"*Отображать в главном окне кнопку закрытия программы*"*  отображение в верхнем правом углу кнопку закрытия программы;
- *"*Язык программы*"* выбор языка интерфейса программы *"*Русский*"* или *"*Украинский*"*;
- *"*Цвет выделения каждой второй записи*"* цвет выделения чётных записей в списках;
- *"*Формат скроллинга на рисунке*"* позволяет выбрать режим *"*стандартный*"* и *"AutoCad".* В стандартном режиме при повороте колёсика мышки на себя выполняется увеличение рисунка, а во втором режиме наоборот.

Программа содержит возможности для ограничения прав некоторых пользователей. В меню *"*Сервис*"* присутствует подменю *"*Администрирование*"*, которое позволяет выбрать группу пользователей и скорректировать правила доступа группы. Администрирование выполняется с любого компьютера, который имеет связь с базой данных на сервере. Администрирование может выполнять только пользователь, имеющий права администратора. После инсталляции, пользователь "*sa*" имеет все права для изменений, печати, импорта и т.п.

Выбрав из подменю *"*Администрирование*"* необходимо ввести имя и пароль администратора баз данных. После инсталляции база данных имеет одного пользователя с правами администратора баз данных (имя "*sa*", пароль  $r, rdkz$ "), который рекомендуем сразу или через некоторое время изменить.

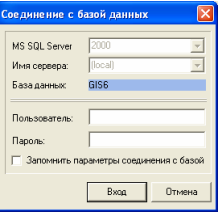

После ввода имени и пароля администратора баз данных, нажмите кнопку "*Вход*". Если параметры доступа были введены правильно, Вы увидите окно "Администрирование", в котором присутствует верхнее меню, панель кнопок и две закладки *"*Пользователи*"* и *"*Группы*"*.

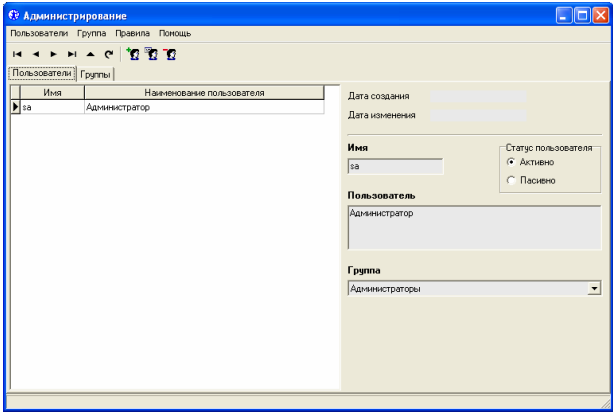

В закладке *"*Пользователи*"* отображается перечень зарегистрированных пользователей, которые могут входить в программу и выполнять разрешённые администратором действия. Для корректирования параметров выберите необходимого пользователя, нажмите меню *"*Пользователи*"*, подменю "Изменить".

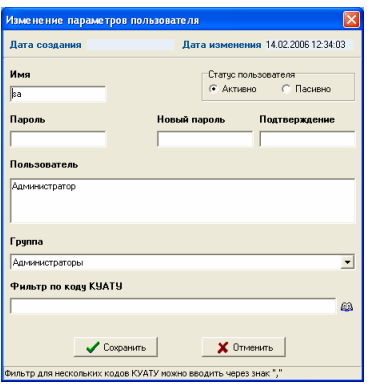

В окне "Изменение параметров пользователя" выполните необходимые действия над параметрами выбранного пользователя. В случае если необходимо изменить пароль пользователя заполните ячейки "Новый пароль" и "Подтверждение". После выполнения изменений нажмите кнопку "Сохранить" для сохранения или "Отменить" для отмены изменения параметров. Для создания или удаления нажмите меню "Пользователи", а затем выберите необходимую операцию. При изменениях параметров администратора обратите внимание, что хотя бы один пользователь должен иметь все права.

Каждая запись о пользователе имеет следующие параметры:

- *"*Имя*"* наименование пользователя, зарегистрированное на сервере баз данных (одно слово латинскими буквами);
- *"*Пароль*"* пароль, заполняется только при создании нового пользователя;
- *"*Новый пароль*"* и *"*Подтверждение*"* пароль, заполняется только при изменении пароля у существующего пользователя;
- *"*Пользователь*"* полное ФИО или наименование пользователя;
- *"*Группа*"* наименование группы с заданными правилами доступа;
- *"*Фильтр по коду КУАТУ*"* позволяет ограничить видимость земельных участков для пользователя. Поле может состоять из нескольких кодов КУАТУ, которые необходимо вводить через запятую. Если поле содержит значение кода или кодов КУАТУ, то пользователь не может отобразить их

в списке земельных участков, импортировать из обменного файла и отобразить на карте;

 *"*Статус пользователя*"* – может принимать значения *"*активно*"* или *"*пассивно*"*, т.е. для временного прекращения доступа достаточно изменить статус пользователя на "пассивно".

Хотим обратить Ваше внимание, что в случае переноса базы данных **GIS 6** с одного **SQL** сервера для регистрации пользователей необходимо каждому пользователю скорректировать пароль или зарегистрировать их с помощью программы **Enterprise Manager** или **Studio Express**.

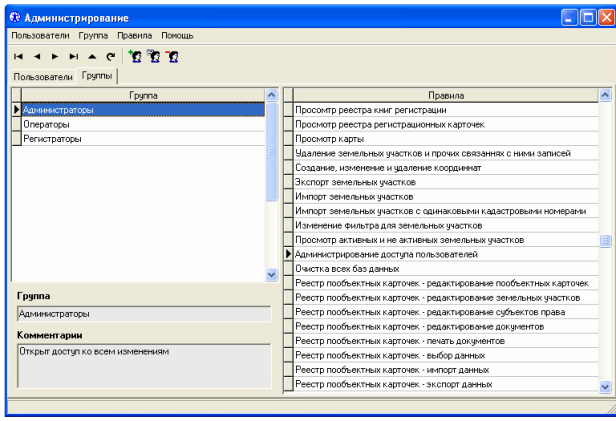

После инсталляции Вам будет доступно три группы пользователей *"*Администраторы*"*, *"*Операторы*"* и *"*Регистраторы*"*. Каждая группа имеет свои параметры доступа, которые отображены с правой стороны от списка групп. Для корректирования или создания новой группы нажмите меню "Группа", затем выберите в подменю необходимую операцию. Окно создания или изменения параметров группы содержит наименование группы и произвольную информацию, характеризующую группу. Рекомендуется не удалять группу, особенно если она присвоена некоторым пользователям. Если не хватает, заданных по умолчанию, групп создавайте новые группы.

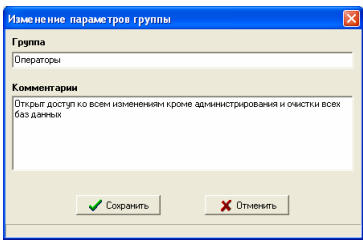

Редактирование списка правил выполняется нажатием правой кнопки мишки на списке правил. После открытия подменю выберите удаление или создания записи. Если Вами выбрана операция создания правила для группы, будет отображено окно "Виды правил доступа", в котором необходимо выбрать правило, дважды нажав левую кнопку мышки на записи.

Обратите внимание, что кода доступа, а также их значения изменять не рекомендуется, так как в программе используется заданные кода правил доступа, а не их наименования.

Список основных правил:

- Просмотр реестра заказов*;*
- Просмотр реестра сертификатов*;*
- Просмотр реестра земельных участков*;*
- Просмотр реестра недвижимости*;*
- Просмотр реестра технической документации*;*
- Просмотр реестра государственных актов*;*
- Просмотр реестра договоров аренды*;*
- Просмотр реестра книг регистрации*;*
- Просмотр реестра регистрационных карточек*;*
- Просмотр карты*;*
- Редактирование заказов*;*
- Редактирование сертификатов*;*
- Редактирование земельных участков*;*
- Редактирование недвижимости*;*
- Редактирование технической документации*;*
- Редактирование государственных актов*;*
- Редактирование договоров аренды*;*
- Редактирование книг регистрации*;*
- Редактирование регистрационных карточек*;*
- Редактирование карты*;*
- Удаление земельных участков и прочих связанных с ними записей*;*
- Создание, изменение и удаление координат;
- Удаление земельных участков на сервере *(*без *"*корзины*");*
- Редактирование классификаторов*;*
- Выполнение глобальных изменений*;*
- Экспорт земельных *участков*:
- Импорт земельных участков*;*
- Импорт земельных участков с одинаковыми кадастровыми номерами*;*
- Импорт обменных файлов без определения кадастрового квартала*;*
- Изменение фильтра для земельных участков*;*
- Просмотр активных и не активных земельных участков*;*
- Просмотр *"*корзины*"* с удалёнными земельными участками*;*
- Просмотр всех земельных участков*;*
- Администрирование доступа пользователей*;*
- Очистка всех баз данных;
- Авторедактирование топологии точек участка*.*

После инсталляции **MS SQL Server 2000** и программы **GIS 6** рекомендуем перезагрузить компьютер и запустить **GIS 6**. Во время запуска программы она может запросить имя пользователя и пароль, необходимо ввести имя *"sa"* и пароль *"rrdkz"* или *""*, если **MS SQL Server 2000** был установлен ранее.

Если Вы уверены, что имя и пароль вводите правильно, а программа не запускается, тогда необходимо выполнить подключение базы в ручном режиме, для этого подготовлено данное описание.

Нажмите в нижней панели **Windows** меню "Пуск", затем выберите *"*Настройка*"*, *"*Панель управления*"*, *"*Администрирование*"* и *"*Источники данных *ODBC*". В окне "Источники данных *ODBC*" выберите строку *"MSSQL"* в списке *"*Источники данных пользователя*"*, затем нажмите кнопку *"*Настройка *…"*.

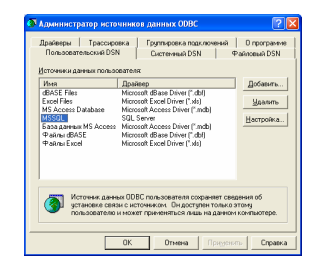

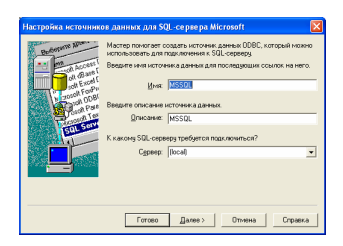

В окне *"*Настройка источников данных для *SQL-*сервера *Microsoft"* необходимо нажать кнопку *"*Далее *>"*. Если требуется подключить базу данных с удалённого компьютера, тогда необходимо в строке "Сервер" ввести или выбрать из списка наименование удалённого сервера. В случае подключения базы данных с удалённого компьютера (сервера) на локальный компьютер **MS SQL Server** и база данных не устанавливается. Кроме того, если база данных уже установлена на компьютере, то повторная установка базы данных с дополнительными реестрами не рекомендуется.

В следующем окне необходимо выбрать позицию *"With SQL Server authentication useing ID and password entered by the user"*, поставить "галочку" напротив *"Connect to SQL Server to obtain default settings for the additional configuration options."*, ввести в строке "Login ID" имя пользователя "sa", а в строку *"Password"* пароль *"rrdkz"*. В случае, если **Micrisoft SQL Server 2000** устанавливался не с данного диска имя пользователя и пароль могут отличаться. Для перехода в следующее окно, нажмите кнопку "Далее >". Если после нажатия кнопки "Далее >" отображается ошибка соединения с сервером, перепроверьте правильность ввода имени пользователя и пароля, или обратитесь к администратору.

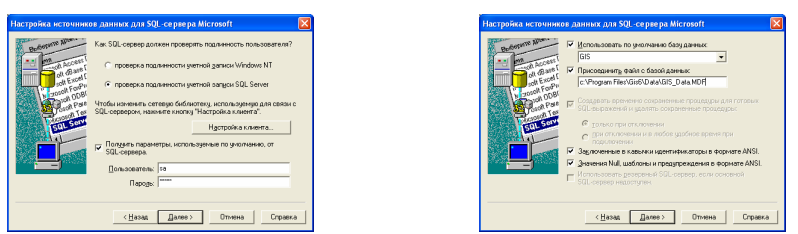

В следующем окне проверьте наличие "птичек" напротив параметров *"*Использовать по умолчанию базу данных*"* и *"*Присоединить файл с базой данных". В первой необходимо, что было введено имя базы данных "GIS", а во второй наименование файла и путь к базе данных **GIS6**, по умолчанию **C:\Program Files\Gis6\Data\GIS\_Data.MDF**. Для продолжения нажмите на кнопку "Далее >".

Обратите внимание, что если в списке баз данных уже присутствует имя "GIS", тогда содержимое параметра "Присоединить файл с базой данных" необходимо очистить и убрать напротив него "птичку". Такая ситуация может возникнуть, если база данных уже подключена к серверу баз данных. Хотим обратить Ваше внимание, что в некоторых случаях база данных может не подключаться из-за наличия **GIS\_log.LDF** вместе с базой **GIS\_Data.MDF** в папке **C:\Program Files\Gis6\Data**. В таком случае переместите файл **GIS log.LDF** в другую папку. Такая ситуация возникает когда выполняется повторная инсталляция программы.

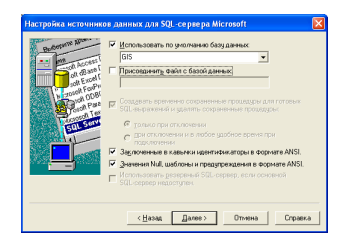

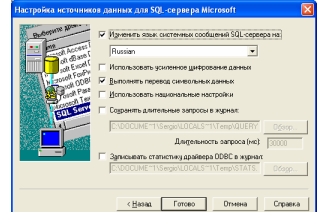

В следующем окне необходимо поставить "*птичку*" напротив параметра *"*Изменить язык системных сообщений *SQL-*сервера на*"* и выбрать из списка значение "Russian". Поле этого нажмите на кнопку "Готово". В окне *"*Установка *ODBC* для *SQL-*сервера *Microsoft"* нажмите на кнопку *"*Проверить источник данных *..."*.

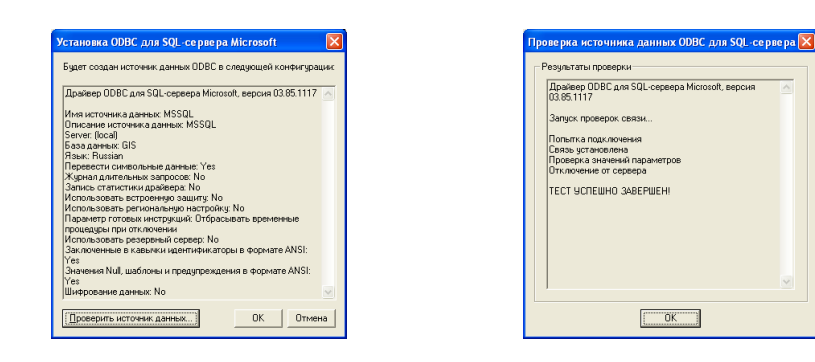

При успешном тестировании в окне "Проверка источника данных *ODBC* для *SQL-*сервера*"* должно отобразиться сообщение *"Tests Complited Successfull !"* или "Тест успешно завершён !". Если окно отображает сообщение об ошибке, рекомендуем повторить выполнение подключения несколько раз, возможно база данных уже подключена, и необходимо очистить путь к базе данных (на два шага выше). Если подключение всё равно не выполняется, рекомендуем запустить программу **Attach**, инсталлирующуюся вместе с программой **GIS 6** и по умолчанию находится в папке **C:\Program Files\Gis6**.

На заметку**!** Если Вам действительно необходимо переустановить программу, тогда правильнее будет выполнить следующие действия:

- остановить **SQL Server**;

- скопировать базу данных (файлы **GIS\_Data.MDF** и **GIS\_log.LDF**) в другую папку;

- деинсталлировать **SQL Server** и программу **GIS 6**;

- удалить папку **C:\Program Files\Gis6**;

- установить **SQL Server** и программу **GIS 6**;

- запустить и выйти из программы **GIS 6**;

- скопировать в другую папку, сохранённую ранее, базу данных (к примеру, в папку **C:\Program Files\Gis6\Data2**);

- с помощью программы **Attach** подключить базу данных из другой папки (к примеру, из папки **C:\Program Files\Gis6\Data2**).

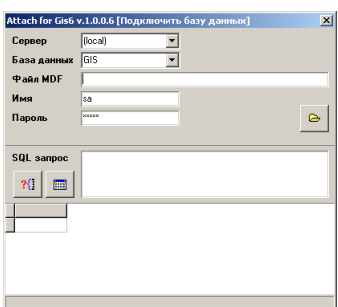

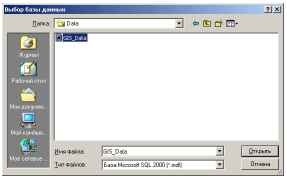

В окне программы Attach нажмите на кнопку "Выбор базы данных". Затем выберите базу данных **GIS\_Data.MDF** находящуюся по умолчанию в папке C:\Program Files\Gis6\Data, затем нажмите кнопку "Открыть". Если программа сможет выполнить подключение, будет отображено сообщение *"*База данных *GIS* успешно присоединена из файла *C:\Program Files\Gis6\Data\GIS\_Data.MDF"*.

Если подключить базу данных так и не удалось, пригласите администратора баз данных или прозвоните в службу поддержки программы, для выполнения описанных выше действий.

В связи с тем, что некоторые базы данных используются при создании шаблонов в формате **Fast Report 2** и **Fast Report 3**, рассмотрим основную структуру использования баз данных.

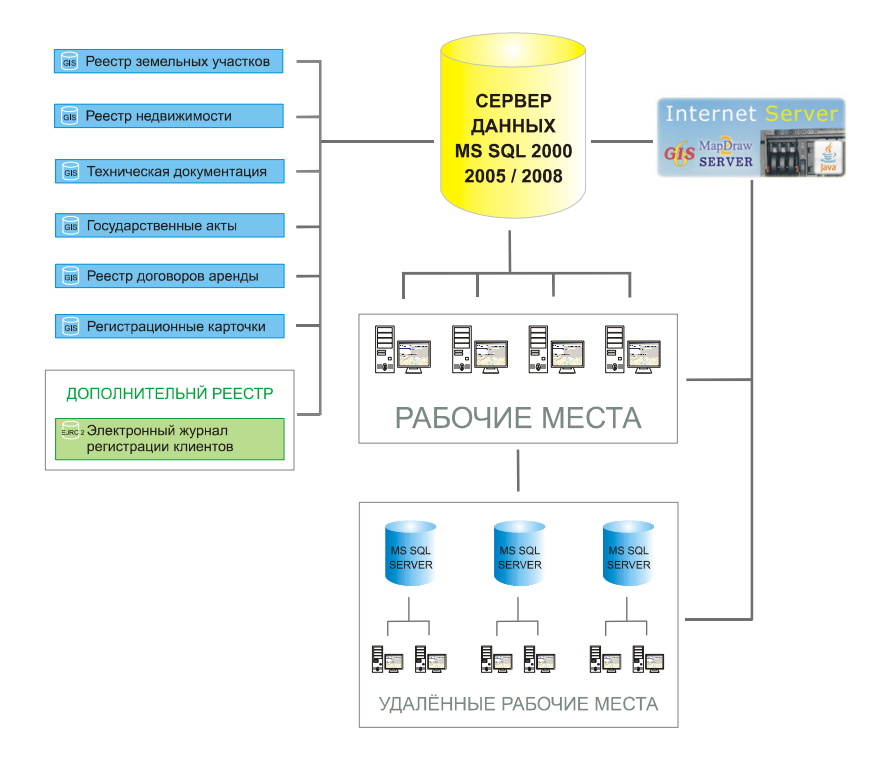

Базы данных в программе разбиты на несколько групп, каждая группа имеет свой номер, соответственно при выборе базы данных необходимо знать в какую группу входит та или иная база данных.

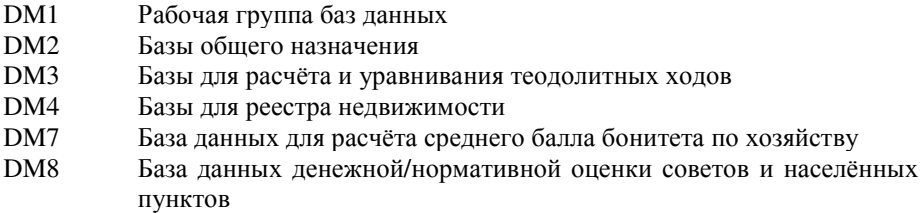

# **DM1** - рабочая группа баз данных

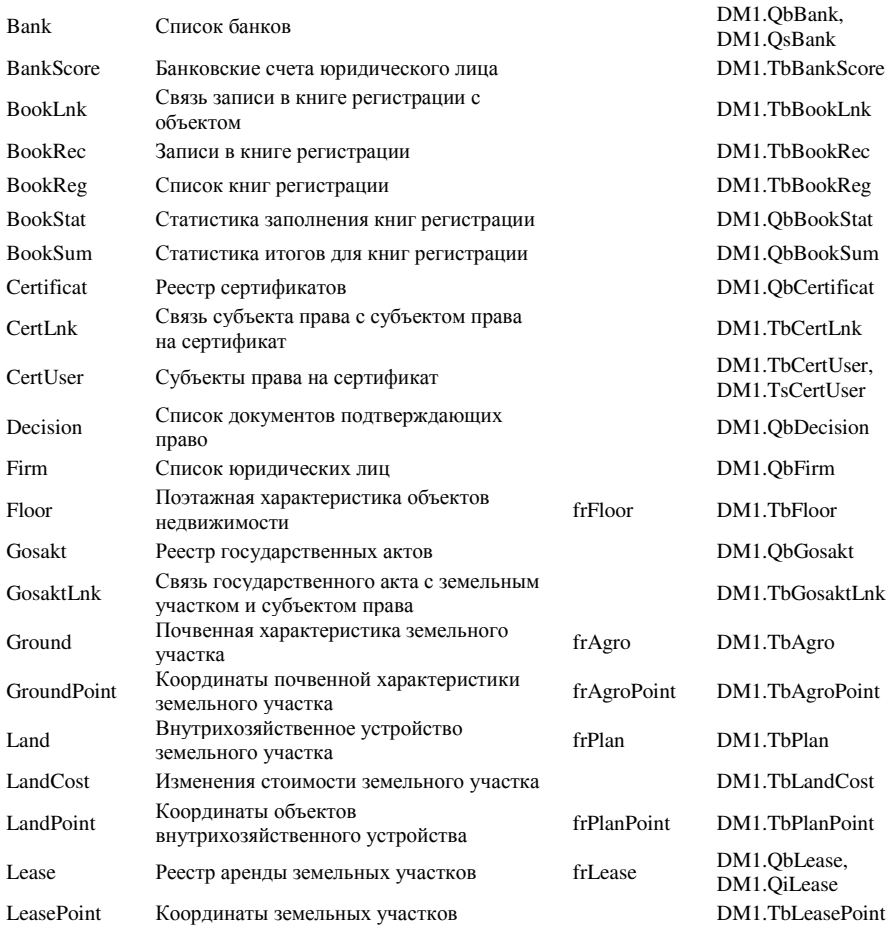

переданных в аренду

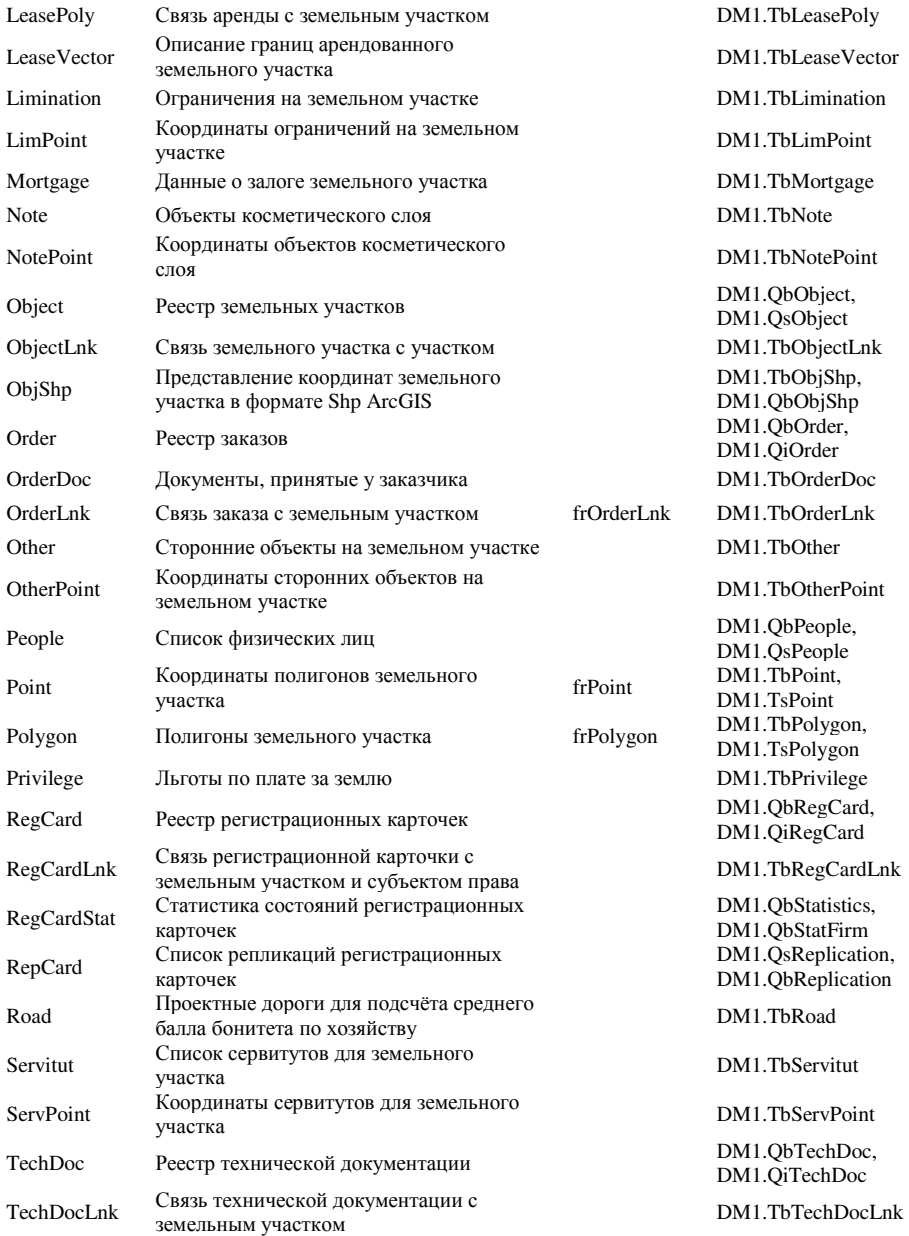

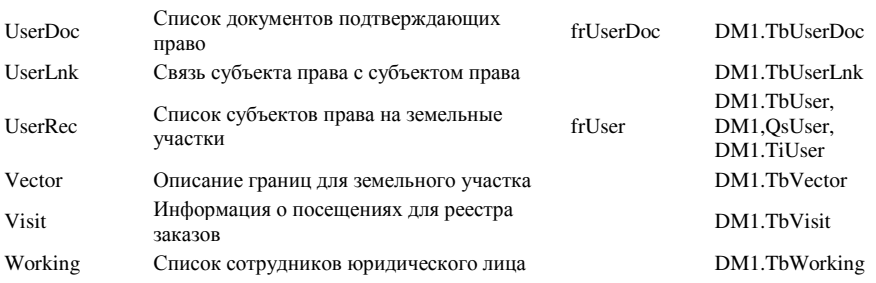

## **DM2** - Базы общего назначения

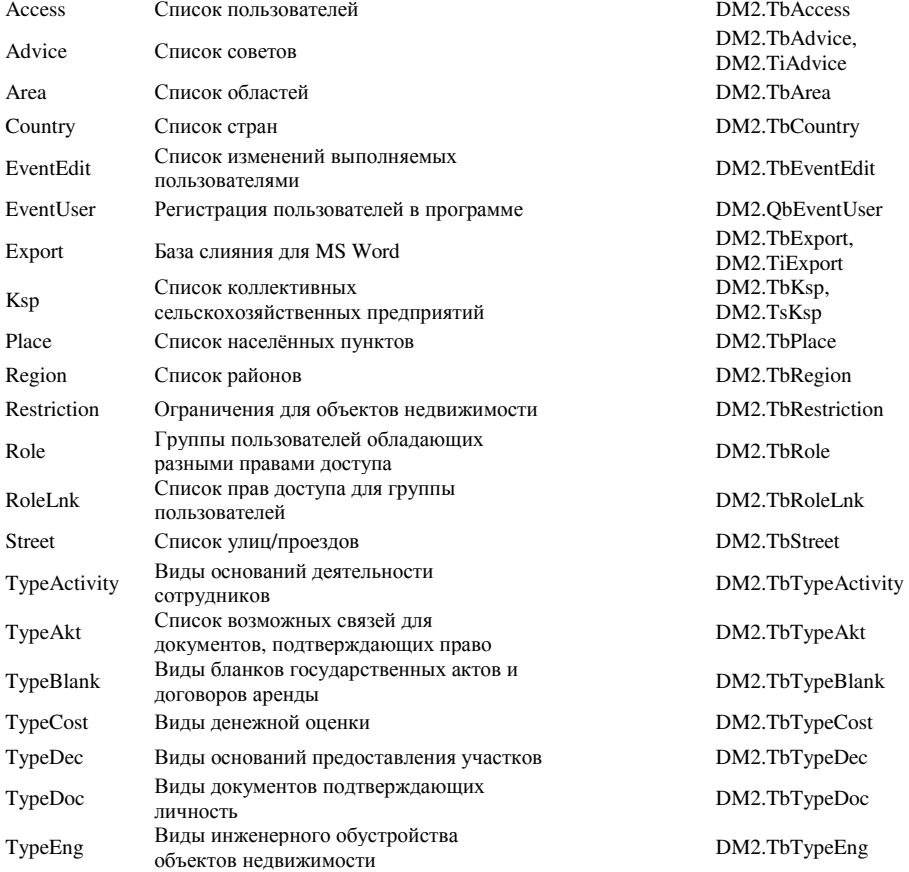

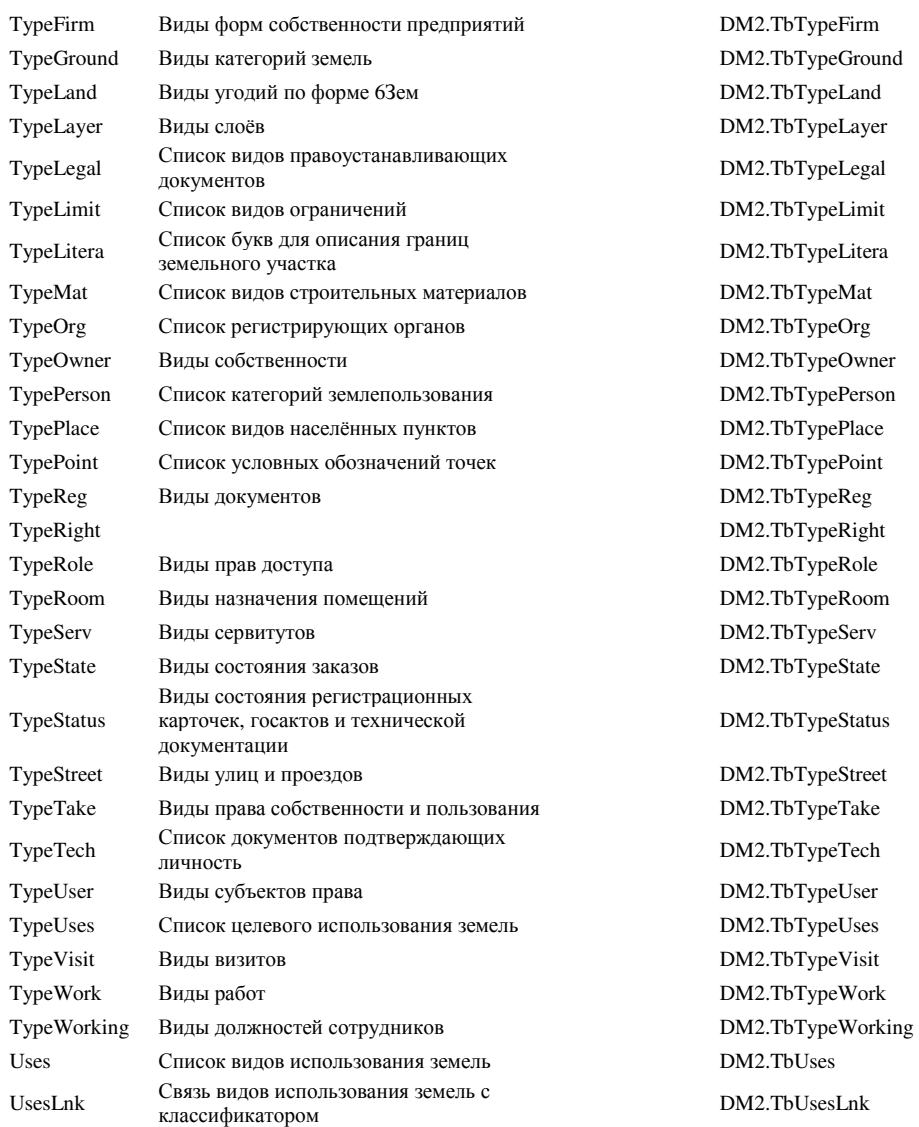

## **DM3** - Базы для расчёта и уравнивания теодолитных ходов

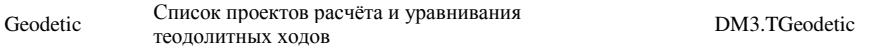

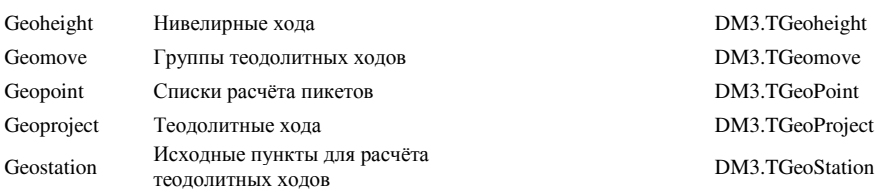

## **DM4** - Базы для реестра недвижимости

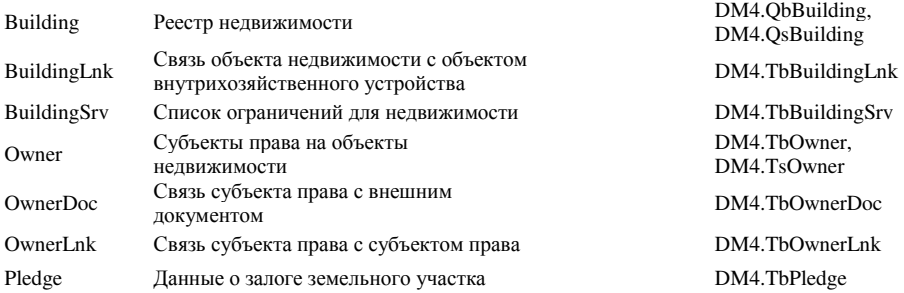

## **DM7** - База данных для расчёта среднего балла бонитета по хозяйству

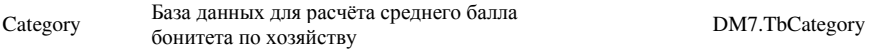

**DM8** - База данных денежной/нормативной оценки советов и населённых пунктов

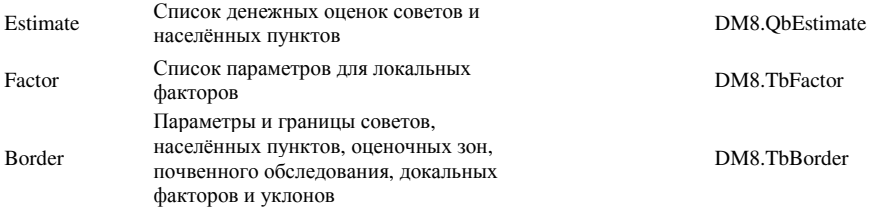

Список всех баз данных и их полей описано в специальном приложении к документации, которое находиться в папке **C:\Program files\Gis6\Book\**Базы данных**.xls** 

Основные связи баз данных можно просмотреть в файле **C:\Program files\Gis6\Book\**Связи баз данных **GIS6.gif**

**127**

Описание данного раздела будет посвящено перемещению информации из одной базы данных в другую. Перемещать информацию можно и через внешние форматы с помощью меню экспорта и импорта данных, но эти форматы не содержат полного набора информации заполняемого в программе. В результате такого перемещения данных, часть информации необходимо будет восстанавливать. Рассмотрим возможность копирования без потери информации, которое доступно из меню "Сервис".

## Запись и дополнение баз данных из диска

Первый вариант перемещения данных выполняется в два этапа. Сразу выполняется экспорт данных в обменный формат, который содержит структуру баз данных и полей подобную базе **GIS 6**. Затем на другом компьютере выполняет дополнение данных из ранее сохранённого обменного формата. Перед выполнением записи баз данных на диск необходимо пометить зелёной меткой все земельные участки, которые подлежать сохранению.

Обратите внимание, что сохранение выполняется для земельных участков отображённых в списке, т.е. если список отфильтрован по коду КУАТУ, то сохранение будет выполняться только по отмеченным земельным участкам, видимым в списке. Сохранение данных выполняется для всех данных связанных с земельным участком.

После того как земельные участки помечены, нажмите меню "Сервис", подменю *"*Запись баз данных на диск *(*архивирование*)".*

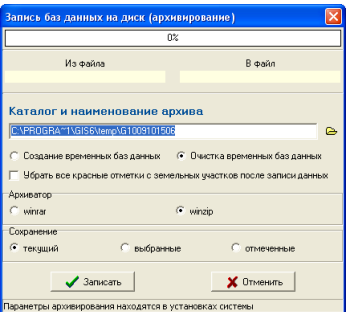

Окно *"*Запись баз данных на диск *(*архивирование*)"* содержит параметры:

 Каталог и наименование архива *–* параметр содержит наименование папки и архива, предлагаемое программой по умолчанию. После открытия программа предложит сохранить данные в папку **C:\Program files\Gis6\Temp\** с именем файла состоящего из даты и времени выполнения записи данных. Изменить папку и имя архива можно вручную или с помощью кнопки напротив параметра;

- Создание*,* очистка баз данныхпараметр содержит два варианта *"*Создание временных баз данных*"* и *"*Очистка временных баз данных*".*  Первый вариант перед записью информации выполняет создание временных баз данных в формате **Paradox** со структурой баз данных **GIS 6**. Второй вариант выполняет очистку ранее созданных баз данных. Если Вы давно или ещё не пользовались данной операцией, рекомендую выбрать первый вариант;
- Убрать все красные пометки с земельных участков после записи данных убирает все красные пометки с земельных участков после выполнения записи данных;
- Архиваторвыбор архиватора для баз данных с информацией. Программа предоставляет выбрать архиватор **winrar** или **winzip**. Путь и параметры архивирования можно поменять в установках программы;
- Сохранениепараметр позволяет выполнить сохранение текущего, выбранных или отмеченных зелёной меткой земельных участков.

После нажатия кнопки "Записать" выполняется копирование данных по отмеченным земельным участкам и архивирование.

Вторым этапом копирования является дополнение данных в другую базу данных с помощью меню *"*Сервис*"*, подменю *"*Дополнение из базы данных*"*.

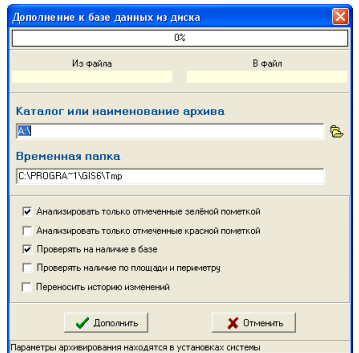

Окно "Дополнение к базе данных из диска" позволяет дополнять земельные участки из внутреннего обменного формата и содержит следующие параметры:

- **Каталог и наименование архива** путь и наименование архива, из которого будет выполнено дополнение данных. Для выбора файла нажмите кнопку напротив. Обратите внимание, что по умолчанию программа отображает архивы **zip** или **rar** имя, которых начинается с буквы *"g"*;
- Анализировать только отмеченные зелёной пометкойвыполняет дополнение земельных участков отмеченных зелёной меткой;
- Анализировать только отмеченные красной пометкойвыполняет дополнение земельных участков отмеченных красной меткой;
- Проверять на наличие в базевыполнение проверки на наличие земельного участка в базе данных по кадастровому номеру и по площади, периметру и расположению, если включен следующий параметр;
- Проверять наличие по площади и периметрувыполняется проверка наличия земельного участка, как по кадастровому номеру, так и по площади и периметру;
- Переносить историю измененийпозволяет импортировать также историю изменений для земельного участка.

Перед выполнением необходимо указать путь к базе данных или архиву. Извлечение из архива **zip** или **rar** выполняется автоматически. Для извлечения архива **zip** используется внутренний распаковщик, а для **rar**  внешний, путь к которому указан в установках программы.

При активном параметре *"*Проверять наличие по площади и периметру*"* выполняется сравнение по площади, периметру объекта. Объект считается идентичным, если расхождение всех параметров составляет меньше **0.10**. Если обнаружено совпадение с земельным участком, находящимся в базе данных, отображается окно "Найден земельный участок" с перечнем действий для текущего земельного участка или для всех земельных участков.

Список доступных операций:

- Дополнить дополнить найденный земельный участок;
- Создать создать новый земельный участок;
- Заменить удалить найденный и создать новый земельный участок;
- $\blacksquare$  Пропустить пропустить импорт земельного участка;
- $\blacksquare$  Дополнить всё выполнить дополнение для всех совпадений;
- Создать всё создать для всех совпадений;
- Заменить всё заменить для всех;
- Пропустить всё пропустить импорт для всех совпадений.
- Сравнить сравнение обменных файлов.

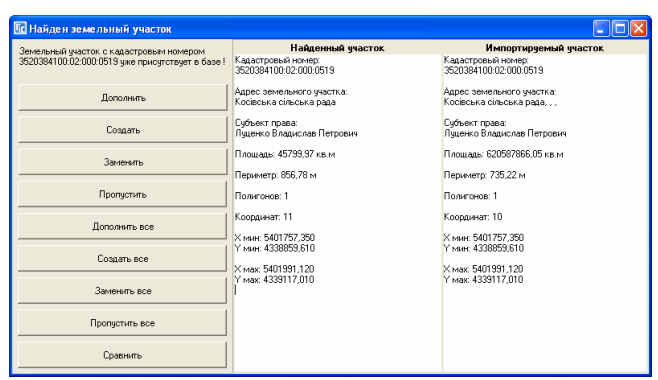

При выполнении импорта приоритетной является проверка на кадастровый номер, а затем осуществляется проверка на наличие в базе земельного участка по площади и периметру. Обратите внимание, что для кадастровых номеров, которые имеют номер участка **0000** или **9999,** проверка по кадастровому номеру не осуществляется. При сравнении земельных участков с правой стороны отображается основная информация о найденном и импортируемом земельном участке и субъекте права.

Рассмотрим доступные операции для присвоения кадастровых номеров земельных участков. Вы можете воспользоваться одним из трёх вариантов присвоение кадастровых номеров: автоматическим, полуавтоматическим и ручным.

#### Ручной режим присвоения кадастрового номера

Для присвоения кадастрового номера земельного участка вручную необходимо присвоить земельному участку код КУАТУ, зону и квартал, который заполняется в окне редактирования параметров земельного участка или окне *"*Регистрация собственности и пользования земельными участками*"*. В какую зону и кадастровый квартал попадает земельный участок, Вы можете просмотреть в окне *"*Камеральные функции *…"* или *"*Карта*"*.

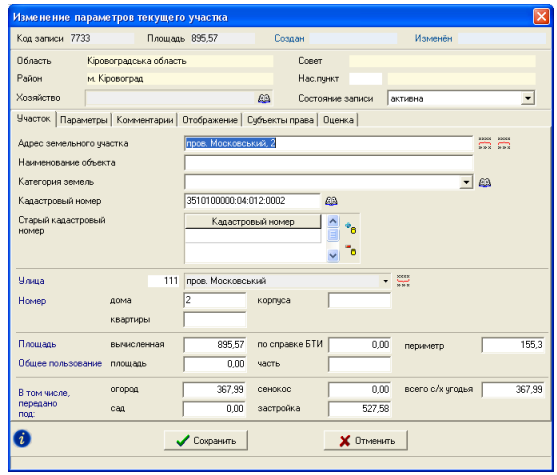

Для определения последнего кадастрового номера в базе данных необходимо отфильтровать список земельных участков по коду КУАТУ. Для этого под списком земельных участков введите коду КУАТУ и нажмите клавишу **Enter**. При необходимости можно вводить вместе с кодом КУАТУ номер зоны и квартала.

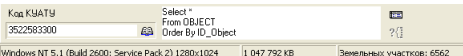

После этого, отсортируйте список по кадастровым номерам, нажав кнопку *"*Сортировка по кадастровому номеру*"*, которая расположена над списком земельных участков*.* 

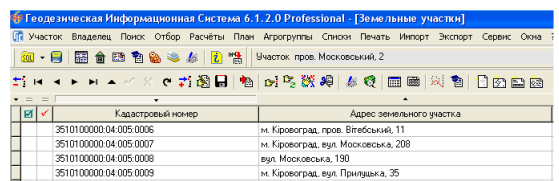

После сортировки кадастровые номера будут расположены по порядку возрастания, т.е. последний использующийся номер можно увидеть в конце списка. Зная последний номер, Вы можете присвоить земельному участку следующий кадастровый номер.

#### Полуавтоматический режим присвоения кадастрового номера

Если известен код КУАТУ, а также номер зоны и квартала, можно воспользоваться вторым режимом присвоения, который находит самостоятельно последний номер в указанном квартале и присваивает следующий кадастровый номер. Для выполнения этой операции необходимо нажать в меню *"*Сервис*"*, подменю *"*Автоматическое присвоение кадастрового номера*"*.

Обратите внимание, что часть кадастрового номера должна быть обязательно заполнена в земельном участке перед выполнением операции присвоения кадастрового номера.

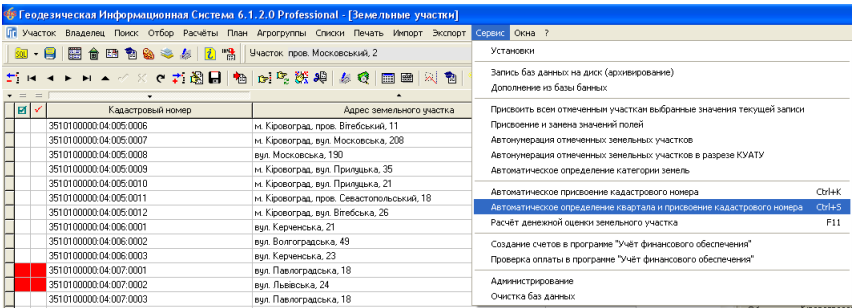

#### Автоматический режим присвоения кадастрового номера

В полностью автоматическом режиме можно в земельном участке кадастровый номер вообще не заполнять, программа сама определит код КУАТУ, зону, квартал и присвоит номер участка. Для выполнения этой операции необходимо нажать в меню *"*Сервис*"*, подменю *"*Автоматическое определение квартала и присвоение кадастрового номера*"*.

Для использования этого метода обязательно необходимо создать в списке земельных участков границы кадастровых кварталов, иначе эта операция присвоения работать не будет. Границы кадастровых кварталов можно создать вручную или импортировать в список земельных участков. Обратите внимание, программа определяет кадастровый квартал по адресу<br>участка с наименованием "Кадастровый блок" или виду объекта участка с наименованием "Кадастровый блок" или *"*Кадастровый квартал*"* заданного в параметрах земельного участка. Кроме этого в кадастровом квартале должен быть введён кадастровый номер без номера или с номером. При наличии номера участка программа будет его также использовать при поиске последнего кадастрового номера.

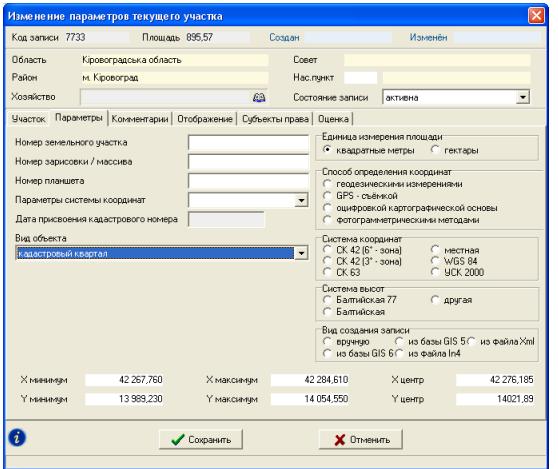

Обратите внимание, что кадастровые кварталы отображаются другим цветов в окне "Камеральные функции ...", а также отображаются в слое *"*Кадастровые кварталы*"* в окне *"*Карта*"*.

Раздел "Нормативная денежная оценка" посвящён внесению данных о денежной оценке населённых пунктов в базу данных программы **GIS 6** и выполнению расчётов нормативной денежной оценки земельных участков. Соответственно раздел будет состоять из двух частей.

#### Внесение данных о денежной оценке населённых пунктов

Прежде чем приступить к выполнению расчёта нормативной денежной оценки земельных участков необходимо внести в программу исходные данные. Данные о денежной оценке вносятся в окне *"*Денежная оценка*"*, перейти на которое можно с помощью верхнего меню *"*Окна*"* или кнопки "Денежная оценка", находящейся в верхней панели кнопок.

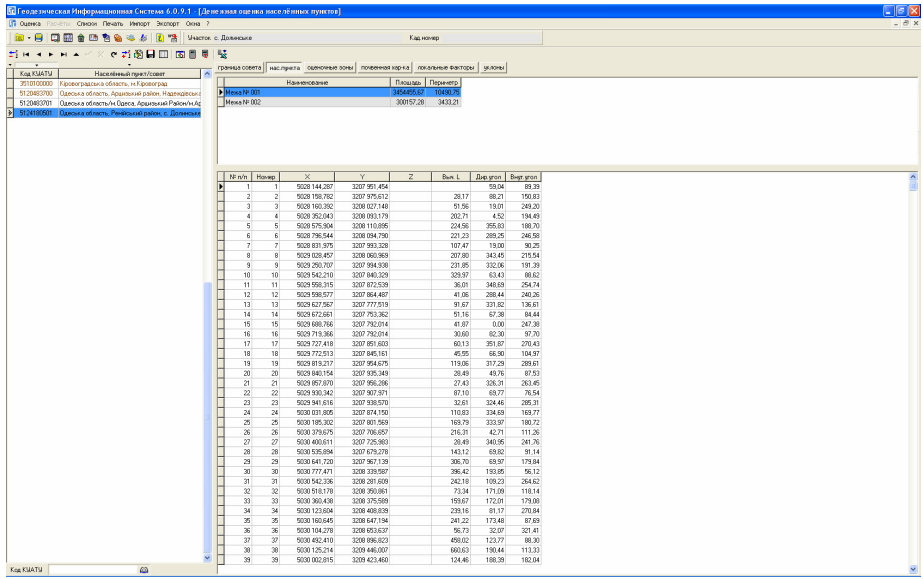

Окно "Денежная оценка" состоит из верхнего меню, двух панелей кнопок, списка населённых пунктов или советов с данными о денежной оценке, закладок, списка объектов и координат.

## Меню *"*Оценка*"*

Верхнее меню рассматриваемого окна содержит операции для редактирования списка населённых пунктов и советов, содержащих данные о нормативной денежной оценке.

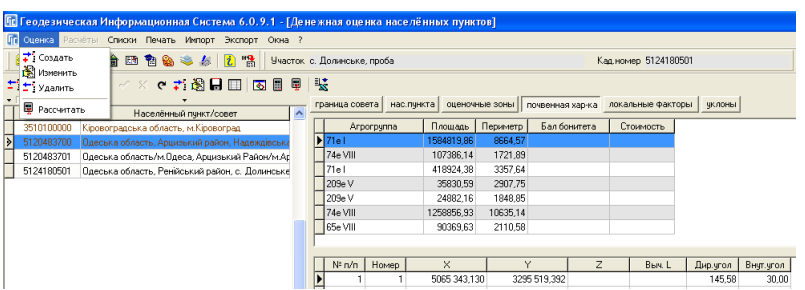

Доступные операции в меню *"*Оценка*"*:

Создать – создание нового населённого пункта или совета с данными о нормативной денежной оценке;

Изменить – изменение параметров населённого пункта или совета;

Удалить – удаление записи с информацией о денежной оценке населённого пункта или совета;

Рассчитать – расчёт суммарной площади населённого пункта.

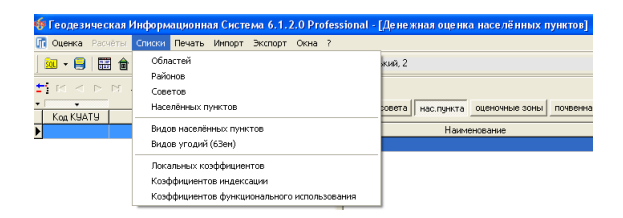

## Меню *"*Списки*"*

Содержит списки административного деления и классификаторы для расчёта нормативной денежной оценки:

Областей *–* список областей;

Районов *–* список районов;

Советов *–* список советов;

Населённых пунктов *–* список населённых пунктов;

Видов населённых пунктов *–* список видов населённых пунктов;

Видов угодий *(6* Зем*) –* список угодий по форме 6 Зем;

Локальных коэффициентов *–* список видов локальных коэффициентов;

Коэффициентов индексации *–* список коэффициентов индексации нормативной денежной оценки;

Коэффициентов функционального использования *-* список коэффициентов функционального использования для расчёта нормативной денежной оценки;

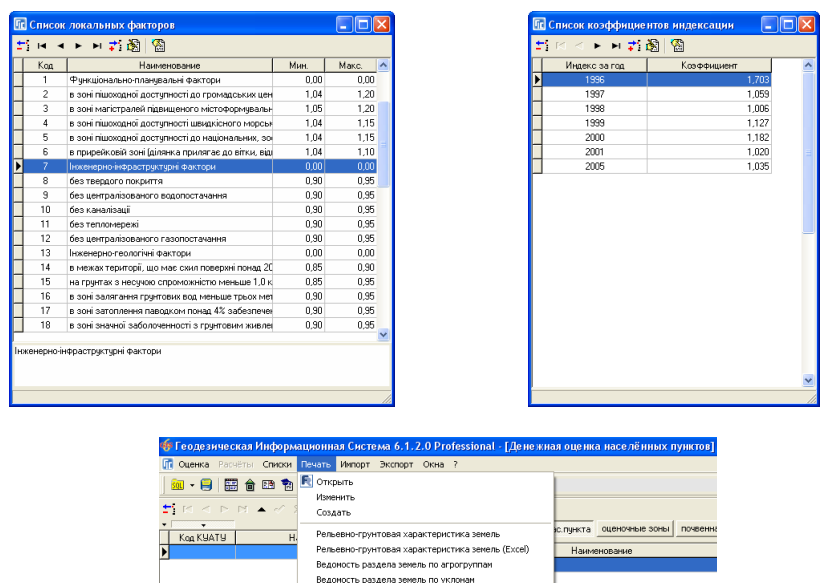

## Меню *"*Печать*"*

Содержит операции для формирования отчётов и редактирования шаблонов отчётных форм:

Bezonners of Sector

Открыть *–* открыть шаблон;

Изменить *–* изменить шаблон;

Создать *–* создать шаблон;

Рельефно*-*грунтовая характеристика земель *–* расчёт и формирование рельефно-грунтовой характеристики земель в пределах выбранного населённого пункта или совета. Обратите внимание, что при отсутствии данных почвенной характеристики и уклонов в активном населённом пункте программа выполняет поиск этих данных в совете. Поиск совета выполняется по коду КУАТУ. После нажатия данной операции выполняется автоматическое разрезание границы населённого пункта или совета полигонами из закладки *"*почвенная характеристика*"* и *"*уклоны*"*. После выполнения расчётов отображается сводная ведомость в формате **FastReport**.

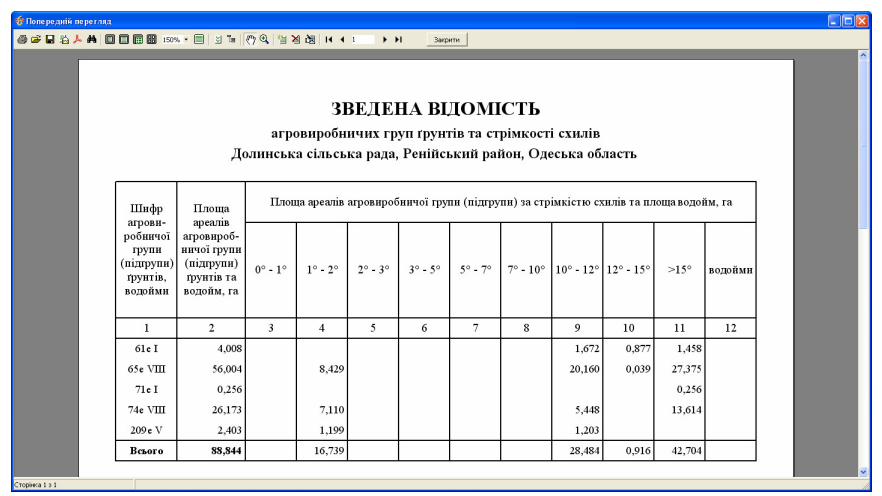

Рельефно*-*грунтовая характеристика земель *(Excel) –* аналогичная описанной выше операции, только сводная отчётная форма отображается в **MS Excel**-е.

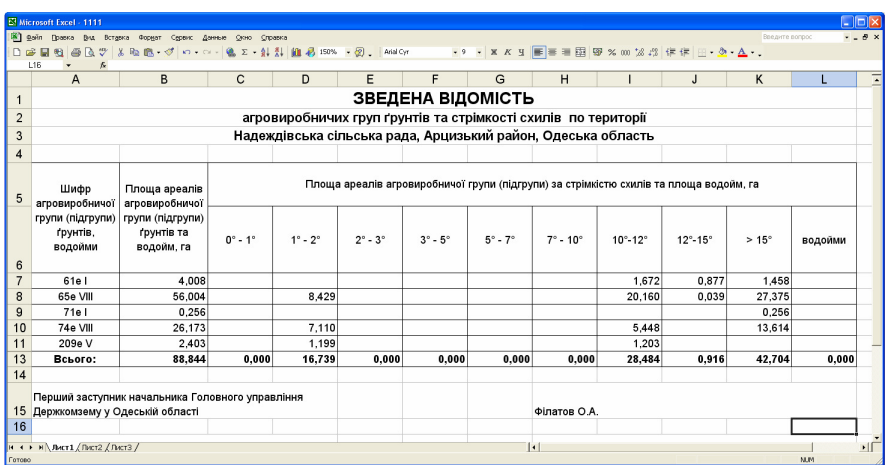

Ведомость раздела земель по агрогруппам *–* расчет и формирование ведомости раздела земель населённого пункта или совета по агрогруппам. В результате отображается отчётная форма с полученными данными.

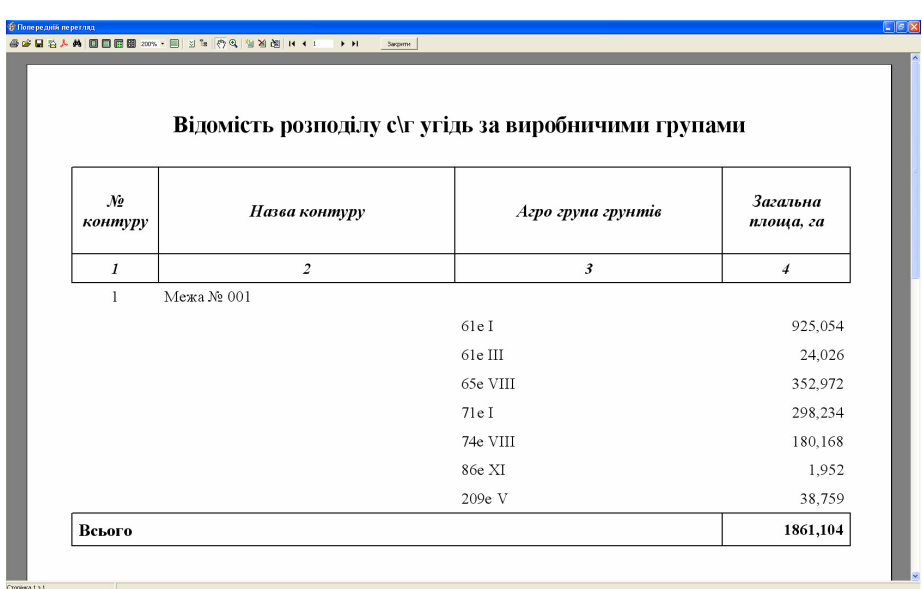

Ведомость раздела по уклонам *–* расчет и формирование ведомости раздела земель населённого пункта или совета по уклонам.

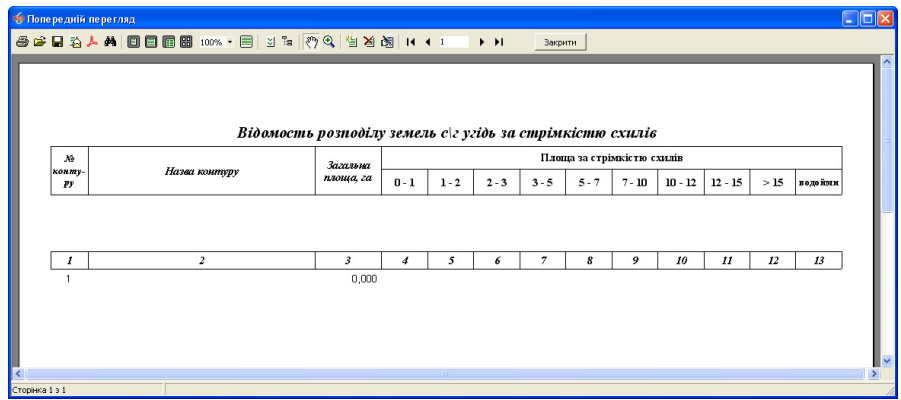

Ведомость объектов *–* отображает список объектов из выбранной закладки: граница совета, нас. пункта, оценочные зоны и т.п.

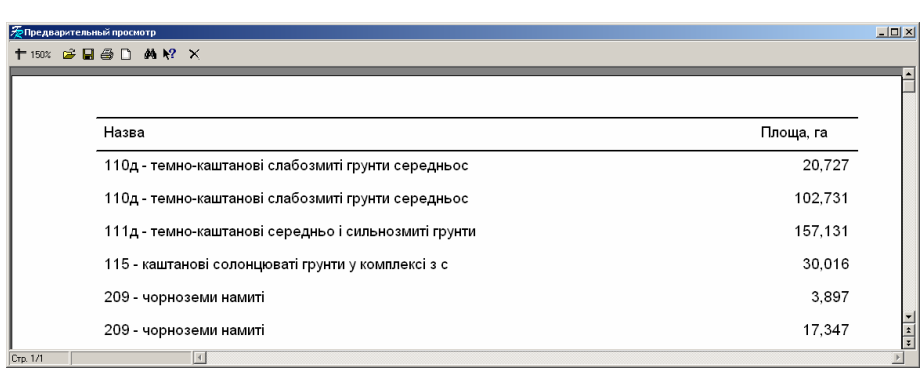

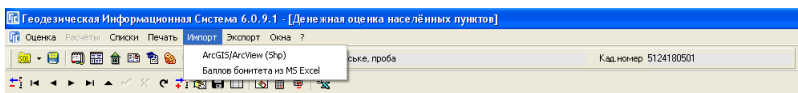

## Меню *"*Импорт*"*

В меню "Импорт" присутствует возможность импорта данных нормативной денежной оценки:

*ArcGIS/ArcView (Shp)* – данный вариант импорта предоставляет возможность импортировать составляющие денежной оценки в активную закладку.

Операция импорта позволяет импортировать полигоны, линии и точки. Обратите внимание, что линии и точки можно импортировать только в закладку *"*локальные факторы*"*.

После выбора операции импорта отображается окно, в котором необходимо выбрать требуемый файл в формате **Shp***.* После выбора файла программа выполнит импорт координат объектов и их

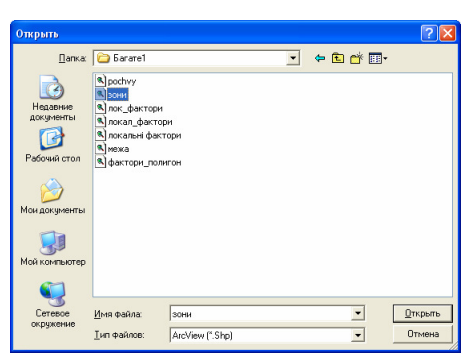

параметров в выбранную закладку. Набор параметров импортируется из файла **Dbf**, который имеет тоже наименование, что и файл **Shp**. Для автоматического заполнения параметров при импорте, названия полей должны иметь соответствующие наименования.

Граница населённого пункта или совета (полигон): Name – наименование населённого пункта или совета (строка);

- Vb базовая стоимость Вб (дробное);
- Km1 значение коэффициента Km1 (дробное);
- CostRil стоимость 1 га. в ценах 1995 года для пашни (дробное);
- CostPas стоимость 1 га. в ценах 1995 года для пастбищ (дробное);
- CostSin стоимость 1 га. в ценах 1995 года для сенокоса (дробное);
- CostSad стоимость 1 га. в ценах 1995 года для сада (дробное).
- AgroRil бал бонитета для пашни (дробное);
- AgroPas бал бонитета для пастбищ (дробное);
- AgroSin бал бонитета для сенокоса (дробное);
- AgroSad бал бонитета для сада (дробное).

Оценочные зоны (полигон):

- Name Номер/имя оценочной зоны (строка);
- Number Номер оценочной зоны (целое);
- Kof Значение коэффициента (дробное).

Почвенная характеристика (полигон):

- Name Шифр и грунты (строка);
- Number Номер агрогруппы (целое);
- AgroRil Бал бонитета для пашни (дробное);
- AgroPas Бал бонитета для пастбищ (дробное);
- AgroSin Бал бонитета для сенокоса (дробное);
- AgroSad Бал бонитета для сада (дробное).

Локальные факторы (полигон, линии, точки):

- Name Наименование фактора (строка);
- TypeFactor Номер фактора из классификатора (целое);
- Kof Значение коэффициента (дробное);
- Buffer Буфферная зона (радиус), м. (дробное).

Уклоны (полигон): Name – Значение уклона (строка); Number – Номер начального уклона (0, 1, 3, 5, 7, 10, 12, 15) (целое); Kof – Значение коэффициента (дробное).

Баллов бонитета из *MS Excel* – импорт балов бонитета для закладки *"*почвенная характеристика*"*. Выполняется для тех случаев, если в предшествующем варианте импорта

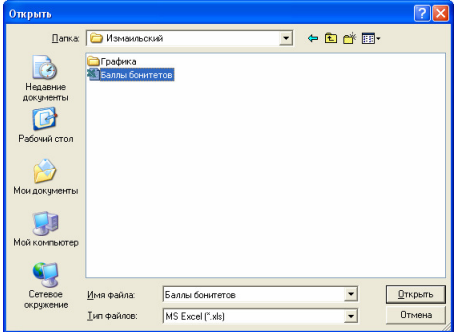

отсутствовали поля или эти данные. После выбора данной операции отображается окно *"*Открыть*",* в котором необходимо выбрать файл в формате **Xls**. После выбора файла ожидайте пока открытый файл не будет закрыт. Данные в таблице должны начинаться с первой строки. Колонки со значениями должны быть в следующем порядке:

1 – наименование агрогруппы (наименование должно быть таким как и в списке агрогупп, иначе импорт данных выполнен не будет);

- 2 бал бонитета для пашни;
- 3 бал бонитета для пастбища;
- 4 бал бонитета для сенокоса;
- 5 бал бонитета для сада.

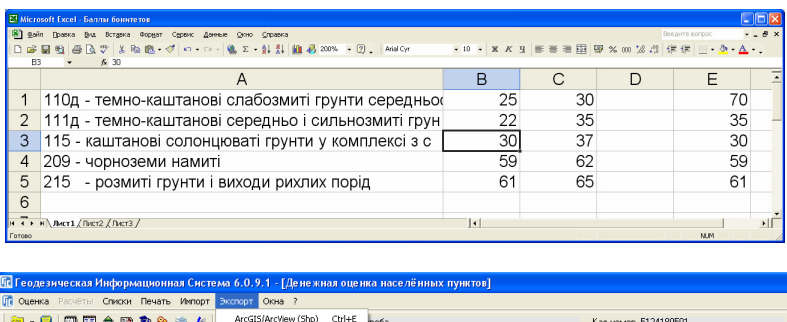

## Меню *"*Экспорт*"*

 $\overline{\Sigma}$  is a summary

※でお題目目 | 画画 | 装

Экспорт полигонов, линий и точек денежной оценки в формат **Shp**. После выбора операции экспорта необходимо выбрать, какие данные необходимо сохранить, а потом выбрать наименование файла.

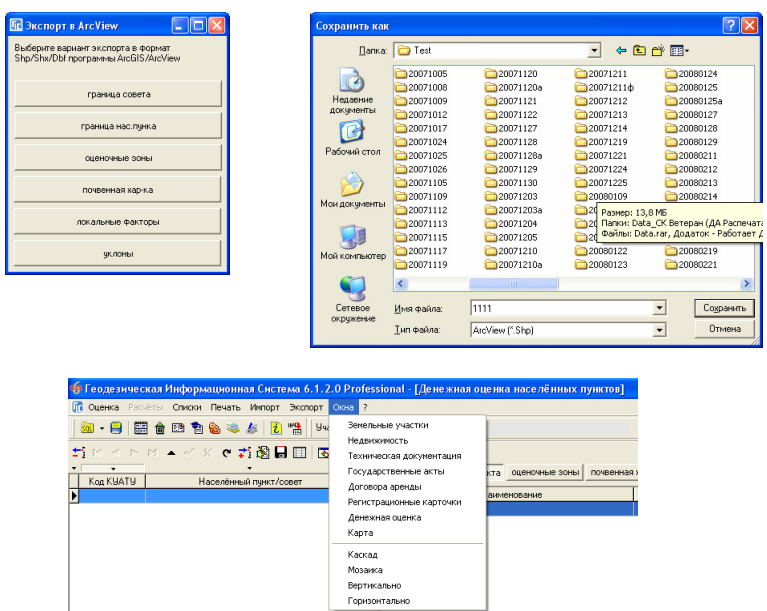

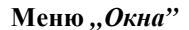

Последнее меню "Окна" позволяет переключаться между реестрами и окнами. Последние подменю "каскад", "мозаика", "вертикально" и *"*горизонтально*"* выполняют отображение всех окон в соответствующем виде. Переключение между некоторыми окнами возможно с панели кнопок. Обратите внимание, что окна не закрываются, а сворачиваются, даже если нажать в правом верхнем углу кнопку "крестик", поэтому лучше пользоваться кнопками или меню для перехода из одного реестра в другой.

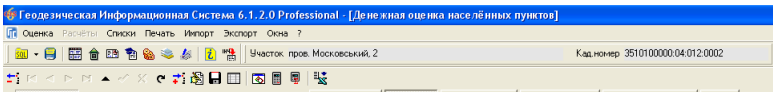

## Верхние панели кнопок

Под рассмотренным меню расположены две панели кнопок. Первая панель содержит операции, отображаемые для всех реестров, а вторая только для рассматриваемого окна.

Первая панель кнопок содержит следующие операции и данные:
База данных – не активна;

Обновление баз данных – обновление баз данных для реестра земельных участков, государственных актов и регистрационных карточек;

Земельные участки – переход в окно реестра *"*Земельные участки*"*;

Недвижимость *–* переход в окно реестра *"*Недвижимость*"*;

Государственные акты *–* переход в окно реестра *"*Государственные акты*"*;

Регистрационные карточки *–* переход в окно реестра *"*Регистрационные карточки*"*;

Денежная оценка *–* переход в рассматриваемое окно *"*Денежная оценка*"*;

Карта - отображение окна "Карта" в котором присутствует также просмотр и редактирование данных для расчёт денежной оценки населённых пунктов;

Камеральные функции *–* отображение окна *"*Камеральные функции*"* для отображения и редактирования активного земельного участка, а также печати множества отчётных форм;

Формирование общего запроса информации из реестров *–* формирование запроса из всех реестров по кадастровому номеру;

Импорт обменных файлов в формате *In4 –* импорт данных из обменных файлов земельно-кадастровой информации в формате In4 в реестр земельных участков.

За кнопками расположена информация о текущем земельном участке, а именно: адрес земельного участка и кадастровый номер.

Вторая панель кнопок содержит следующие операции:

- Удалить текущую записьудаление текущей записи из активной таблицы. Активной является таблица, на которой Вы щёлкнули левую кнопку мышки;
- Первая записьпереход на первую запись в таблице;
- *Предшествующая запись* переход на предшествующую запись;
- *Следующая запись* переход на следующую запись;
- *Последняя запись* переход на последнюю запись в таблице;
- Редактирование записи изменение записи;
- Сохранение измененийсохранение всех изменений*;*
- **Отмена редактирования** отмена изменений текущей записи;
- Обновить данныеобновить изменения для текущей записи;
- Создание новой записисоздание новой записи;
- **•** Изменение текушей записи изменить текущую запись;
- Список локальных факторовредактирование списка и параметров локальных факторов для активного населённого пункта. Если список не содержит данных, программа при выполнении расчёта денежной оценки земельного участка берёт исходные данные о граничных размерах коэффициента и радиус действия фактора из списка видов локальных факторов. Если в заполняемом населённом пункте местный совет утвердил

фиксированные значения коэффициентов для локальных факторов, тогда их необходимо заполнить обязательно. В окне создания/редактирования локального фактора присутствуют три параметра:

Фактор – вид локального фактора выбирается из списка;

Значение коэффициента – фиксированное утверждённое значение местным советом;

Буфферная зона*,* м – радиус действия локального фактора в метрах. При отсутствии этих данных в параметрах программа использует их из списка вида факторов;

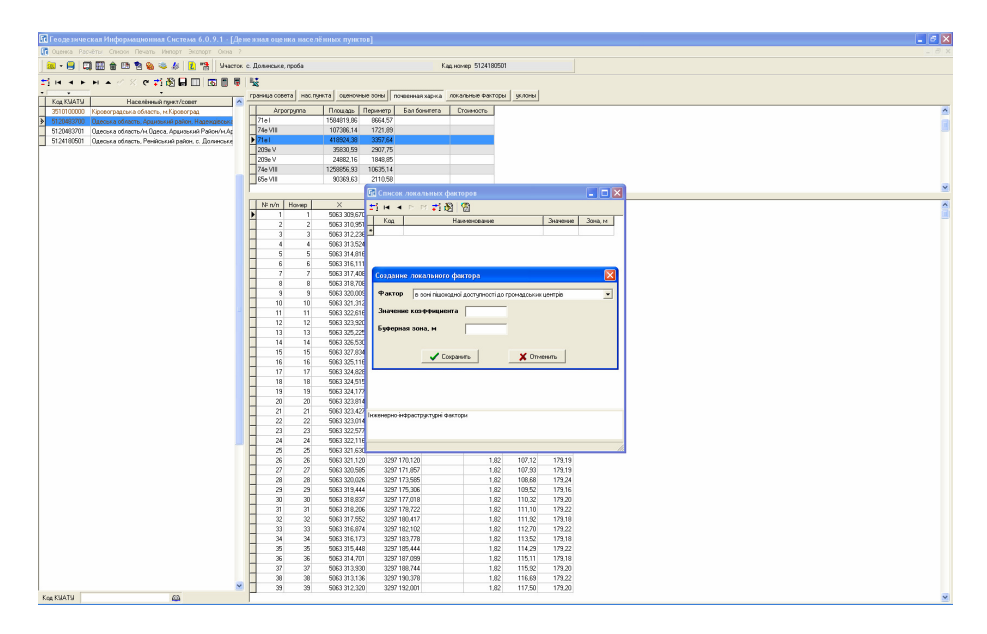

 Просмотр конфигурации объекта *–* просмотр конфигурации активного объекта из закладки;

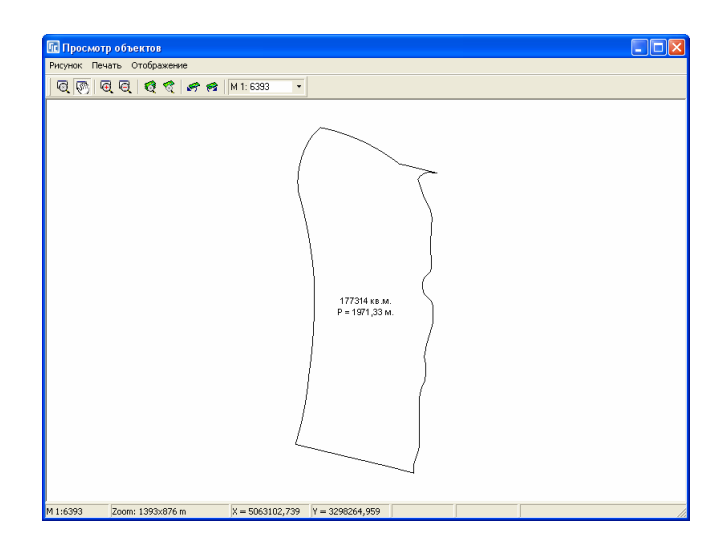

- Расчёт площади*,* периметра и расстояний пересчёт площади, периметра и прочих данных для активного объекта;
- Подсчёт общей площади подсчёт суммарной площади населённого пункта;
- Рельефно*-*грунтовая характеристика земель расчет и формирование рельефно-грунтовой характеристики земель в пределах выбранного населённого пункта или совета, с отображением результата в программе **MS Excel**.

## Список населённых пунктов**/**советов

Список содержит перечень внесённых в базу населенных пунктов и советов. В списке отображается два поля:

Код КУАТУ – код КУАТУ населенного пункта или совета;

Населённый пункт*/*совет – наименование населенного пункта или совета.

Над списком присутствует три кнопки, использующиеся для сортировки данных по порядку, коду КУАТУ и наименованию населенного пункта или совета.

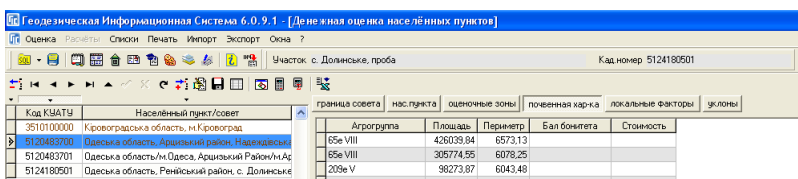

Создание и редактирование записей доступно из рассмотренных меню *"*Оценка*"* и верхней панели кнопок.

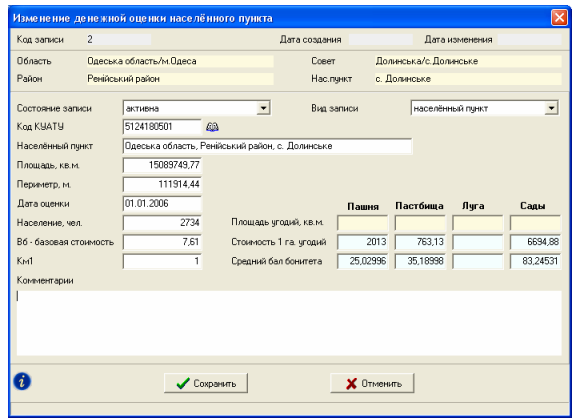

Окно содержит перечень параметров необходимых для автоматического расчёта нормативной денежной оценки населенных пунктов. В верхней части отображается следующая информация:

 $K$ од записи – код записи населенного пункта или совета;

Дата создания – дата создания записи;

Дата изменения - дата последнего изменения записи;

Область*,* район*,* совет*,* населённый пункт – отображает наименование области, района, совета и населённого пункта по выбранному коду КУАТУ.

Ниже находятся параметры, редактируемые пользователями:

Состояние записи – доступны два вида состояния записи *"*активна*"* и *"*пассивна*"*. Пассивное состояние записи используется, для старого расчёта денежной оценки, если выполнен новый расчёт денежной оценки населённого пункта;

Вид записи – определяет вид данных для населённого пункта или совета;

Код КУАТУ – код КУАТУ населённого пункта или совета;

Населённый пункт – наименование населённого пункта или совета;

Площадь*,* кв*.*м – площадь;

Периметр*,* м – периметр;

Дата оценки – дата расчёта нормативной денежной оценки населённого пункта;

Население*,* чел – численность населения для населённого пункта;

Вб *–* базовая стоимость – базовая стоимость нормативной денежной оценки населённого пункта;

Км*1* – коэффициент характеризующий зависимость рентного дохода от месторасположения населенного пункта в общегосударственной, региональной и местной системах производства и расселения – региональные факторы;

Комментарии – произвольные данные о денежной оценке;

Площадь угодий*,* кв*.*м – площадь угодий населённого пункта;

Стоимость *1* га угодий – стоимость 1 гектара угодий для населённого пункта;

Средний бал бонитета – средний бал бонитета по угодьям для населённого пункта.

В нижней части окна находиться кнопка "Список изменений текущей записи*"*, которая отображает информацию о создании и изменении текущей записи.

| База данных                                | земельные участки       |               |                                             |                  |                         |  |
|--------------------------------------------|-------------------------|---------------|---------------------------------------------|------------------|-------------------------|--|
| Запись                                     | 51101369001234231324234 |               |                                             |                  |                         |  |
| Дата                                       | 09 12 2005 12:23:58     |               |                                             |                  |                         |  |
| Действие                                   | создание                |               |                                             |                  |                         |  |
|                                            |                         |               |                                             |                  |                         |  |
| Пользователь                               | sa                      | Администратор |                                             |                  |                         |  |
| Компьютер                                  | SHELS                   |               | Windows NT 5.0 (Build 2195: Service Pack 3) |                  |                         |  |
| Дата                                       | Действие                | Имя           | Пользователь                                | <b>Компьютер</b> | Информация о записи     |  |
| 09.12.2005 12:23:58                        | создание                | sa.           | Администратор                               | <b>SHELS</b>     | 51101369001234231324234 |  |
|                                            | изменение               | sa            | Администратор                               | SHELS            | 51101369001234231324234 |  |
| 09.12.2005 12:24:09<br>09.12.2005 12:24:17 | изменение               | sa            | Администратор                               | SHELS            | 51101369001234231324234 |  |

Закладка *"*Граница совета*"* 

Закладка содержит список границ для совета. Как правило, список содержит одну запись. Под основным списком находится список координат полигона для границы.

При создании или редактировании границы совета отображается окно с параметрами текущей записи. Верхняя часть окна содержит информацию:

Код записи – уникальный код записи;

Код КУАТУ – код КУАТУ совета;

Населённый пункт – наименование совета.

Ниже присутствуют параметры доступные для редактирования пользователями:

Состояние оценочной зоны *-* состояние записи оценочной зоны: активна (включена), пассивна (отключена). Если состояние записи «пассивна», то такая оценочная зона не будет использована при расчёте денежной оценки земельного участка;

Наименование контура – наименование границы совета;

Площадь*,* кв*.*м – площадь полигона;

Периметр*,* м – периметр полигона;

Вид записи – для границы совета необходимо выбрать "граница совета";

Минимальная и максимальная координаты – точки экстремума для границы совета. Данные рассчитываются автоматически после нажатия кнопки "Расчёт площади*,* периметра и расстояний*"*.

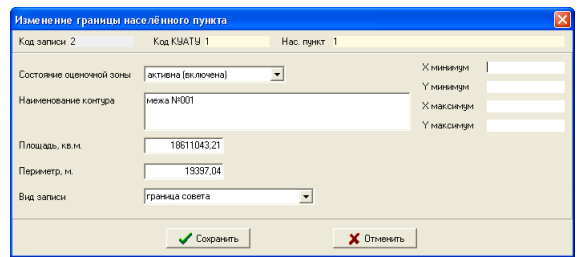

Закладка *"*Нас*.* пункт*"* 

Закладка содержит список границ для населённого пункта. Как правило, список содержит одну запись. Под основным списком находится список координат полигона для активной границы населённого пункта. Параметры записи аналогичные предшествующей закладки, только для вида записи нужно выбрать *"*граница населённого пункта*"*.

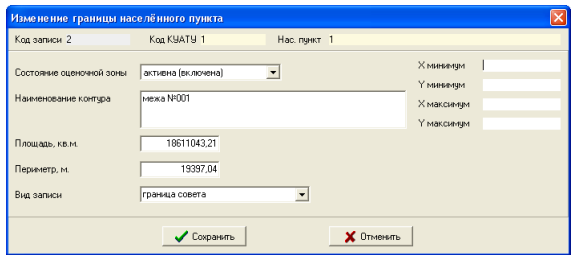

## Закладка *"*Оценочные зоны*"*

В закладке отображается список экономико-планировочных зон населенного пункта. В большинстве случаев список будет содержать множество записей, за исключением денежной оценки маленьких населённых пунктов. Как и в предшествующих закладках под списком находится перечень координат для активной оценочной зоны – полигонов.

В списке оценочных зон населённого пункта присутствуют следующие поля:

Номер зоны – номер экономико-планировочной зоны;

 $\Pi$ лощадь – вычисленная площадь в кв.м;

Периметр – периметр в метрах; Км*2* – значение локального коэффициента.

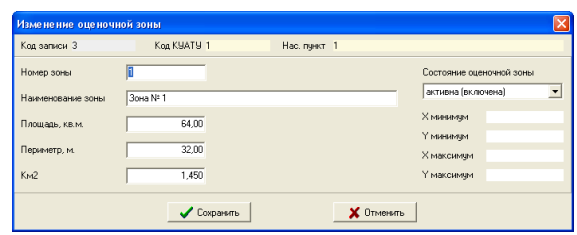

При выполнении импорта оценочных зон, программа каждый полигон сохраняет как отдельную запись с набором координат. Обратите внимание, что координата первой и последней точки полигона должны совпадать. Для создания новой оценочной зоны или редактирования существующей нажмите правую кнопку мышки на списке и выберите требуемую операцию в открывшемся подменю. Кроме создания, изменения и удаления записей подменю содержит операцию расчёта площади, периметра и точек экстремума для активной записи.

В окне создания и редактирования отображаются параметры текущей оценочной зоны. Верхняя часть окна содержит информацию:

Код записи – уникальный код записи;

Код КУАТУ – код КУАТУ совета;

Населённый пункт – наименование совета.

Ниже находятся следующие параметры:

Номер зоны – номер оценочной зоны населённого пункта, вычисленного в нормативной денежной оценки;

Наименование зоны – строковое значение номера зоны;

Площадь*,* кв*.*м – вычисленная площадь в кв.м;

Периметр*,* м – периметр в метрах;

Км*2* – значение локального коэффициента;

Состояние оценочной зоны *-* состояние записи оценочной зоны: активна (включена), пассивна (отключена);

Минимальная и максимальная координаты *-* точки экстремума для границы оценочной зоны. Данные рассчитываются автоматически после нажатия кнопки "Расчёт площади, периметра и расстояний".

## Закладка *"*Почвенная характеристика*"*

Данная закладка содержит список почвенной характеристики населённого пункта. В списке присутствуют следующие поля: Агрогруппа – шифр агрогруппы;

Площадь – вычисленная площадь полигона в кв.м;

Периметр – периметр в метрах.

Каждый объект содержит список координат полигона, который отображается ниже.

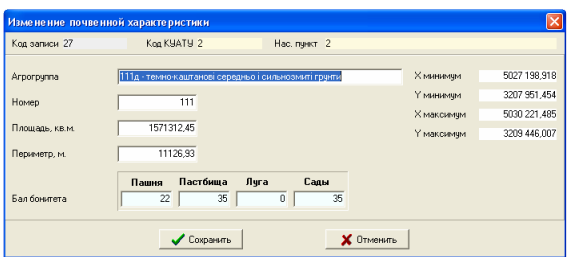

В окне создания и редактирования присутствуют параметры агрогруппы. Верхняя часть окна содержит информацию:

 $K$ од записи – уникальный код записи;

Код КУАТУ – код КУАТУ совета;

Населённый пункт – наименование совета.

Ниже находятся редактируемые параметры:

Агрогруппа – шифр агрогруппы;

Номер – номер агрогруппы;

Площадь*,* кв*.*м – вычисленная площадь полигона в кв.м;

Периметр*,* м – периметр в метрах;

Бал бонитета – бал бонитета агрогуппы для угодий: пашня, пастбище, сенокос и сад.

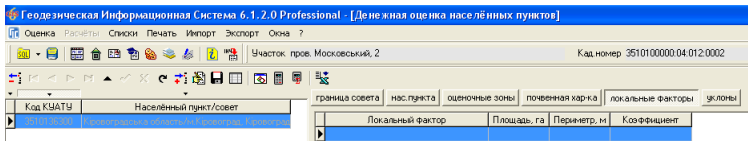

## Закладка *"*Локальные факторы*"*

Список локальных факторов необходимых для определения коэффициента Км3, характеризующего месторасположение земельных участков в границах экономико-планировочных зон. Данный список в отличие от остальных может содержать полигоны, линии и точки. Причём линии и точки выделяются в списке другим цветом (линии – зелёный, точки – сиреневый). В списке отображается наименование локального фактора, площадь для полигона, периметр для полигона и линий, а также коэффициент локального фактора.

Окно создания и редактирования параметров для локального фактора содержит в верхней части информацию:

Код записи – уникальный код записи;

Код КУАТУ – код КУАТУ совета;

Населённый пункт – наименование совета.

Правее отображены вычисленные точки экстремума.

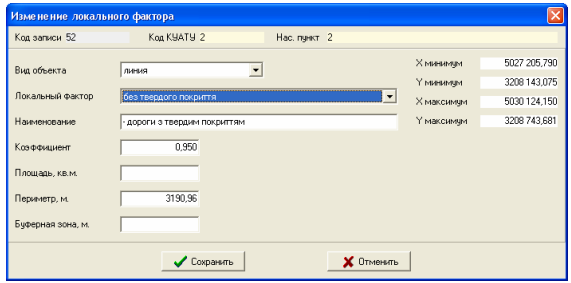

В окне для создания и редактирования полигона присутствуют параметры:

Вид объекта – обязательно необходимо выбрать значение *"*полигон*"*;

Локальный фактор – вид локального фактора из классификатора;

Наименование – наименование фактора или объекта;

Коэффициент – значение коэффициента для локального фактора. Если значение не заполнено программа при выполнении расчётов будет искать его в списке факторов, и в списке видов локальных факторов. Причём наличие данного коэффициента указывает, на то, что программа будет использовать его независимо от расположения объекта внутри фактора или пересечения с ним;

Площадь*,* кв*.*м – вычисленная площадь полигона в кв.м;

Периметр*,* м – периметр в метрах.

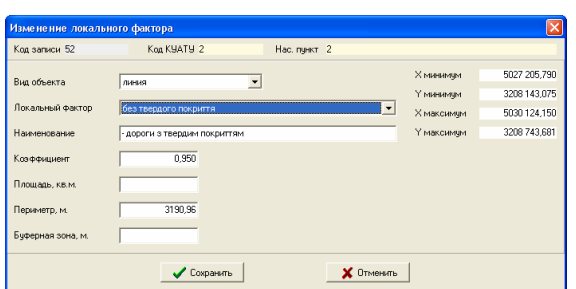

В окне создания и редактировании линий, кроме описанных выше параметров, добавляется "*Буфферная зона*, м". Данное значение указывает на радиус действия локального фактора вокруг линии. Если конфигурация зоны влияния фактора имеет нестандартную форму, необходимо сформировать и сбросить её в виде полигона.

Обратите внимание, что и вычисление денежной оценки для линий и точек подразумевает заполнение параметра "Буфферная зона" определяющий радиус действия локального фактора. Если значение не заполнено программа будет выполнять поиск его в списке локальных факторов, корректировать который можно с помощью кнопки на верхней панели, или в списке видов локальных факторов отображаемых из верхнего меню *"*Списки*"*, *"*Локальных факторов*"*.

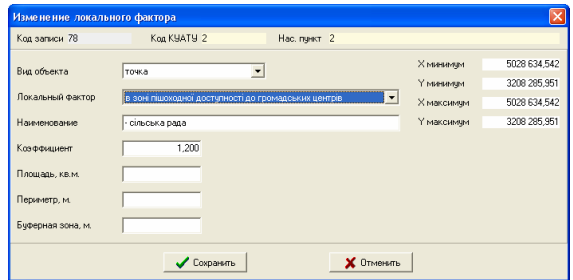

Последний вид локального фактора для точек содержит набор аналогичных параметров описанных для полигонов и точек. Зона влияния локального фактора для точек имеет форму окружности с радиусом указанным в параметре "Буфферная зона".

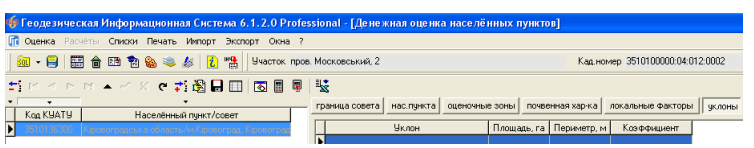

# Закладка *"*Уклоны*"*

Последняя закладка используется только для вычисления и формирования рассмотренных выше отчётных форм. Для вычисления денежной оценки земельных участков заполнять их нет необходимости.

В списке уклонов присутствуют следующие поля:

Уклон – вид уклона в градусах (0-1, 1-2, 2-3, 3-5, 5-7, 7-10, 10-12, 12-15, >15); Площадь – вычисленная площадь полигона в кв.м;

Периметр – периметр в метрах;

Коэффициент – значение коэффициента влияющего на стоимость земель (не используется).

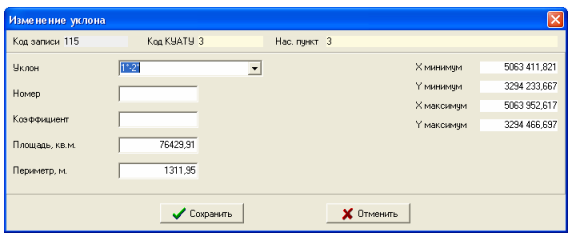

Окно создания и изменения параметров уклона содержит в верхней и правой части информацию о населённом пункте и данном объекте. Ниже находятся параметры:

Уклон – вид уклона в градусах (0-1, 1-2, 2-3, 3-5, 5-7, 7-10, 10-12, 12-15, >15);

Номер – начальный номер уклона, использующийся для корректной сортировки в списке;

Коэффициент – значение коэффициента влияющего на стоимость земель (не используется).

Площадь*,* кв*.*м – вычисленная площадь полигона в кв.м;

Периметр*,* м – периметр в метрах.

#### Фильтр списка и поиск населенных пунктов

Под списком населённых пунктов присутствует панель, позволяющая отфильтровать список по заданному коду КУАТУ или его части.

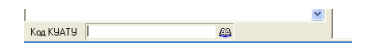

Значение кода КУАТУ можно ввести вручную, или выбрать из списка, нажав кнопку "Выбор кода КУАТУ". Выбор значения в списке осуществляется двойным щелчком на левой кнопке мышки.

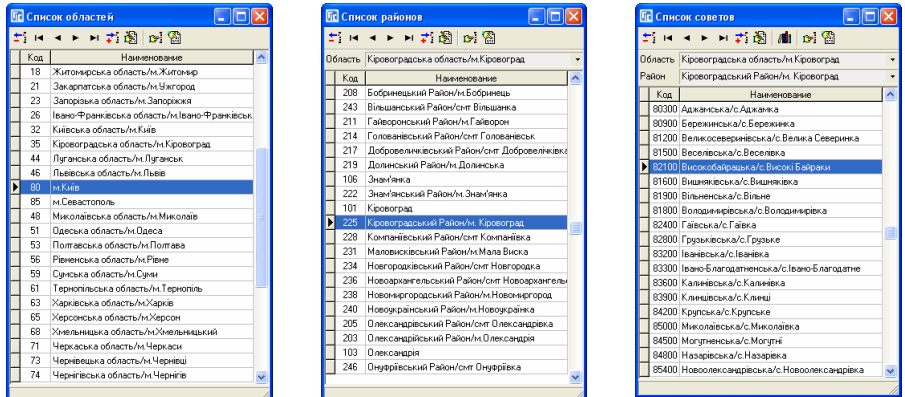

После выбора кода КУАТУ из списка или ввода его вручную нажмите клавишу **Enter**. Для отображения всего списка населённых пунктов с денежной оценкой необходимо очистить значение кода КУАТУ и нажать **Enter**.

Быстрый поиск населенного пункта можно выполнить следующим образом. Подведите курсор мышки на список населённых пунктов, щёлкните на левую кнопку мышки и наберите на клавиатуре номер кода КУАТУ или наименование населённого пункта. После ввода первой цифры или буквы отображается окошко *"*Найти код КУАТУ*"* или *"*Найти населённый пункт*"*. Значения можно вводить не полностью, но обязательно с начала искомой строки. После ввода значения, для выполнения поиска нажмите клавишу **Enter**.

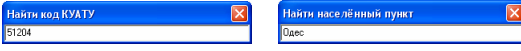

## Просмотр данных денежной оценки в окне "Карта"

Для просмотра данных нормативной денежной оценки населённых пунктов необходимо перейти в окно "Карта". Отобразить его можно нажав кнопку "Карта" на верхней панели или меню "Окна", подменю "Карта". В окне *"*Карта*"* для отображения денежной оценки населённых пунктов необходимо добавить соответствующие слои: границы советов; границы населённых пунктов; оценочные зоны; почвенная характеристика; локальные факторы *-* точки; локальные факторы *-* линии;

локальные факторы *-* полигоны; уклоны*.* 

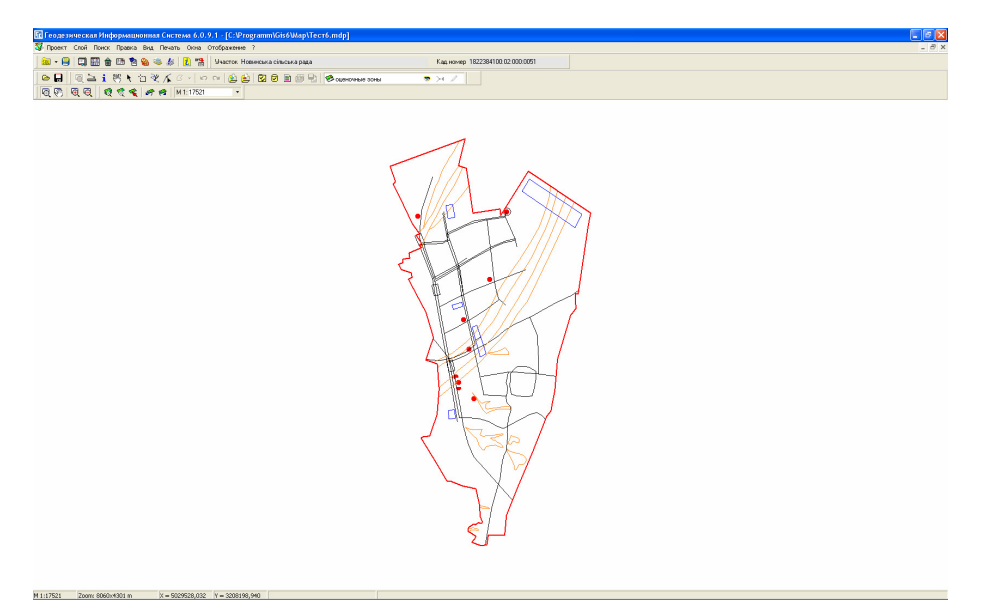

После добавления слоёв и редактирования параметров отображения Вы можете увидеть данные денежной оценки. Для отображения земельных участков необходимо также добавить слой *"*земельные участки*"*. Кроме просмотра программа предоставляет возможность корректирования координат объектов денежной оценки. Подробнее о возможностях редактирования смотрите во второй части руководства пользователя, в разделе "Карта".

#### Вычисление нормативной денежной оценки земельного участка

Программа предоставляет возможность расчета нормативной денежной оценки выбранного земельного участка из главного окна программы (реестр земельных участков) и любого выбранного объекта из окна *"Карта"*.

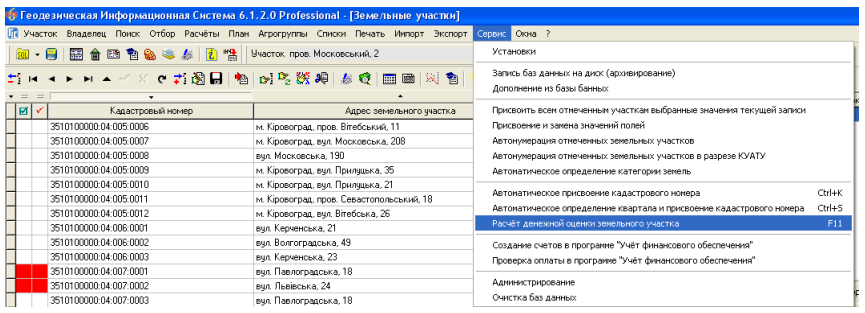

Расчёт денежной оценки земельного участка выполняется из меню *"*Сервис*"*, подменю *"*Расчёт денежной оценки земельного участка*"*. После выбора данной операции программа выполняет проверку расположения земельного участка внутри или на пересечении оценочных зон.

Если земельный участок не попал, в имеющиеся оценочные зоны программа отобразит сообщение *"*Экономико*-*планировочная зона для земельного участка не обнаружена *!"*.

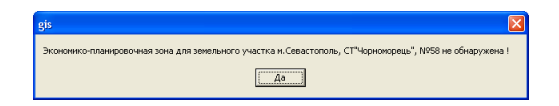

При попадании земельного участка в две и более экономические зоны программа выдаст сообщение "Обнаружено вхождение земельного участка в несколько экономико*-*планировочных зон *!* Продолжить расчёт*?"*, в котором пользователю предоставляется возможность прервать или продолжить расчёт. Обратите внимание, что если площадь части земельного участка, попавшая в меньшую зону, составляет менее 20%, программа принимает данные оценочной зоны, в которую попала большая часть. Если отклонение составляет более 20%, тогда программа вычисляет значение Км2 по пропорции на основании имеющихся данных площади и коэффициентов Км2 двух или более оценочных зон.

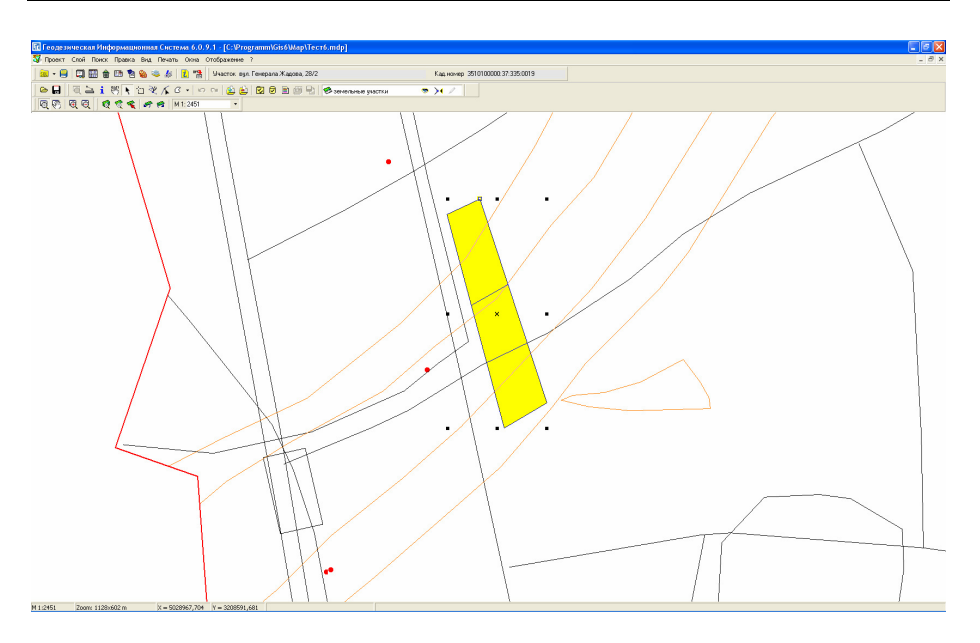

Вычисление почвенной характеристики земельного участка выполняется при наличии угодий (пашня, пастбище, сад) в закладке "план". При отсутствии угодий, программа анализирует наличие в параметрах земельного участка "Вид угодий (по умолчанию)". Если эти данные или сельскохозяйственные угодья отсутствуют, программа вычисляет весь участок как застроенную территорию.

Локальные факторы выбираются при попадании или пересечении для полигонов или буферной зоной вокруг линий и точек. Как было уже указано выше значения коэффициента, и буфферная зона будет использована из параметров найденного локального фактора. При отсутствии этих данных программа будет искать эти данные из списка факторов денежной оценки. Если список пуст или нет искомого фактора, тогда поиск выполняется в списке видов локальных факторов. Кроме того, если значение взято из списка видов локальных факторов, тогда программа использует минимальное максимальное значение. К примеру, если сфера действия локального фактора удалённости от общественного центра составляет 300 метров, тогда при минимальном расстоянии коэффициент будет равен 1.20, а при максимальном - 1.04. Если значение коэффициента взято из локального фактора или списка факторов, тогда при попадании в зону влияния фактора используется одно значение, не зависимо от удалённости земельного участка.

Значение коэффициента функционального использования (Кф) вычисляется по данным функционального назначения активного субъекта права. Отобразить список целевого использования земель можно также из меню *"*Списки*"*, *"*Видов целевого использования земель *(6* Зем*)"*.

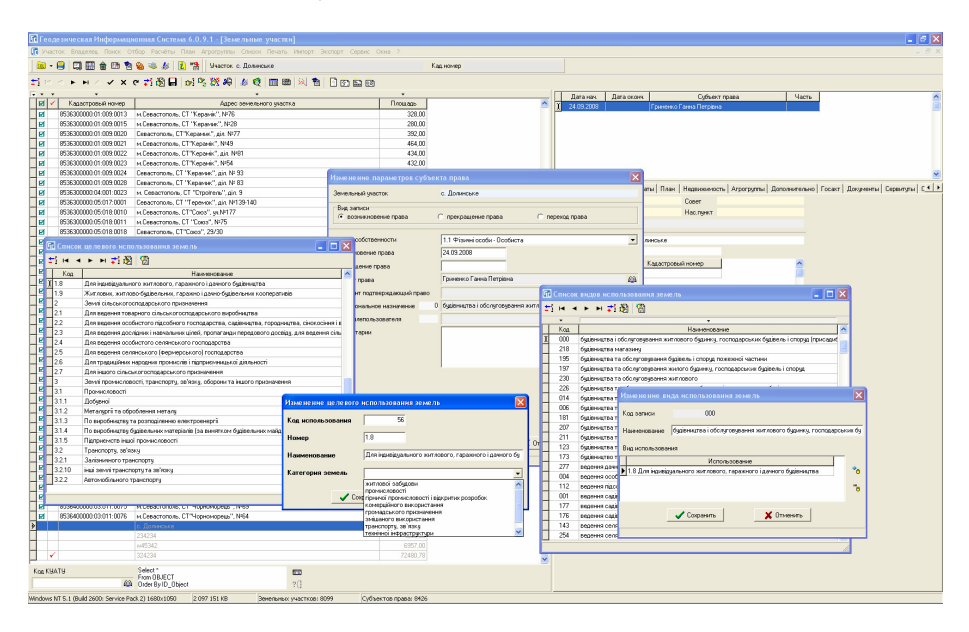

В параметрах видов целевого использования земель присутствует значение *"*Категория земель*",* которое используется для вычисления коэффициента функционального использования. Если этот параметр не выбран, программа определит его автоматически по виду целевого использования, иначе отобразит окно с просьбой ввести вручную значение коэффициента.

После выполнения расчёта будет отображено окно предварительного просмотра с отчётной формой нормативной денежной оценки земельного участка. Как и прочие отчётные формы, её можно изменить перед печатью или изменить форму в шаблоне *"*Денежная оценка земельного участка*.frf"*.

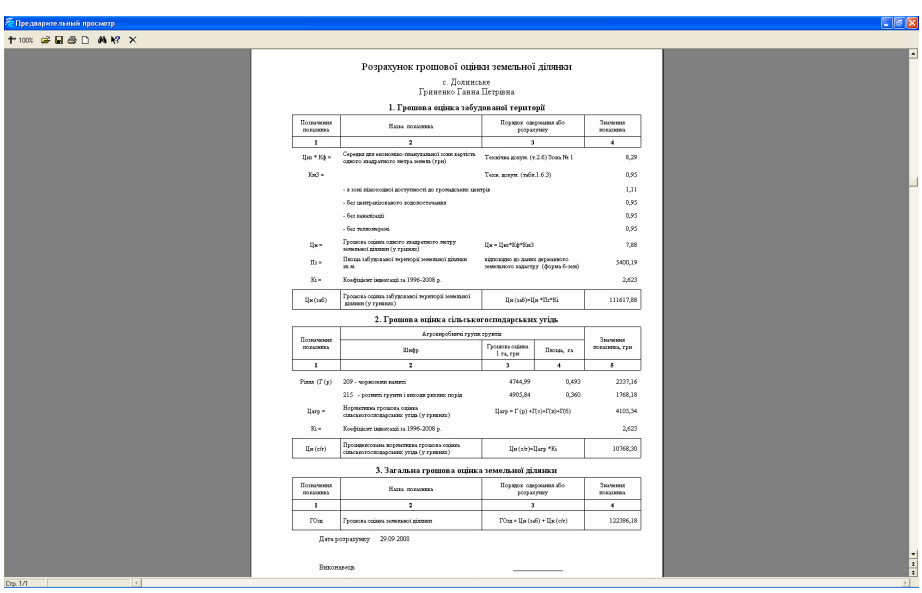

В верхней части расчёта отчётной формы отображается адрес земельного участка и наименование субъекта права. В нижней части ФИО исполнителя из установок программы, закладка "Реквизиты".

Для вычисления денежной оценки из окна "Карта" необходимо выбрать полигон в режиме "Выбор объектов" или "Выбор". Выделить на рисунке объект, нажать левую кнопку мышки и выбрать в открывшемся меню *"*Денежная оценка*"*. Обратите внимание, что весь объект будет рассчитан как застроенная территория.

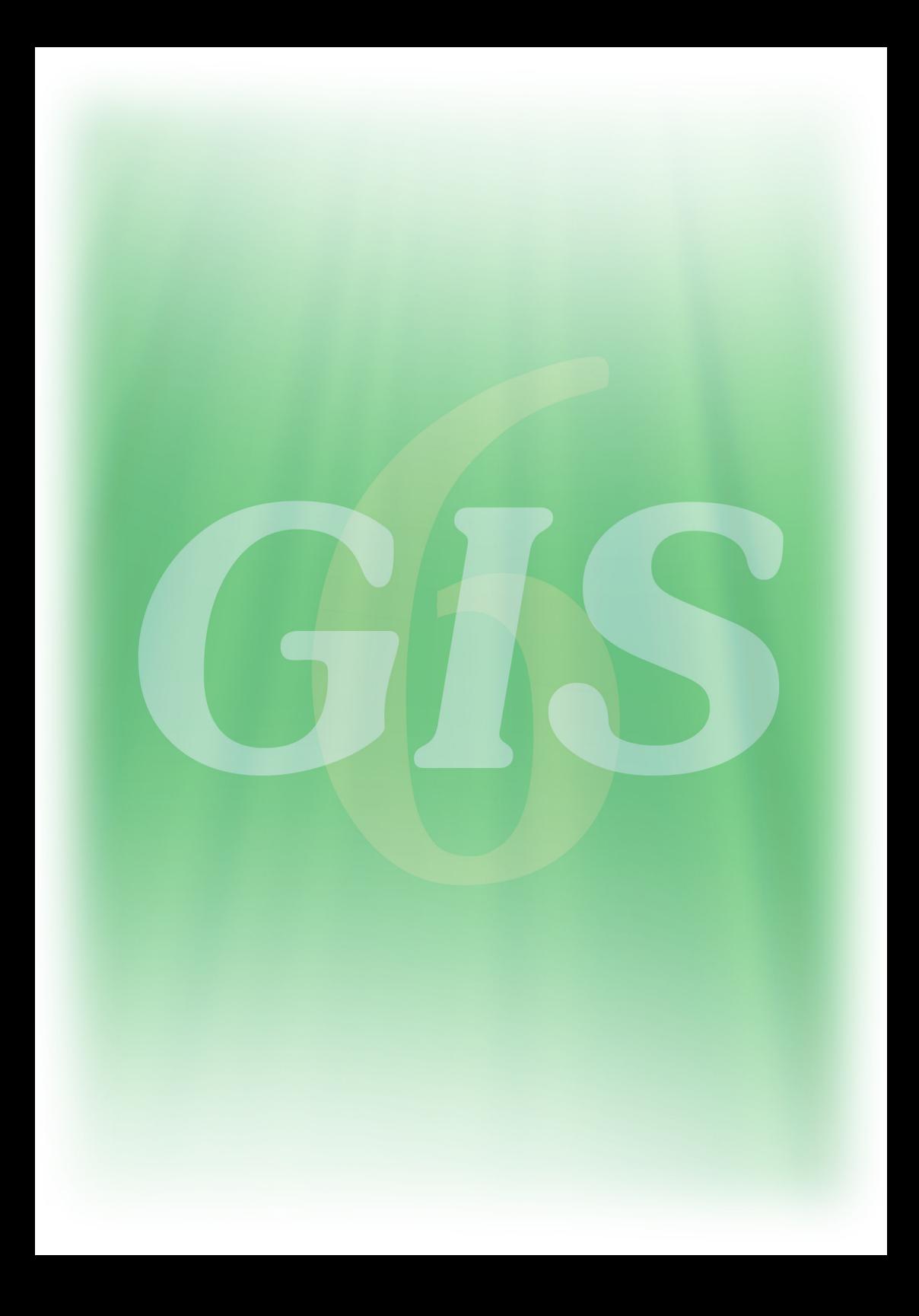